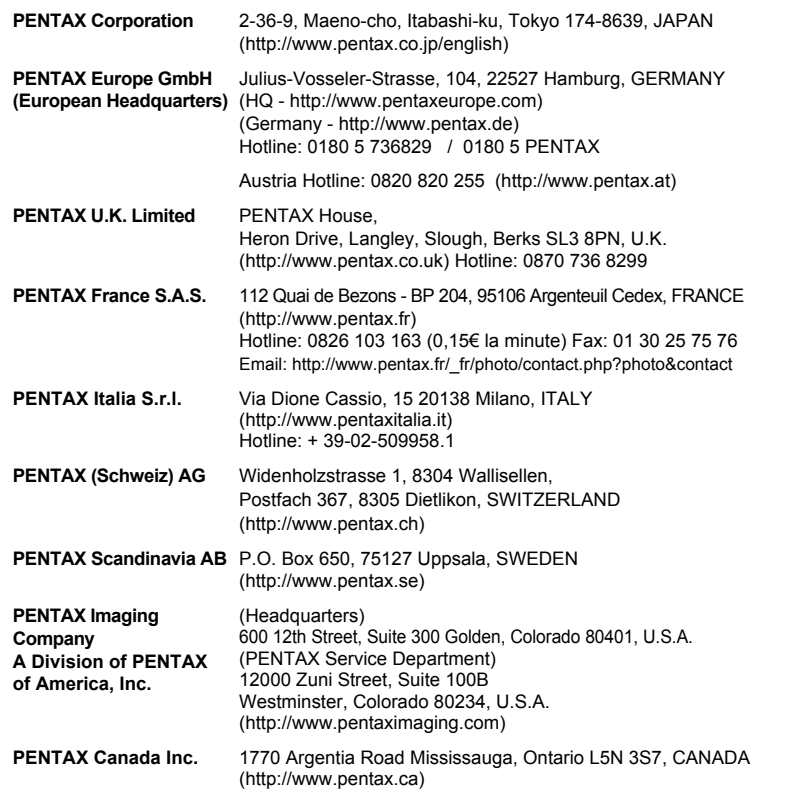

# PENTAX for your preclous moments

- Imprimé sur papier recyclable
- Le fabricant se réserve le droit de modifier à tout moment les spécifications, le design et le choix des fournisseurs sans notification préalable.

┱

 $\overline{a}$ 

AP026002/FRE Copyright © PENTAX Corporation 2007 FOM 01.07.2007 Printed in Europe

# **PENTAX**

Appareil photo numérique

Optio L40

 $+ +$ 

 $\overline{+}$   $\overline{+}$ 

# **Mode d'emploi**

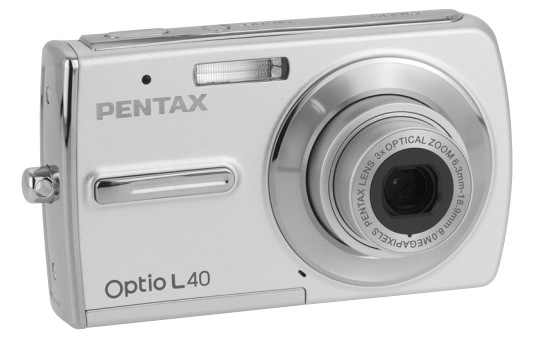

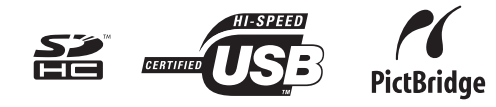

La lecture du mode d'emploi vous permettra de bénéficier d'un fonctionnement optimal de votre appareil.

Optio<sub>L40</sub>

Merci d'avoir fait l'acquisition de cet appareil numérique PENTAX. Veuillez lire le mode d'emploi préalablement à l'utilisation de l'appareil afin de tirer le meilleur parti des fonctions de ce produit. Ce document, qui est à conserver après lecture, sera un outil précieux pour vous aider à comprendre l'ensemble des caractéristiques de l'appareil.

#### **Droits d'auteur**

Les images prises à l'aide de l'appareil photo numérique PENTAX destinées à un usage autre que privé ne peuvent être utilisées sans autorisation préalable, tel que défini par le Copyright Act (législation relative aux droits d'auteur en vigueur aux États-Unis). Soyez particulièrement attentif aux restrictions concernant l'usage privé de certains types d'images, prises lors de manifestations ou de spectacles ou destinées à être exposées. Les images prises dans le but d'obtenir des droits d'auteur ne peuvent être utilisées autrement que dans le cadre des droits d'auteur définis par le Copyright Act, et une vigilance particulière est également recommandée à cet égard.

#### **Marques déposées**

PENTAX et Optio sont des marques de fabrique de PENTAX Corporation.

Le logo SDHC est une marque de fabrique.

Ce produit est compatible avec PRINT Image Matching III ; les appareils photo numériques, imprimantes et logiciels dotés de la technologie PRINT Image Matching permettent aux utilisateurs de réaliser des photos qui sont plus fidèles à leurs intentions. Certaines fonctions sont indisponibles sur les imprimantes non compatibles avec Print Image Matching III.

Copyright 2001 Seiko Epson Corporation. Tous droits réservés.

PRINT Image Matching est une marque de fabrique de Seiko Epson Corporation. Le logo PRINT Image Matching et une marque de fabrique de Seiko Epson Corporation.

Toutes les autres marques ou noms de produits sont des marques déposées de leurs sociétés respectives.

#### **À l'attention des utilisateurs de cet appareil**

- Il existe un risque d'effacement des données enregistrées ou de mauvais fonctionnement de l'appareil en cas d'utilisation à proximité d'installations génératrices de forts rayonnements électromagnétiques ou de champs magnétiques.
- L'écran à cristaux liquides utilisé dans l'affichage LCD a été conçu grâce à une technologie de très haute précision. Bien que le taux de pixels effectifs soit d'au minimum 99,99 %, il est possible que 0,01 % ou moins des pixels restent inactifs ou au contraire soient actifs alors qu'ils ne devraient pas l'être. Ceci n'a toutefois aucun effet sur l'image enregistrée.

#### **« PictBridge »**

« PictBridge » permet à l'utilisateur de raccorder directement l'imprimante et l'appareil photo numérique grâce à la norme unifiée d'impression directe des images. Quelques étapes simples suffiront à imprimer vos images directement depuis l'appareil photo.

• Il est possible que les illustrations et l'écran d'affichage de l'écran LCD figurant dans le présent manuel diffèrent du produit réel.

#### **À propos de l'enregistrement de ce produit**

Afin de vous fournir un meilleur service, nous vous recommandons de compléter le formulaire d'enregistrement du produit, que vous trouverez sur le CD-ROM livré avec l'appareil ou sur le site PENTAX. Nous vous remercions de votre collaboration. Pour plus de détails, reportez-vous au manuel de branchement à l'ordinateur (en bas à droite au recto).

# **Utilisation de votre appareil en toute sécurité**

Nous avons tout mis en œuvre au cours de la conception de cet appareil pour en assurer l'utilisation en toute sécurité. Nous vous demandons donc d'être particulièrement vigilants quant aux points précédés des symboles suivants.

**Danger** Ce symbole indique que le non-respect de ce point peut engendrer des blessures corporelles graves.

Ce symbole indique que le non-respect de ce point peut provoquer des blessures corporelles mineures à moyennement graves ou des dégâts matériels.

#### **À propos de votre appareil**

**Attention**

# **Danger**

- N'essayez jamais de démonter ou de modifier l'appareil car l'appareil contient des pièces sous haute tension et il existe un risque de décharge électrique.
- N'essayez jamais de toucher les parties internes de l'appareil visibles à la suite d'une chute ou pour toute autre raison car il existe un risque de décharge électrique.
- Afin d'éviter tout risque d'ingestion accidentelle, maintenez la carte mémoire SD hors de portée des jeunes enfants ; faites immédiatement appel à un médecin en cas d'ingestion accidentelle.
- Il est dangereux d'enrouler la courroie de l'appareil autour du cou. Soyez particulièrement vigilant avec les enfants en bas âge.
- Veillez à utiliser un adaptateur secteur de tension et voltage correspondant à l'appareil. Il existe un risque d'incendie ou de décharge électrique en cas d'utilisation d'un d'adaptateur secteur autre que celui précisé pour l'appareil.
- Retirez immédiatement la batterie de l'appareil ou débranchez l'adaptateur secteur et contactez le centre de réparation PENTAX le plus proche en cas de fumée, d'odeur suspecte ou d'un quelconque dysfonctionnement. Prolonger l'utilisation de l'appareil dans ces conditions peut entraîner des risques d'incendie ou de décharge électrique.

**1**

# **Attention**

 $\checkmark$ 

- N'essayez jamais de démonter la batterie ou de la mettre en court-circuit. Ne la jetez jamais au feu, elle pourrait exploser.
- Ne placez pas votre doigt sur le flash lors de son déclenchement car cela comporte un risque de brûlure.
- Ne déclenchez pas le flash s'il est en contact avec vos vêtements, sous peine de décoloration de ces derniers.
- Certaines parties de l'appareil chauffent pendant l'utilisation de l'appareil. Soyez vigilant, de légères brûlures étant possibles en cas de maniement prolongé.
- Si l'écran LCD est endommagé, faites attention aux morceaux de verre. De même, veillez à ce que le cristal liquide n'entre pas en contact avec la peau, les yeux ou la bouche.

#### **Précautions pour l'utilisation de la batterie**

- N'utilisez que la batterie prescrite pour cet appareil, pour éviter tout risque d'explosion ou d'incendie.
- Maintenez les polarités + et de la batterie éloignées des fils métalliques, épingles à cheveux et autres objets métalliques.
- Ne démontez pas la batterie, sous peine d'entraîner des fuites ou une explosion.
- En cas de fuite de la batterie et de contact avec les yeux, ne les frottez pas. Rincez-les à l'eau claire et consultez immédiatement un médecin.
- En cas de contact avec la peau ou les vêtements, lavez les zones affectées avec de l'eau.
- Retirez immédiatement les batteries de l'appareil si elles chauffent ou commencent à fumer. Veillez à ne pas vous brûler pendant cette opération.
- Utiliser uniquement le chargeur spécifié.
- Ne pas incinérer.
- Ne pas démonter.
- Ne pas mettre en court-circuit.
- Ne pas exposer à des températures élevées (60 °C).

#### **Précautions pour l'utilisation du chargeur**

- Utilisez exclusivement le chargeur D-BC63 fourni avec l'appareil. Veillez à utiliser le voltage exclusivement spécifié pour ce produit. Il existe un risque d'incendie ou de décharge électrique en cas d'utilisation d'une alimentation ou d'un voltage autre que celui spécifié. Le voltage spécifié est 100-240 V CA.
- N'utilisez pas le chargeur pour des batteries autres que la batterie lithium-ion rechargeable D-LI63, sous peine de provoquer une explosion, un incendie ou une panne du chargeur.

**2**

- Ne démontez pas et ne modifiez pas ce produit, sous peine d'incendie ou de décharge électrique.
- Arrêtez immédiatement l'appareil et contactez un centre de réparation PENTAX en cas de fumée, d'odeur suspecte ou d'un quelconque dysfonctionnement. Toute utilisation prolongée dans ces conditions peut provoquer un incendie ou une décharge électrique.

#### **À propos de l'adaptateur secteur**

# **Attention**

- Ne posez pas d'objet lourd sur le cordon d'alimentation secteur, ne laissez pas d'objet lourd choir sur ce cordon et évitez toute déformation excessive susceptible de le détériorer. Si le cordon d'alimentation secteur est endommagé, contactez un centre de réparation PENTAX.
- Ne court-circuitez pas et ne touchez pas les sorties du produit lorsqu'il est sous tension.
- Ne branchez pas le cordon d'alimentation secteur avec les mains mouillées. Cela pourrait provoquer une décharge électrique.
- Ne soumettez pas le produit à des chocs importants et ne le laissez pas tomber sur une surface dure, sous peine de dysfonctionnement.
- Pour limiter les risques, n'utilisez que des cordons d'alimentation électrique certifiés CSA/UL de type SPT-2 ou supérieur, fil cuivre de calibre AWG 18, munis à une extrémité d'une prise mâle moulée (de configuration NEMA) et à l'autre extrémité d'un connecteur femelle moulé (de configuration non industrielle CEI) ou équivalent.

# **Précautions d'utilisation**

- Lorsque vous voyagez à l'étranger, munissez-vous de la liste du réseau de service après-vente international inclus dans la boîte ; il vous sera utile en cas de problèmes.
- Lorsque l'appareil n'a pas été utilisé pendant une longue période, vérifiez qu'il fonctionne toujours correctement, notamment avant de prendre des photos importantes (telles que des photos de mariage ou de voyages). Le contenu des enregistrements ne peut être garanti si l'enregistrement, la lecture ou le transfert des données vers un ordinateur, etc. n'est pas possible en raison d'un dysfonctionnement de votre appareil ou du support d'enregistrement (carte mémoire SD), etc.
- L'objectif de cet appareil n'est ni interchangeable ni amovible.
- N'utilisez jamais de solvants tels que diluants, alcool ou essence pour nettoyer l'appareil.

 $\pm$ 

- Évitez de conserver l'appareil dans des endroits où la température est élevée ou dans des endroits humides. Soyez particulièrement vigilant à l'égard des véhicules où des températures très importantes sont possibles.
- Évitez de stocker l'appareil dans une pièce où se trouvent des pesticides ou des produits chimiques. Stockez l'appareil dans un endroit bien ventilé pour éviter la formation de moisissures.
- Protégez votre appareil contre la pluie, l'eau ou tout autre liquide car il n'est pas étanche.
- Assurez-vous que l'appareil n'est pas soumis à des chocs ou vibrations importantes ou à de fortes pressions. Protégez-le par un sac matelassé lorsqu'il est soumis aux vibrations d'une motocyclette, voiture, bateau, etc.
- La fourchette de température d'utilisation de l'appareil est comprise entre 0°C et 40°C.
- L'écran à cristaux liquides (écran LCD) s'assombrit à température élevée mais redevient normal à une température normale.
- L'affichage de l'écran à cristaux liquides s'effectue plus lentement par basse température. Ceci fait partie des propriétés de tout écran à cristaux liquides et ne constitue pas un défaut de fonctionnement.
- Pour que votre appareil conserve ses performances optimales, nous vous conseillons de le faire réviser tous les ans ou tous les deux ans.
- Les brusques changements de température peuvent entraîner la formation de gouttelettes de condensation à l'intérieur comme à l'extérieur de l'appareil. Dans un tel cas, mettez l'appareil dans un sac ou une poche plastique. Sortez-le seulement lorsqu'il aura atteint la température ambiante.
- Veillez à préserver l'appareil des saletés, de la boue, du sable, de la poussière, de l'eau, des gaz toxiques ou du sel car ces éléments sont susceptibles de l'endommager. Essuyez soigneusement toute projection d'eau ou gouttelette sur l'appareil et laissez-le sécher.
- Reportez-vous aux "Précautions d'utilisation d'une carte mémoire SD" (p.28) pour la carte mémoire SD.
- Veuillez noter que le formatage d'une carte mémoire SD ou de la mémoire intégrée supprimera l'ensemble des données, qu'il est éventuellement possible de récupérer grâce à certains logiciels disponibles dans le commerce. Sachez que vous êtes pleinement responsable de la gestion de la mémoire de votre appareil.
- N'appuyez pas fortement sur l'écran LCD car cela pourrait l'endommager ou conduire à un dysfonctionnement.
- Veillez à ne pas vous asseoir avec l'appareil rangé dans votre poche arrière, sous peine de détérioration de ce dernier ou de l'écran LCD.
- Si vous placez l'appareil sur un pied, veillez à ne pas serrer excessivement la vis du filetage du pied sur l'appareil.
- Le cordon d'alimentation secteur fourni avec l'appareil est prévu pour être exclusivement utilisé avec le chargeur D-BC63. Ne l'utilisez pas avec un autre équipement.

**4**

# **Table des matières**

 $\overline{\phantom{a}}$ 

 $\overline{)}$ 

 $\overline{)}$ 

 $\big)$ 

╂┑╻

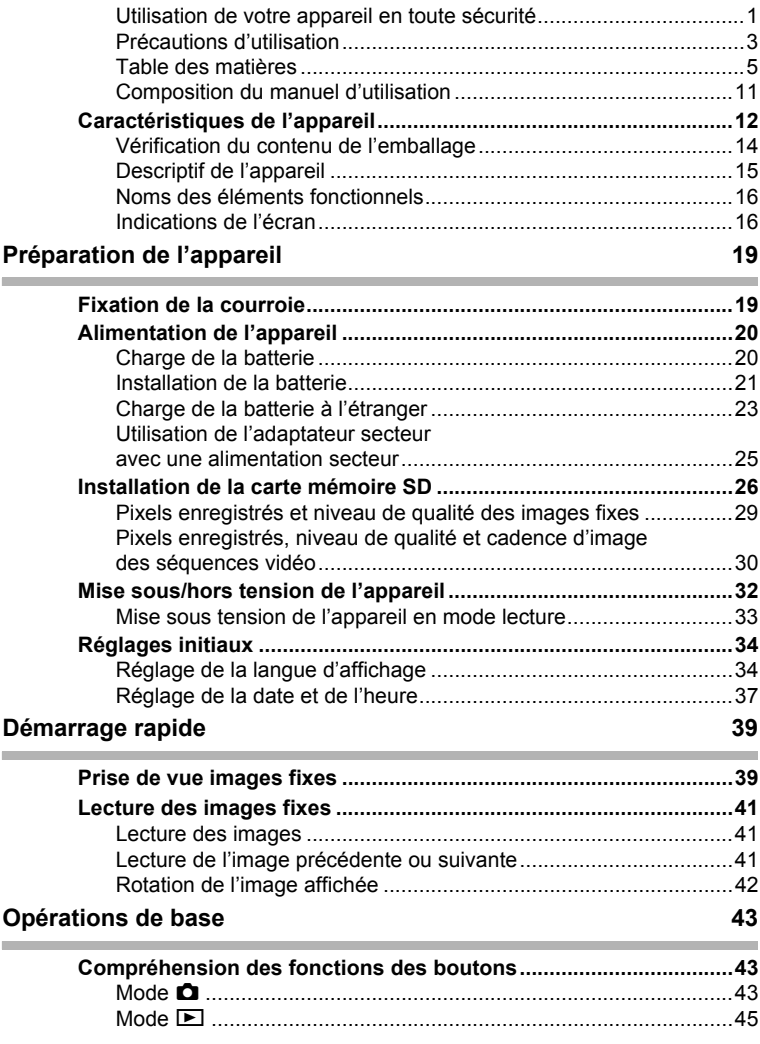

 $\overline{a}$ 

 $\overline{\mathcal{A}}$ 

★ ̄ ̄

¥

╅┙

 $\rightarrow$ 

 $\rightarrow$ 

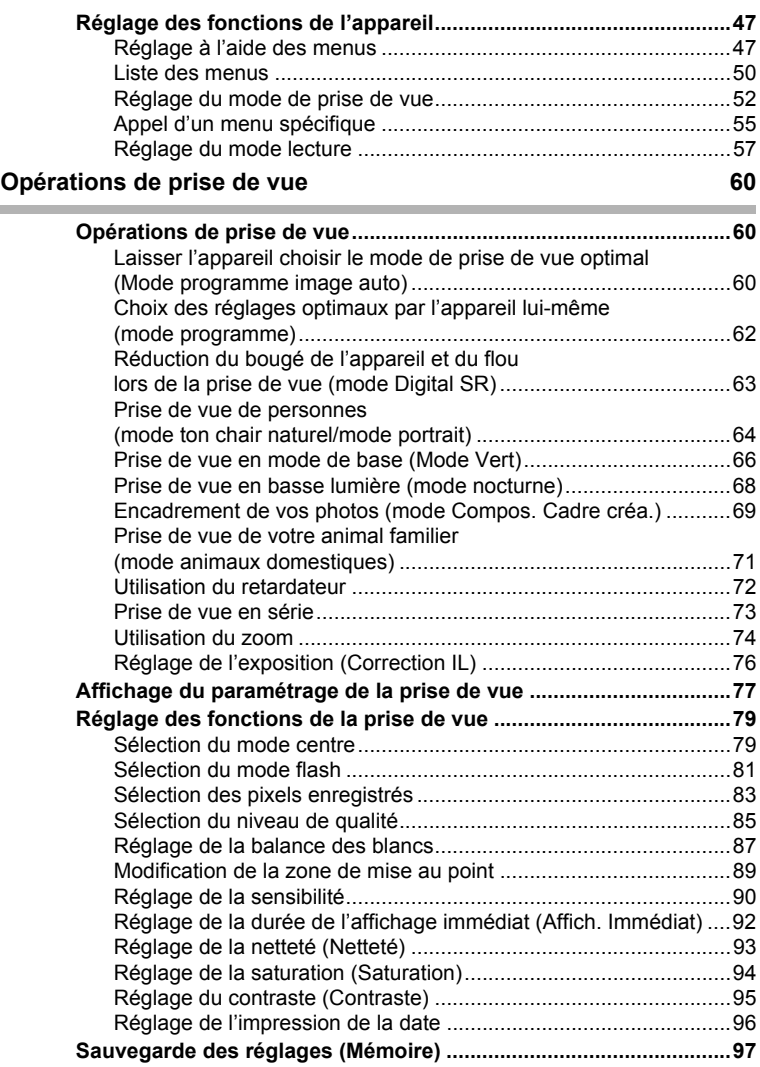

 $\overline{a}$ 

¥.  $\overline{\phantom{0}}$ 

 $\overline{\mathcal{C}}$ 

 $\overline{\mathcal{C}}$  $\overline{\phantom{a}}$ 

 $\pm$ 

 $\big)$ 

┯

j<br>}

 $\rightarrow$ 

 $\rightarrow$ 

 $\frac{1}{\sqrt{2}}$ 

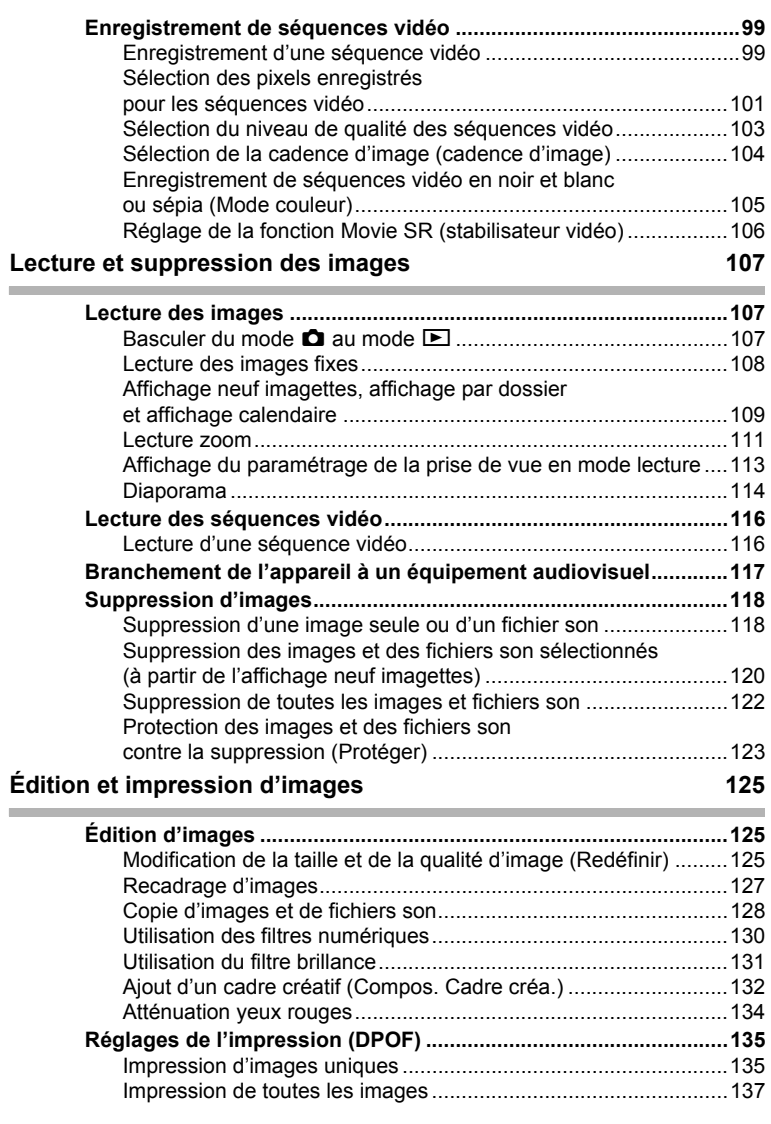

 $\overline{a}$ 

 $\begin{array}{c} \n7 \ \hline \end{array}$ 

¥

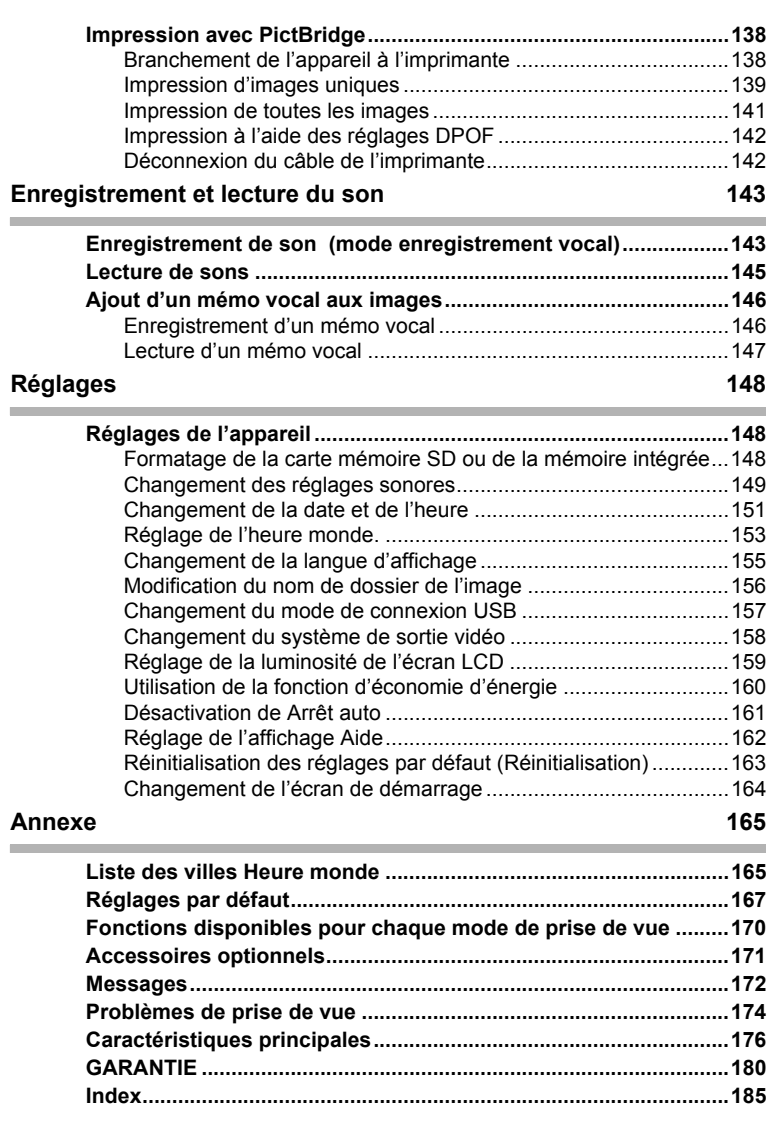

 $\overline{a}$ 

 $\begin{picture}(180,170)(-10,170)(-10,170)(-10,170)(-10,170)(-10,170)(-10,170)(-10,170)(-10,170)(-10,170)(-10,170)(-10,170)(-10,170)(-10,170)(-10,170)(-10,170)(-10,170)(-10,170)(-10,170)(-10,170)(-10,170)(-10,170)(-10,170)(-10,170)(-10,170)(-10,170)(-10,170$ 

 $\overline{a}$ 

 $\begin{array}{c}\n+ \\
+ \\
+ \\
\end{array}$ 

**8**

 $\leftarrow$ 

╀╾╾

 $\rightarrow$ 

 $\Box$ 

 $\rightarrow$ 

┽ ┑ϫ La signification des symboles utilisés dans le mode d'emploi est présentée ci-dessous.

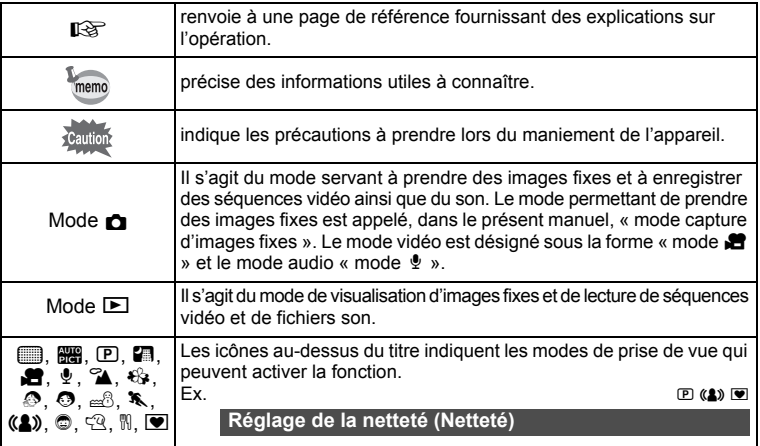

 $\overline{+}$ 

 $\left( \frac{1}{2} \right)$  $\overline{a}$ 

Y

 $\vee$  C\_KD450.book Fage 10 Friday, July 20, 2007 4:35 FM

 $4 +$ 

€

Γ

 $\mathbb{R}^+$  $\Box$ 

# **Aide-mémoire**

╈

 $\rightarrow$ 

 $\big)$ 

 $\overline{+}$ 

 $\rightarrow$ 

▜▔▚

# **Composition du manuel d'utilisation**

Ce mode d'emploi est constitué des chapitres suivants.

#### **1 Préparation de l'appareil –**

Ce chapitre explique ce que vous devez faire avant d'effectuer les premières photos. Il est important que vous en preniez connaissance et que vous suiviez les instructions qui y sont données.

#### **2 Démarrage rapide–––––––––––––––––––––––––––––––––––––––**

Ce chapitre fournit les informations relatives à la manière simplifiée de prendre des photos et de lire les images. Il permet de démarrer la prise de vue ou de lire les images immédiatement.

#### 3 Opérations de base -

Ce chapitre explique les opérations de base comme les fonctions des boutons ainsi que l'utilisation des menus. Pour plus de renseignements, reportez-vous respectivement aux chapitres ci-dessous.

#### **4 Opérations de prise de vue–––––––––––––––––––––––––––––––**

Ce chapitre détaille les différentes manières de capturer les images en expliquant comment régler les fonctions correspondantes.

#### **5 Lecture et suppression des images ––––––––––––––––––––––––**

Ce chapitre indique comment lire les images fixes et les séquences vidéo sur l'appareil ou un téléviseur et comment supprimer des images sur l'appareil.

#### **6 Édition et impression d'images**

Ce chapitre traite des différentes possibilités d'impression d'images fixes et d'édition d'images à l'aide de l'appareil. Reportez-vous au manuel de branchement à l'ordinateur pour les instructions relatives à l'enregistrement d'images sur un ordinateur ou à l'installation du logiciel ACDSee for PENTAX. Consultez l'aide du logiciel ACDSee for PENTAX pour savoir comment retoucher et imprimer des images via un ordinateur.

#### **7 Enregistrement et lecture du son ––––––––––––––––––––––––––**

Ce chapitre explique comment enregistrer des fichiers ne comportant que du son ou ajouter du son (mémo vocal) à une image puis comment lire les messages vocaux.

#### 8 Réglages –

Ce chapitre explique comment régler les fonctions annexes de l'appareil.

#### **9 Annexe –––––––––––––––––––––––––––––––––––––––––––––––**

Cette section donne des solutions de dépannage et répertorie les accessoires optionnels.

 $\overline{\phantom{a}}$ 

 $\overline{1}$ 

3

 $\overline{4}$ 

5

 $6^{\circ}$ 

7

8

ັ9`

 $\left[2\right]$ 

# **Caractéristiques de l'appareil**

En plus de la prise de vue classique, l'Optio L40 dispose de divers modes de prise de vue répondant à différentes situations. Ce chapitre vous explique comment profiter pleinement des principales caractéristiques de votre appareil.

### **Fonctions de capture et de lecture faciles d'accès !**

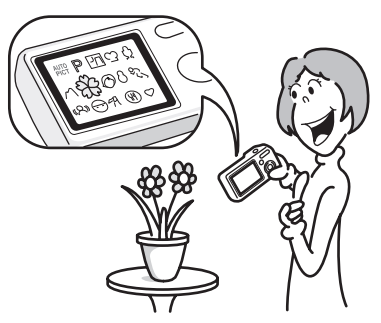

L'appareil Optio L40 dispose d'un écran LCD de 2,5 pouces. En outre, les réglages des fonctions de capture, de lecture et de retouche sont faciles d'accès. Il vous suffit de sélectionner les icônes qui apparaissent sur l'écran LCD. Si vous ne savez pas quel mode de prise de vue utiliser, sélectionnez d'abord **b (Brogramme image auto)** (p.60). L'appareil sélectionne le mode de prise de vue approprié\* en fonction de la scène.

Lorsque vous sélectionnez une icône, un guide apparaît et vous permet de vérifier les fonctions disponibles dans chaque mode et la façon de les utiliser. (p.59)

- \* Lorsque vous sélectionnez le mode **bi** (programme image auto), le mode de prise de vue est sélectionné parmi  $\odot$  (standard),  $\blacksquare$  (nocturne),  $\spadesuit$  (paysage)  $et \odot (portrait)$ .
	- **Réglage optimal des fonctions par l'appareil lui-même.**
	- **Utilisez le S (Mode vert) pour prendre facilement des photos à l'aide des réglages standard. (p.66)**

**12**

# **Choisissez un cadre créatif avant la prise de vue**

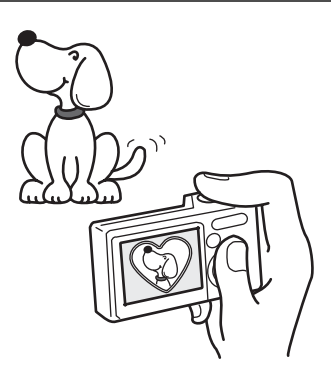

Grâce à l'Optio L40, vous pouvez ajouter, au moment de la prise de vue, un cadre original à la photo de votre chérubin ou de votre animal de compagnie par exemple. (p.69) Vous pouvez également ajouter ce cadre à une photo déjà prise. Ajustez la position du sujet de la photo ou réduisez ou agrandissez la taille de la photo en fonction de la taille et de la forme du cadre. Vous n'avez plus à vous inquiéter d'un mauvais centrage du sujet dans le cadre.

 **Vous permet d'ajouter un cadre décoratif à vos images.**

### **Impression facile sans ordinateur !**

Si vous raccordez l'appareil à une imprimante compatible PictBridge via le câble USB, vous pourrez imprimer les photos directement depuis l'appareil. L'époque où l'impression des photos à la maison était un vrai casse-tête à cause de l'ordinateur est désormais révolu !

**Imprimez facilement vos images sans passer par un ordinateur.**

# **Créez un calendrier d'images et de sons !**

Avec l'Optio L40, vous pouvez afficher les images et fichiers son enregistrés par date (format calendaire). (p.110) Vous retrouvez ainsi rapidement l'image ou le fichier son que vous souhaitez lire.

# **Vérification du contenu de l'emballage**

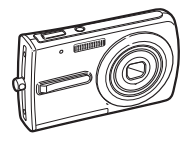

 $\pm$ 

Appareil Optio L40

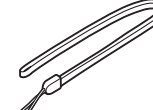

Courroie O-ST51 (\*)

Câble AV I-AVC7 (\*)

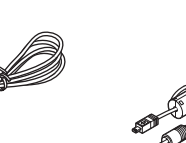

Câble USB I-USB7 (\*)

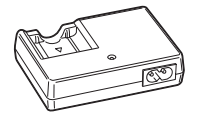

Chargeur de batterie D-BC63 (\*)

Cordon d'alimentation

secteur

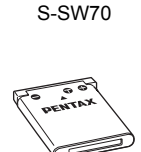

Logiciel (CD-ROM)

Batterie lithium-ion rechargeable D-LI63 (\*)

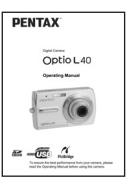

Mode d'emploi (c'est-à-dire le présent mode d'emploi)

Les articles suivis d'un astérisque (\*) sont également disponibles comme accessoires optionnels. (Le chargeur de batterie n'est pas vendu séparément et n'est disponible qu'avec le cordon d'alimentation secteur dans le kit de chargeur K-BC63.)

 $\overline{\phantom{a}}$ 

Pour des précisions sur les autres accessoires optionnels, reportez-vous à "Accessoires optionnels" (p.171).

# **Descriptif de l'appareil**

#### **Vue avant**

 $\overline{\phantom{a}}$ 

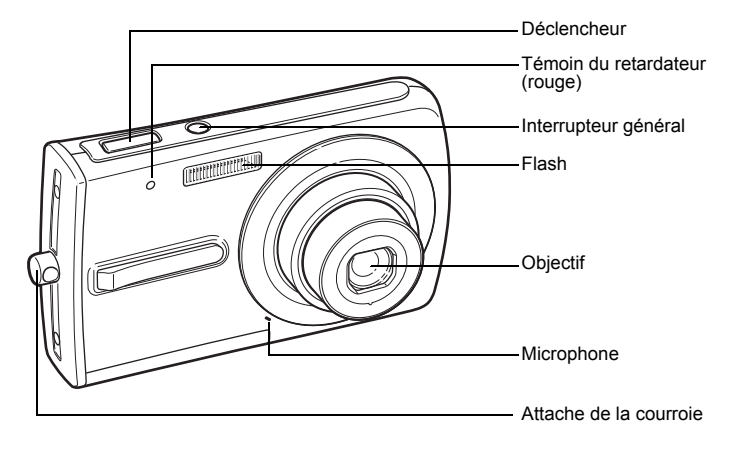

#### **Vue arrière**

⊤ ⊥

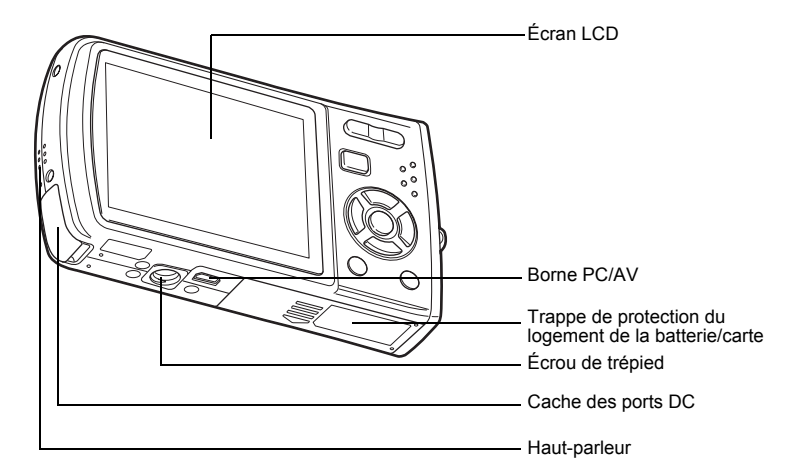

 $\overline{+}$ 

 $\overline{\phantom{a}}$ 

# **Noms des éléments fonctionnels**

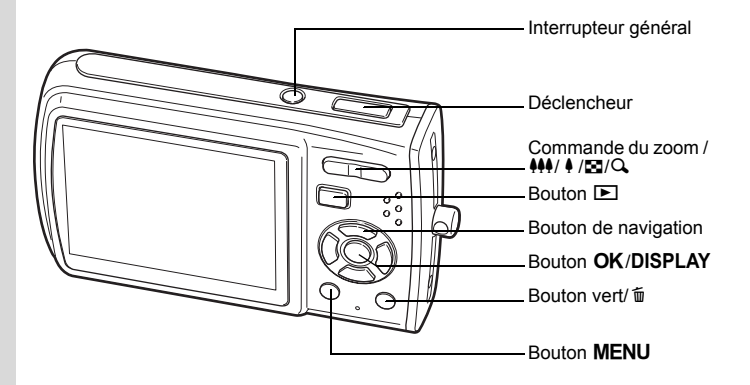

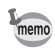

Reportez-vous à "Compréhension des fonctions des boutons" (p.43 - p.46) pour connaître la fonction de chaque bouton.

# **Indications de l'écran**

#### **Affichage normal en mode capture d'images fixes**

Des informations comme les conditions de prise de vue s'affichent.

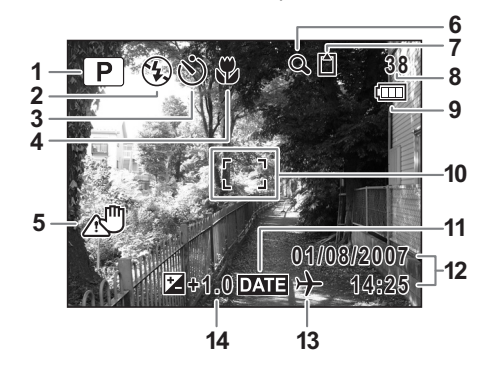

 $\overline{\phantom{a}}$ 

 $\overline{\phantom{a}}$ 

**16**

 $\overline{\phantom{a}}$ 

- 
- **2** Mode flash (p.81)
- **3** Mode pr.de vues (p.72, p.73) **9** Témoin de la batterie (p.23)
- 
- 
- 
- **7** État de la mémoire (p.32) **13** Heure monde (p.153)
	- mémoire intégrée (sans carte)
	- a : carte mémoire SD **14** Correction IL (p.76)
- **1** Mode de prise de vue (p.52) **8** Capacité de stockage des images
	-
- **4** Mode centre (p.79) **10** Mire de mise au point (p.39)
- **5** Icône de bougé de l'appareil (p.77)**11** Avertissement d'impression de date (p.96)
- **6** Icône du zoom numérique (p.74) **12** Date et heure (p.37)
	- (Aucune icône): Ville résidence X : Destination
	-
	- e : carte protégée en écriture
- \* 5 n'apparaît que lorsque le déclencheur est enfoncé à mi-course.
- \* Certaines indications n'apparaissent pas dans tous les modes de prise de vue.

#### **Affichage plein écran en mode capture d'images fixes (L'ensemble des indications n'est donné qu'à titre explicatif.)**

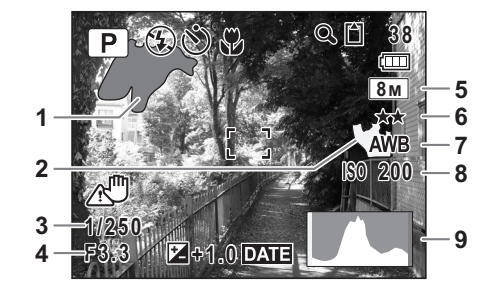

- **1** Partie lumineuse (clignotement rouge)**6** Qualité (p.85)
- **2** Partie sombre (clignotement jaune) **7** Balance blancs (p.87)
- **3** Vitesse d'obturation **8** Sensibilité (p.90)
- 
- **5** Pixels enregistrés (p.83)
- 
- 
- 
- **4** Ouverture **9** Histogramme (p.78)
- \* 3 et 4 n'apparaissent que lorsque le déclencheur est enfoncé à mi-course.
- \* Certaines indications n'apparaissent pas dans tous les modes de prise de vue.

#### **À propos des parties lumineuses et sombres**

Lorsqu'une zone de la photo est tellement lumineuse qu'elle apparaît blanche. la zone indiquée émet un clignotement rouge en signe d'avertissement. De même, lorsqu'une zone est tellement sombre qu'elle apparaît noire, la zone indiquée émet un clignotement jaune.

 $\checkmark$ 

#### **Affichage plein écran en mode lecture d'images fixes (L'ensemble des indications n'est donné qu'à titre explicatif.)**

L'affichage prévoit des informations comme les conditions de prise de vue. A1 à A11 apparaissent lorsque [Affichage normal] ou [Histogramme + Info] est sélectionné. Les mentions B1 à B9 n'apparaissent que lorsque [Histogramme + Info] est sélectionné. (p.113)

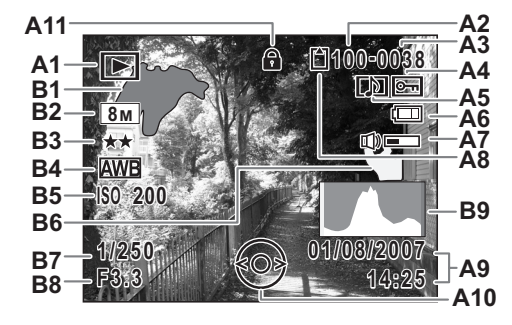

- 
- 
- 
- **A4** Icône de protection (p.123)
- **A5** Icône de mémo vocal (p.147) **B2** Pixels enregistrés (p.83)
- 
- **A6** Témoin de la batterie (p.23) **B3** Qualité (p.85) **A7** Icône de volume (p.116, p.145, p.147) **B4**
- **A8** État de la mémoire (p.32) **B5** Sensibilité (p.90) **D**: mémoire intégrée (sans carte) **B6** 
	- a : carte mémoire SD **B7** Vitesse d'obturation
	- **日** : carte protégée en écriture **B8** Ouverture
- **A9** Date et heure capturées (p.37) **B9** Histogramme (p.78)
- **A1** Mode lecture (p.57) **A10** Bouton de navigation
- **A2** Numéro de dossier (p.156) **A11** Icône de verrouillage des clés (p.67)
- **A3** Numéro de fichier **B1** Partie lumineuse
	-
	-
	-
	-
	- - (clignotement jaune) (p.17)
	-
	-
	-

En Affichage normal, A6 et A9 disparaissent si aucune opération n'est effectuée pendant deux secondes.

#### **Guide des opérations**

Un guide des boutons apparaît sur l'écran LCD en cours d'utilisation. Les boutons sont représentés comme indiqué ci-dessous.

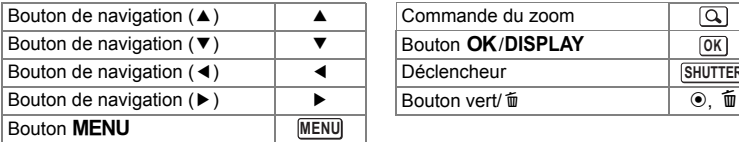

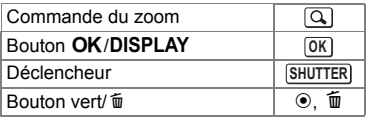

Y

 $\overline{+}$ 

# **Préparation de l'appareil Fixation de la courroie**

Mettez en place la courroie (O-ST51) fournie avec l'appareil.

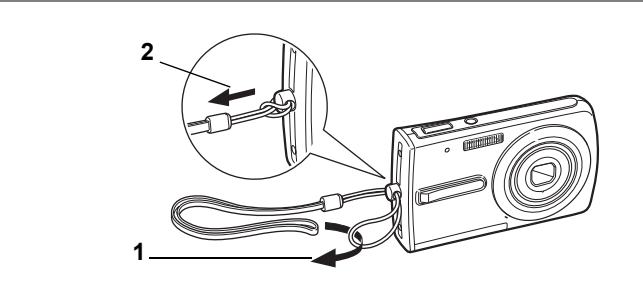

- **1 Glissez l'extrémité étroite de la courroie dans l'attache de la courroie.**
- **2 Passez l'autre extrémité dans la boucle et tirez pour l'ajuster.**

 $\overline{\phantom{a}}$ 

**1** 

⊬

**Préparation de l'appareil**

Préparation de l'appareil

# **Alimentation de l'appareil**

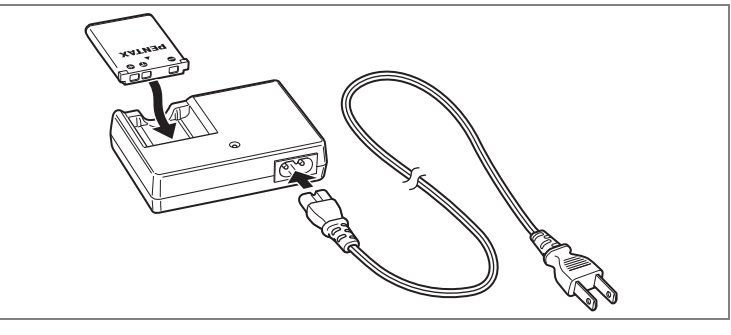

# **Charge de la batterie**

Utilisez le chargeur pour charger la batterie avant d'utiliser l'appareil pour la première fois, suite à une longue période de non-utilisation, ou si le message [Piles épuisées] apparaît.

**Remarque : cordon d'alimentation secteur « homologué, type SPT-2 ou NISPT-2, cordon souple 18/2, puissance nominale 125 V, 7 A, longueur minimale 1,8 m »**

- **1 Branchez le cordon d'alimentation secteur sur le chargeur de batterie D-BC63.**
- **2 Branchez le cordon d'alimentation secteur dans la prise secteur.**
- **3 Placez la batterie dans le chargeur de manière à ce que le logo PENTAX soit dirigé vers le haut.**

Le témoin de charge est rouge pendant la charge ; il s'éteint lorsque la batterie est chargée.

**4 Une fois la charge terminée, retirez la batterie du chargeur.**

- Le temps nécessaire à une charge complète est d'environ 120 minutes maximum. La plage de température ambiante pour une charge correcte de la batterie est comprise entre 0 et 40 °C. (Le temps de charge peut varier en fonction de la température ambiante et des conditions de charge.)
- La batterie atteint la fin de sa durée de vie lorsqu'elle commence à se décharger peu de temps après la charge. Remplacez-la par une nouvelle batterie.

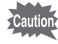

memo

- Le chargeur ne doit pas servir à recharger des batteries autres que les batteries lithium-ion rechargeables D-LI63 sous peine de surchauffe ou de détérioration.
- La batterie peut être défectueuse si le témoin de charge ne s'allume pas alors que la batterie est placée correctement. Remplacez-la par une nouvelle batterie.

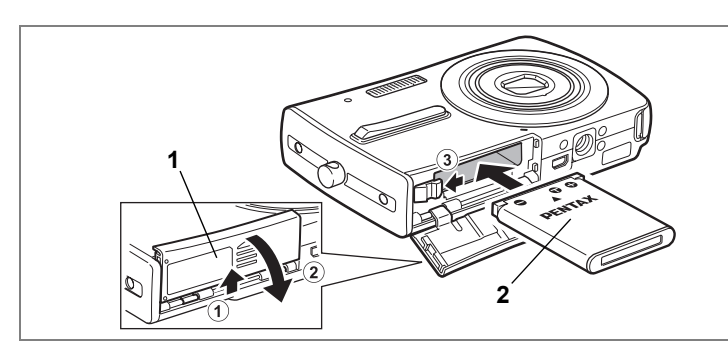

# **Installation de la batterie**

Utilisez la batterie fournie avec l'appareil. Chargez-la avant de l'utiliser pour la première fois.

- **1 Ouvrez la trappe de protection du logement de la batterie/carte.** Faites glisser la trappe de protection du logement de la batterie/carte dans le sens  $\overline{1}$ . Lorsqu'elle est relâchée, la trappe s'ouvre automatiquement dans le sens  $(2)$ .
- **2 Utilisez la partie latérale de la batterie pour comprimer le levier de verrouillage dans le sens** 3 **puis introduisez la batterie, le logo PENTAX pointé vers l'objectif.**

Enfoncez la batterie jusqu'à ce qu'elle soit verrouillée à sa place.

**3 Fermez la trappe de protection du logement des piles/de la carte et faites-la glisser à nouveau en place.**

#### **Retrait de la batterie**

- **1 Ouvrez la trappe de protection du logement de la batterie/carte.**
- **2 Pour retirer la batterie, appuyez avec un doigt sur le levier de verrouillage dans le sens** 3**.**

La batterie est éjectée ; retirez-la de l'appareil.

 $\boxed{1}$ 

**Préparation de l'appareil**

Préparation de l'appareil

Il est recommandé d'utiliser le kit d'adaptateur secteur K-AC64 (optionnel) en cas d'utilisation prolongée de l'appareil. (p.25)

- Cet appareil utilise une batterie rechargeable lithium-ion D-LI63. L'utilisation de toute autre type de batterie risque d'endommager l'appareil et de provoquer un dysfonctionnement.
- Veillez à introduire correctement la batterie. Une mauvaise orientation peut provoquer un dysfonctionnement.
- Ne tentez pas d'extraire la batterie alors que l'appareil est sous tension.
- En cas d'inactivité prolongée de l'appareil, retirez la batterie.
- En l'absence de batterie dans l'appareil pendant une période prolongée, il se peut que le message [Piles épuisées] s'affiche à la remise sous tension de l'appareil. Ce phénomène peut également se produire lors de la toute première utilisation de l'appareil. Il ne s'agit pas d'un dysfonctionnement. Attendez une minute puis remettez l'appareil sous tension afin de le réinitialiser. Il se peut que la date et l'heure soient également remises à zéro.
- **Capacité de stockage des images, durée d'enregistrement d'une séquence vidéo, durée d'enregistrement du son et durée de lecture (à 23 °C avec écran LCD allumé et batterie exclusive entièrement chargée)**

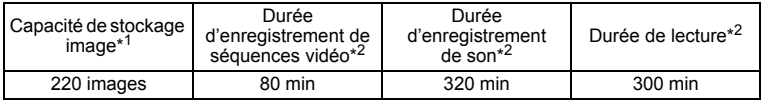

\*1: La capacité d'enregistrement est le nombre approximatif de prises de vue effectuées lors des tests de conformité CIPA (écran LCD allumé, flash utilisé pour 50 % des prises de vue et 23 °C). Les performances réelles peuvent varier en fonction des conditions de fonctionnement.

- \*2: Selon le résultat des tests effectués en interne.
- Caution
- En règle générale, les performances des piles peuvent être momentanément affectées lorsque la température baisse. Veillez à prévoir des piles de rechange lorsque vous utilisez l'appareil dans des pays froids et gardez-les au chaud en les mettant dans votre poche ou à l'abri dans votre manteau. Les piles dont les performances sont affectées par des températures basses recouvrent leur fonctionnement normal à température ambiante.
	- Veillez à emporter des piles de rechange lorsque vous voyagez à l'étranger, dans un pays froid ou encore si vous avez l'intention de prendre de nombreuses photos.

Préparation de l'appareil **Préparation de l'appareil**

₩

memo

#### **• Témoin d'usure de la batterie**

Caution<sup>®</sup>

Vous pouvez vérifier le niveau des piles à l'aide du témoin  $\Box$  sur l'écran LCD.

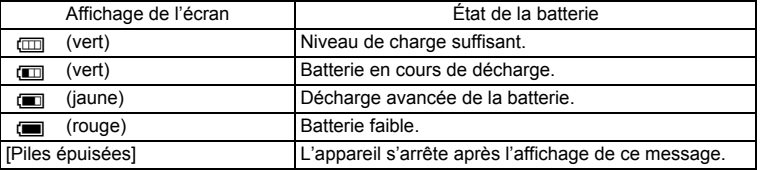

# **Charge de la batterie à l'étranger**

Le chargeur fourni avec l'appareil est conçu pour passer automatiquement à la tension (100-240 V) et à la fréquence (50 Hz, 60 Hz) fournies dans le pays où il est utilisé.

Cependant, les formes de prise femelle diffèrent d'un pays à l'autre. Avant tout déplacement à l'étranger, il est conseillé de vérifier la forme de prise femelle en vigueur dans le pays de destination (voir "Principaux types de prise femelle dans les principaux pays du monde" (p.24)) et d'emporter l'adaptateur correspondant. La forme de prise femelle n'affecte pas la méthode de charge.

- L'utilisation d'un transformateur ordinaire peut entraîner un fonctionnement défectueux.
	- Débranchez l'adaptateur de la prise secteur lorsque le chargeur n'est pas utilisé.

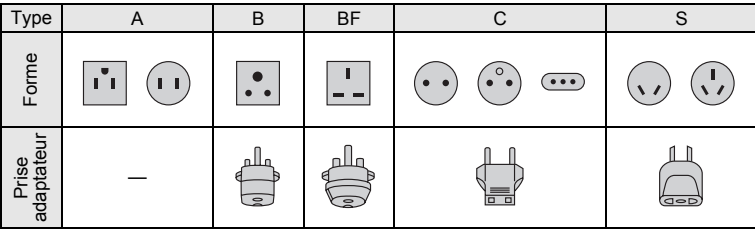

 $\boxed{1}$ Préparation de l'appareil **Préparation de l'appareil**

### **Principaux types de prise femelle dans les principaux pays du monde**

 $\mathbb {+}$  $\overline{\phantom{0}}$ 

 $\overline{+}$ 

 $\Box$ 

Préparation de l'appareil **Préparation de l'appareil**

 $\mathbf{1}$ 

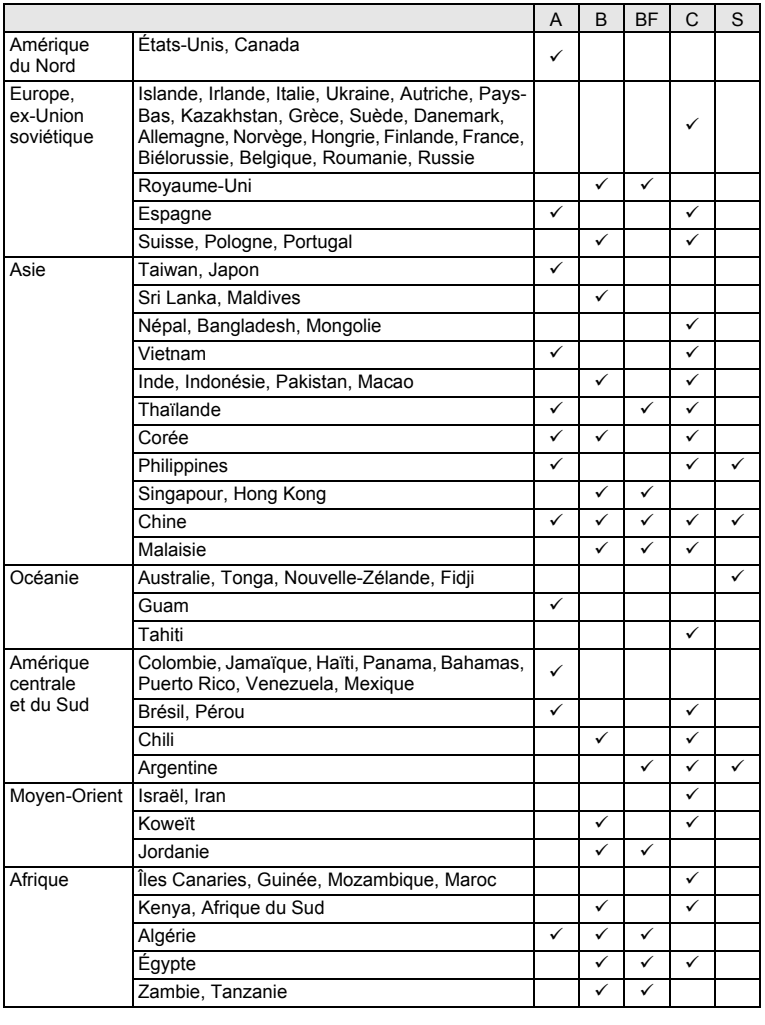

 $\overline{+}$ 

Τ  $\overline{\phantom{a}}$ 

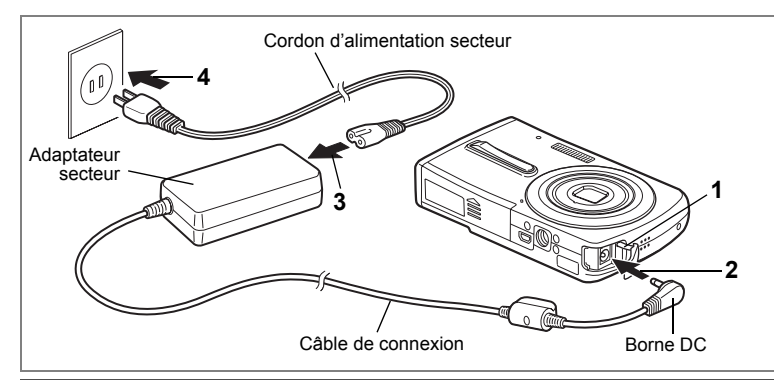

## **Utilisation de l'adaptateur secteur avec une alimentation secteur**

Il est recommandé d'utiliser le kit d'adaptateur secteur K-AC64 (en option) en cas d'utilisation prolongée de l'appareil ou de la connexion de celui-ci à un ordinateur.

- **1 Vérifiez que l'appareil est hors tension avant d'ouvrir le cache des ports d'entrée DC (DC IN).**
- **2 Connectez la borne DC de l'adaptateur secteur au port d'entrée DC de l'appareil.**
- **3 Branchez le cordon d'alimentation sur l'adaptateur secteur.**
- **4 Branchez le cordon d'alimentation secteur dans la prise secteur.**

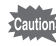

- Vérifiez que l'appareil est hors tension avant de brancher ou de débrancher l'adaptateur secteur.
- Veillez à ce que le cordon d'alimentation secteur et le câble de connexion soient correctement raccordés. Si l'un des deux se débranche lors de l'enregistrement des données, celles-ci risquent d'être perdues.
- Utilisez l'adaptateur secteur avec soin afin d'éviter tout risque d'incendie ou de décharge électrique. Veillez à lire "Utilisation de votre appareil en toute sécurité" (p.1) avant utilisation de l'adaptateur.
- Avant toute utilisation du kit d'adaptateur secteur K-AC64, il est impératif de lire son mode d'emploi.

**25**

1

**Préparation de l'appareil**

Préparation de l'appareil

# **Installation de la carte mémoire SD**

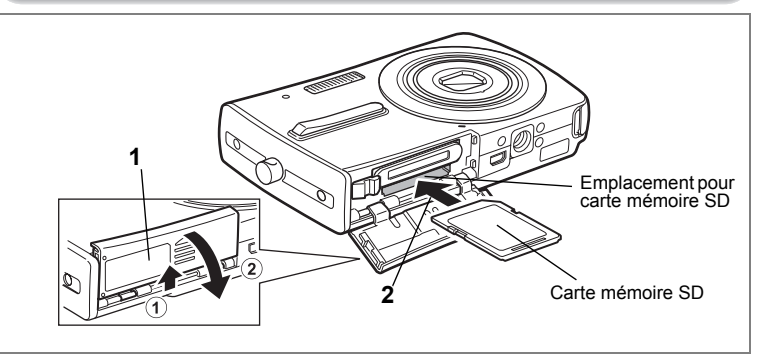

Cet appareil utilise soit une carte mémoire SD soit une carte mémoire SDHC (toutes deux sont désignées par l'appellation carte mémoire SD ci-après). Les images capturées et les fichiers son sont enregistrés sur cette carte si elle est insérée dans l'appareil. Ces données sont enregistrées dans la mémoire intégrée si aucune carte n'est insérée. (p.32)

memo

- **Assurez-vous d'utiliser cet appareil pour formater une carte mémoire SD non utilisée ou ayant servi sur un autre appareil. Reportez-vous à "Formatage de la carte mémoire SD ou de la mémoire intégrée" (p.148) pour connaître les consignes de formatage.**
- Veillez à ce que l'appareil photo soit hors tension avant d'introduire ou de retirer la carte mémoire SD.

La capacité de stockage en images fixes varie en fonction de la capacité de la carte mémoire SD, du nombre de pixels enregistrés sélectionné ainsi que du niveau de qualité. (p.29)

#### **Sauvegarde des données**

En cas de dysfonctionnement, il vous sera peut-être impossible d'accéder aux données stockées dans la mémoire intégrée de l'appareil. Utilisez un ordinateur ou autre dispositif pour sauvegarder les données importantes sur un autre support.

- **1 Ouvrez la trappe de protection du logement de la batterie/carte.** Faites glisser la trappe de protection du logement de la batterie/carte dans le sens 1. Lorsqu'elle est relâchée, la trappe s'ouvre automatiquement dans le sens  $(2)$ .
- **2 Insérez la carte mémoire SD dans le logement prévu à cet effet de sorte que l'étiquette soit dirigée vers l'objectif.** Enfoncez la carte jusqu'à ce que vous entendiez un « clic ». Si la carte n'est pas insérée comme il se doit, les images et le son peuvent ne pas être correctement enregistrés.
- **3 Fermez la trappe de protection du logement des piles/de la carte et faites-la glisser à nouveau en place.**

#### **Retrait de la carte mémoire SD**

- **1 Ouvrez la trappe de protection du logement de la batterie/carte.**
- **2 Enfoncez la carte dans son logement pour l'éjecter.** Retirez la carte.

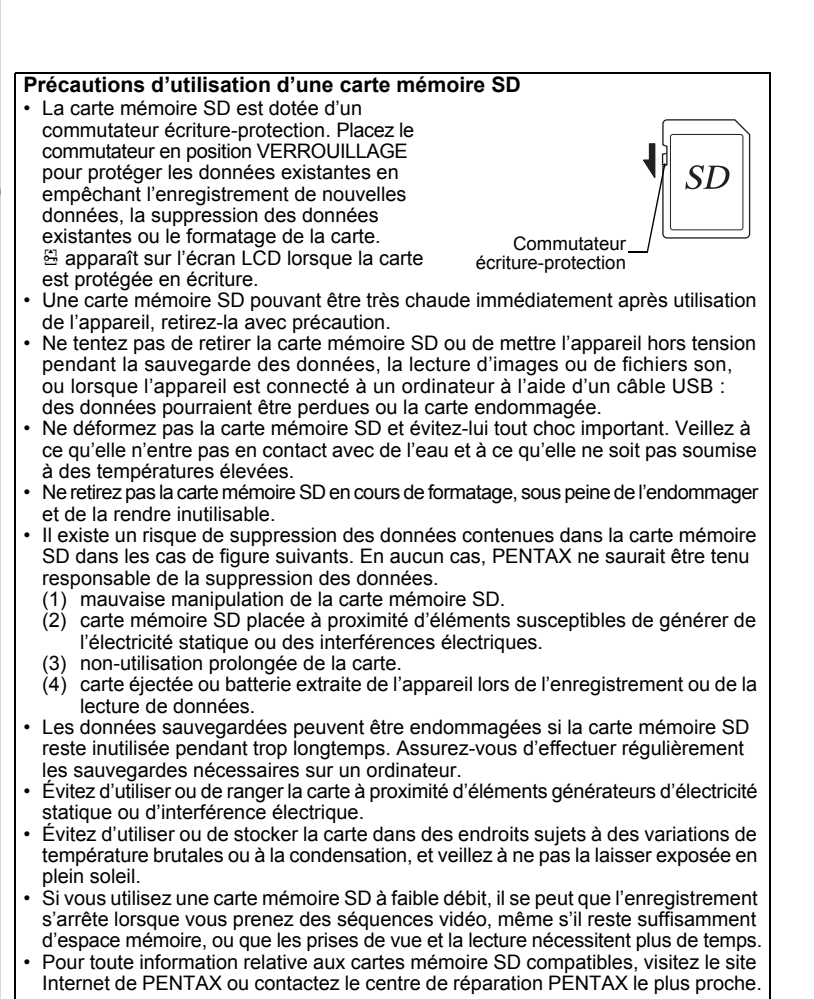

 $\overline{\phantom{a}}$ 

 $\pm$ 

**28**

# **Pixels enregistrés et niveau de qualité des images fixes**

Sélectionnez le nombre de pixels (taille) et le niveau de qualité (taux de compression des données) des images fixes en fonction de ce que vous souhaitez faire des photos que vous avez prises.

Un niveau de qualité élevé et un grand nombre de pixels enregistrés améliorent le rendu des images à l'impression, mais le volume de données limite alors le nombre total de photos pouvant être prises (et stockées dans la mémoire intégrée de l'appareil ou sur la carte mémoire SD).

La qualité des photos prises ou des images imprimées dépend également du niveau de qualité, de la correction d'exposition, de la résolution de l'imprimante et de plusieurs autres facteurs. Vous n'avez donc pas besoin de sélectionner un nombre de pixels supérieur à celui requis. À titre indicatif,  $2<sub>m</sub>$  (1600×1200) est suffisant pour des impressions au format carte postale. Reportez-vous au tableau ci-dessous pour les réglages appropriés en fonction de l'usage.

#### **Sélection du nombre de pixels enregistrés en fonction de l'usage**

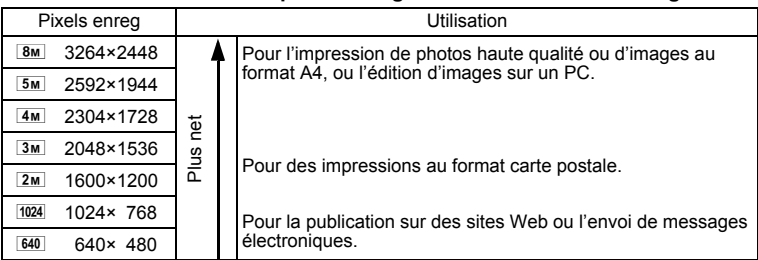

Le réglage par défaut est **8M** (3264×2448).

#### **Sélection du niveau de qualité en fonction de l'usage**

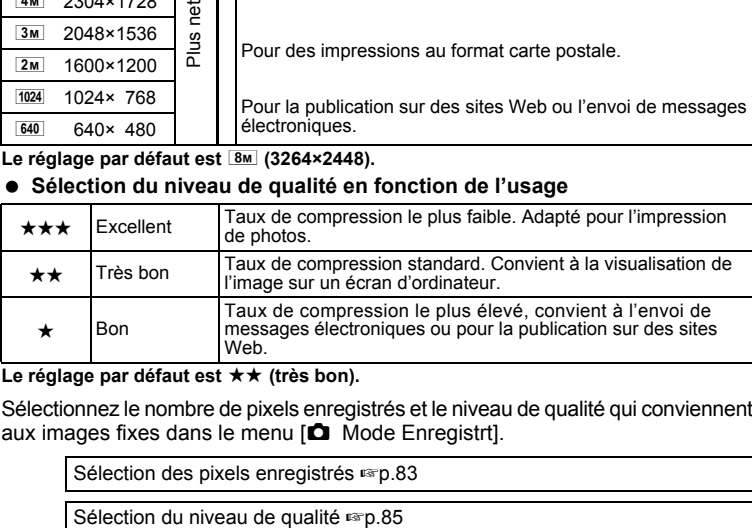

#### Le réglage par défaut est **★★** (très bon).

Sélectionnez le nombre de pixels enregistrés et le niveau de qualité qui conviennent aux images fixes dans le menu [C] Mode Enregistrt].

Sélection des pixels enregistrés <sup>1</sup>p.83

1

**Préparation de l'appareil**

Préparation de l'appareil

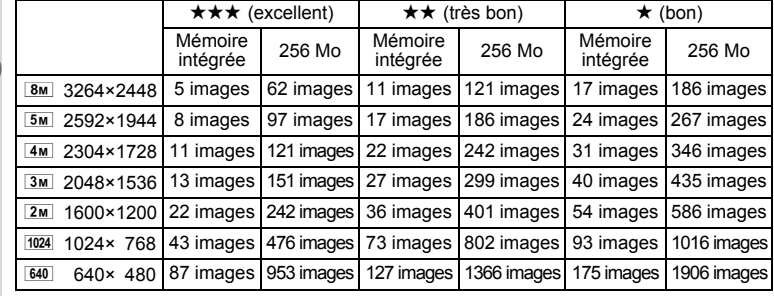

#### **Pixels enregistrés, niveau de qualité et capacité de stockage des images (nombre approximatif d'images)**

• Les chiffres susmentionnés peuvent varier en fonction du sujet, des conditions, du mode de prise de vue, de la carte mémoire SD, etc.

### **Pixels enregistrés, niveau de qualité et cadence d'image des séquences vidéo**

Sélectionnez les pixels enregistrés, le niveau de qualité et la cadence d'image (nombre d'images par seconde) selon l'utilisation que vous souhaitez faire des séquences vidéo enregistrées.

Plus le nombre de pixels enregistrés et le niveau de qualité sont élevés, plus les détails de l'image sont nets mais plus le fichier est lourd.

Plus le nombre d'images par seconde est élevé, meilleure est la qualité de la séquence vidéo mais plus le fichier est lourd.

Sélectionnez dans [Vidéo], menu [ $\Box$  Mode Enregistrt], le nombre de pixels enregistrés, le niveau de qualité et la cadence d'image qui conviennent.

Sélection des pixels enregistrés pour les séquences vidéo <sup>1</sup>p.101

Sélection du niveau de qualité des séquences vidéo <sup>1</sup>p.103

Sélection de la cadence d'image (cadence d'image) <sup>19</sup> p.104

₩

#### **Sélection du nombre de pixels enregistrés en fonction de l'usage**

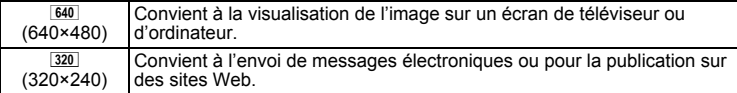

Le réglage par défaut est 640 (640×480).

#### **Sélection du niveau de qualité en fonction de l'usage**

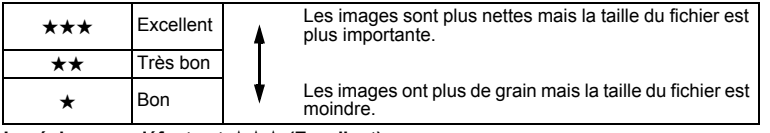

Le réglage par défaut est **★★★** (Excellent).

 $\overline{a}$ 

#### **Sélection de la cadence d'image en fonction de l'usage**

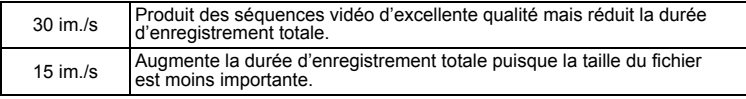

**Le réglage par défaut est 30 im/s (images par seconde).**

 **Pixels enregistrés, niveau de qualité, cadence d'image et temps d'enregistrement**

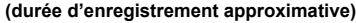

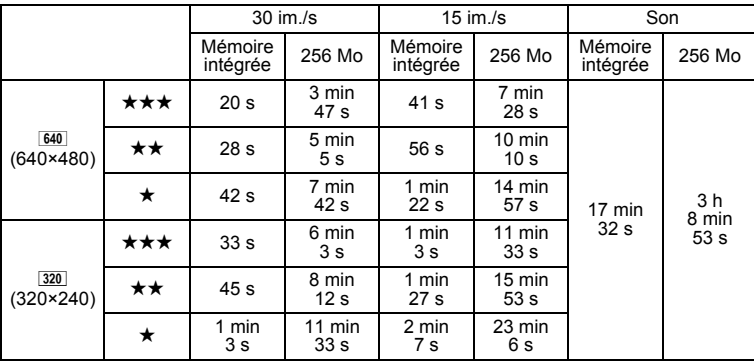

• Les chiffres susmentionnés reposent sur une utilisation standard de l'appareil définie par PENTAX et peuvent varier selon le sujet, les conditions de prise de vue et le type de carte mémoire SD utilisé.

1<br>
Preparation<br>
de l'appareil **Préparation de l'appareil**

# **Mise sous/hors tension de l'appareil**

1

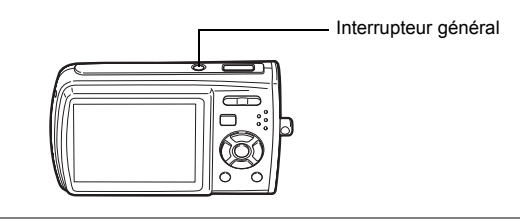

### **1 Pressez l'interrupteur général.**

L'appareil est mis sous tension et l'écran LCD s'allume. Lorsque l'appareil est mis sous tension, le cache-objectif s'ouvre et l'objectif se déploie.

Si l'écran de sélection de la langue ou de réglage de la date apparaît lors de la mise sous tension de l'appareil, procédez comme indiqué à la p.34 pour régler la langue d'affichage et/ou la date et l'heure.

### **2 Pressez de nouveau l'interrupteur général.**

L'écran LCD s'éteint, l'objectif se ferme et l'appareil est mis hors tension.

Opérations de prise de vue  $\approx$  p.60

#### **Vérification de la carte mémoire**

La carte mémoire est automatiquement vérifiée à la mise sous tension de l'appareil.  $\overline{2}$  apparaît sur l'écran LCD si aucune carte mémoire SD n'est présente dans l'appareil. Dans ce cas, les images et fichiers son sont enregistrés dans la mémoire intégrée.

 $\mathbb{E}$  apparaît au lieu de  $\mathbb{I}$  si le commutateur écritureprotection de la carte mémoire SD est en position verrouillée, auquel cas il est impossible d'enregistrer images et son.

État de la mémoire

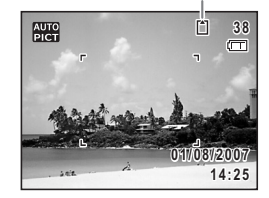

En l'absence de batterie dans l'appareil pendant une période prolongée, il se peut que le message [Piles épuisées] s'affiche à la remise sous tension de l'appareil. Ce phénomène peut également se produire lors de la toute première utilisation de l'appareil. Il ne s'agit pas d'un dysfonctionnement. Attendez une minute puis remettez l'appareil sous tension afin de le réinitialiser. Il se peut que la date et l'heure soient également remises à zéro. Reportezvous à la procédure de la page p.37 pour reprendre ces réglages.

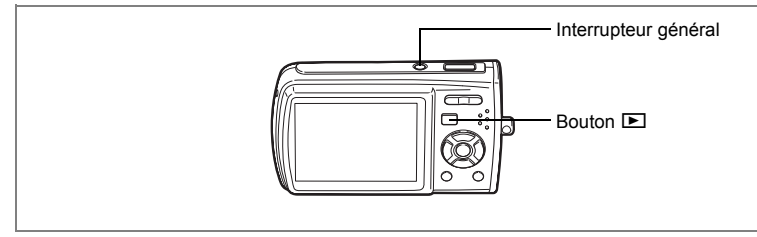

# **Mise sous tension de l'appareil en mode lecture**

Vous pouvez démarrer l'Optio L40 en mode lecture alors que l'objectif est fermé. Utilisez ce mode lorsque vous souhaitez directement lire une image ou un fichier son, sans prendre d'autres photos.

#### **1 Appuyez en même temps sur l'interrupteur général et sur**   $\overline{b}$  bouton  $\overline{b}$ .

L'écran LCD s'allume alors que l'objectif reste fermé et l'appareil est mis sous tension en mode lecture.

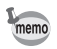

 $\overline{\phantom{a}}$ 

Pour passer du mode lecture au mode  $\bullet$ , appuyez sur le bouton  $\blacktriangleright$  ou appuyez sur le déclencheur à mi-course.

 $\overline{\phantom{a}}$ 

Lecture des images fixes  $exp.41$ 

1

# **Réglages initiaux**

Réglez la langue, l'heure et la date avant d'effectuer les premières photos.

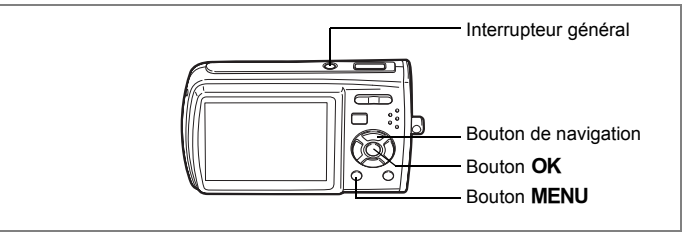

**Dans ce manuel, les touches fléchées à utiliser sont désignées comme indiqué ci-contre.**

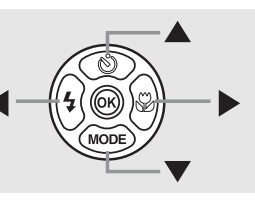

L'écran de sélection Language/言語 apparaît lorsque vous allumez l'appareil pour la première fois. Suivez les instructions de la section "Réglage de la langue d'affichage" ci-dessous pour sélectionner la langue et de la section "Réglage de la date et de l'heure" (p.37) pour mettre l'heure et la date à jour.

Lorsque l'écran du réglage de la date apparaît, reportez-vous à "Réglage de la date et de l'heure" (p.37).

Vous pouvez modifier la langue, la date et l'heure. Reportez-vous aux instructions figurant aux pages suivantes.

- Pour changer la langue, suivez les étapes de la section "Changement de la langue d'affichage" (p.155).
- Pour changer la date et l'heure, suivez les étapes de la section "Changement de la date et de l'heure" (p.151).

# **Réglage de la langue d'affichage**

**1 Utilisez le bouton de navigation (**2345**) pour sélectionner la langue d'affichage.**

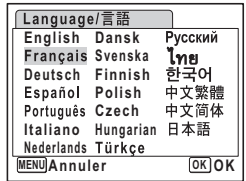

Préparation de l'appareil **Préparation de l'appareil**
## **2 Appuyez sur le bouton OK.**

L'écran des réglages initiaux apparaît dans la langue sélectionnée. Si les réglages de [Ville résidence] et de l'horaire d'été sont tels que souhaités, appuyez à nouveau sur le bouton OK pour faire apparaître l'écran [Réglage] date]. Passez à "Réglage de la date et de l'heure" (p.37, p.38).

Passez à l'étape 3 de Réglage de Ma ville et Hor. Été si les réglages souhaités n'apparaissent pas.

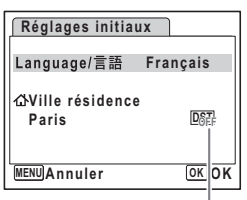

Hor. Été

1

**Préparation de l'appareil**

Préparation de l'appareil

Si par accident vous sélectionnez une autre langue puis passez à l'opération suivante, procédez comme suit pour régler à nouveau la langue souhaitée.

- **Lorsqu'une autre langue a été sélectionnée par inadvertance**
	- **1 Appuyez sur le bouton de navigation (**5**).**
	- **2 Sélectionnez la langue à l'aide du bouton de navigation (**2345**) puis appuyez sur le bouton** 4**.**
- **Lorsque l'écran suivant l'étape 2 apparaît dans une autre langue**
	- **1** Appuyez sur le bouton OK
	- **2** Appuyez sur le bouton MENU.
	- **3 Appuyez sur le bouton de navigation (**5**).**
	- **4 Utilisez le bouton de navigation (**32**) pour sélectionner**  [Language/ 言語].
	- **5 Appuyez sur le bouton de navigation (**5**).** L'écran Language/ 言語 apparaît.
	- **6 Sélectionnez la langue à l'aide du bouton de navigation**   $(4 \vee 4)$ .
	- **7** Pressez le bouton OK Le menu [X] Réglages] apparaît dans la langue sélectionnée.

L'appareil revient à la langue souhaitée. Pour les consignes de réglage de Ma ville, Date et Heure, reportez-vous aux pages ci-après.

- Pour modifier Ma ville, suivez les instructions de "Réglage de l'heure monde." (p.153).
- Pour changer la date et l'heure, suivez les étapes de "Changement de la date et de l'heure" (p.151).

#### **Réglage de Ma ville et Hor. Été**

- **3 Appuyez sur le bouton de navigation (**3**).** Le cadre passe sur [Ville résidence].
- **4 Appuyez sur le bouton de navigation (**5**).** L'écran Ma ville apparaît.
- **5 Utilisez le bouton de navigation (**45**) pour choisir la ville.**
- **6 Appuyez sur le bouton de navigation (**3**).** Le cadre passe sur [Hor. Été] (horaire d'été).
- **7 Utilisez le bouton de navigation (**45**) pour sélectionner □ (Arrêt).**
- **Réglages initiaux** Language/言語 **Français Ville résidence Paris**  $\overline{DST}$   $\rightarrow$ **MENU Annuler OK OK** Hor. Été
- **8 Appuyez sur le bouton OK.** L'écran des réglages initiaux apparaît.

## Préparation de l'appareil **Préparation de l'appareil 9 Appuyez sur le bouton OK.**

L'écran [Réglage date] apparaît, suite à quoi vous réglez la date et l'heure.

 $\overline{\phantom{a}}$ 

1

 $\checkmark$ 

## **Réglage de la date et de l'heure**

Réglez la date et l'heure ainsi que le format d'affichage.

- **1 Appuyez sur le bouton de navigation (**5**).** Le cadre passe sur [JJ/MM/AA].
- **2 Utilisez le bouton de navigation (** $\blacktriangle$  $\blacktriangledown$ **) pour sélectionner le format d'affichage de la date et de l'heure.**

**pour sélectionner [24h] (affichage** 

**6** Appuyez sur le bouton de navigation ( $\nabla$ ).

Le cadre se déplace sur [24h].

Le cadre revient à [Format date].

Le cadre passe sur [Date].

**Réglage date MENU Annuler Format date Date 01/01/2007 Heure 0:00 OK OK JJ MM AA / / 24h**

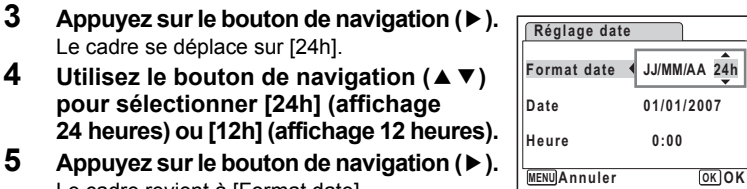

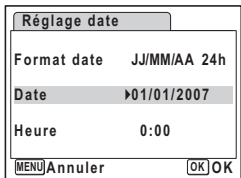

**7 Appuyez sur le bouton de navigation (**5**).**

Le cadre se déplace sur le mois.

**8 Modifiez le mois à l'aide du bouton de**  navigation ( $\blacktriangle$  $\blacktriangledown$ **)** 

Modifiez de la même façon le jour et l'année. Ensuite, modifiez l'heure.

Si [12h] a été sélectionné à l'étape 4, le paramètre bascule respectivement sur AM

ou PM en fonction de l'heure.

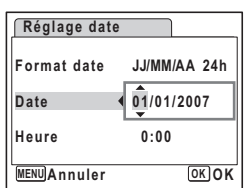

Préparation de l'appareil **Préparation de l'appareil**

1

## **9** Appuyez sur le bouton OK

L'appareil revient au mode capture.

Vous pouvez modifier la langue, la date, l'heure, Ma ville et Hor. Été. Reportez-vous aux instructions figurant aux pages suivantes.

- Pour changer la langue, suivez les étapes de la section "Changement de la langue d'affichage" (p.155).
- Pour changer la date et l'heure, suivez les étapes de "Changement de la date et de l'heure" (p.151).
- Pour modifier la ville ou activer ou désactiver Hor. Été, suivez les instructions de la section "Réglage de l'heure monde." (p.153).
- Lorsque vous appuyez sur le bouton **MENU** dans l'écran Language/言語. la langue sélectionnée est annulée et l'écran du réglage de la date s'affiche dans la langue par défaut (English). Pour définir une autre langue, suivez les étapes indiquées à la p.35.
	- Lorsque vous appuyez sur le bouton MENU dans l'écran du réglage de la date, l'appareil passe en mode de prise de vue sans régler la date. Redémarrez l'appareil pour régler la date. L'écran du réglage de la date s'affiche à nouveau. Vous pouvez également faire apparaître cet écran à partir du menu [X] Réglages]. (p.151)

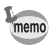

Cautio

Lorsque vous appuyez sur le bouton OK à l'étape 9, l'horloge de l'appareil est réinitialisée à 00 seconde. Pour régler l'heure exacte, appuyez sur le bouton OK lorsque le bip (à la télévision, à la radio, etc.) atteint 00 seconde.

Le système de sortie vidéo (NTSC/PAL) est automatiquement réglé en fonction de la ville choisie dans les réglages initiaux de [Ville résidence]. Reportez-vous aux pages suivantes pour les réglages de sortie vidéo et pour les instructions permettant de modifier ce réglage ensuite.

- Pour voir le réglage initial du système de sortie vidéo, reportez-vous à la Liste des villes Heure monde (p.165).
- Pour modifier le système de sortie vidéo après les réglages initiaux, reportez-vous à la section Changer le système de sortie vidéo (p.158).

末

 $\overline{\phantom{a}}$ 

#### **Démarrage rapide**

## **Prise de vue images fixes**

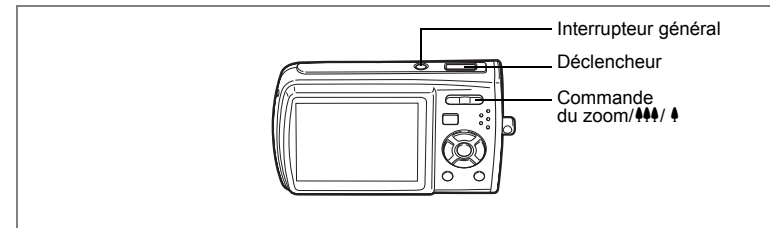

Vous trouverez ci-dessous la procédure standard pour prendre des images fixes. Le flash se déclenche automatiquement en fonction des conditions de luminosité.

- **1 Pressez l'interrupteur général.** L'appareil est sous tension et prêt à prendre des photos. Ce mode est appelé, dans le présent manuel, mode de capture d'images fixes.
- **2 Confirmez le sujet et les paramètres de la prise de vue sur l'écran LCD.**

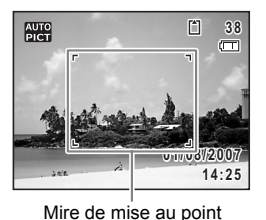

La mire au centre de l'écran LCD correspond à la zone de mise au point automatique. Il est possible de modifier la zone capturée en pressant

la commande du zoom/ $\frac{1}{2}$  vers la droite ou la gauche.

- $\bullet$  : agrandit la taille du sujet.
- 444 : élargit la zone capturée par l'appareil.

## **3 Appuyez sur le déclencheur à mi-course.**

La mire de mise au point sur l'écran LCD devient verte si la mise au point est correcte.

#### **4 Appuyez sur le déclencheur à fond.**

La photo est prise.

L'image s'affiche sur l'écran LCD pendant une seconde (Affich. Immédiat) et est sauvegardée sur la carte mémoire SD ou dans la mémoire intégrée. (p.26)

Démarrage rapide **Démarrage rapide**

2

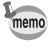

- Le mode de prise de vue est réglé par défaut sur **bou (programme image auto)**. (p.60) Mettez l'appareil sous tension pour pouvoir prendre des images fixes en  $mode$   $\mathbb{R}$ .
- Appuyez sur le bouton vert pour basculer sur  $\Box$  (Mode Vert) et laissez l'appareil régler automatiquement toutes les fonctions de prise de vue. (p.66)

#### **Utilisation du déclencheur**

Le déclencheur fonctionne en deux temps, comme décrit ci-dessous.

#### **Pression à mi-course**

La mise au point et l'exposition sont verrouillées lorsque le déclencheur est pressé à mi-course. La mire de mise au point verte s'allume sur l'écran LCD lorsque le déclencheur est pressé à mi-course et si la mise au point est correcte. Dans le cas contraire, la mire est rouge.

#### **Pression à fond**

Appuyez sur le déclencheur complètement pour prendre la photo.

[Mauvaises conditions de mise au point]

L'appareil ne peut pas réaliser de mise au point dans les conditions suivantes. Dans ces cas, verrouillez la mise au point sur un objectif à la même distance que le sujet (en enfonçant le déclencheur à mi-course), puis cadrez l'appareil sur votre sujet et appuyez sur le déclencheur à fond.

- Sujets faiblement contrastés (ciel bleu, mur blanc, etc.).
- Endroits sombres, objets noirs ou sujets qui ne reflètent pas la lumière.
- Motifs fins.
- Sujets qui se déplacent rapidement.
- Sujet distant et sujet proche tous deux situés dans la mire de mise au point.
- Zones de forte réflexion de la lumière ou sujets en contre-jour.

#### **Affichage immédiat**

L'image apparaît sur l'écran LCD pendant une seconde (Affich. Immédiat) immédiatement après avoir été capturée. Il est possible de modifier le délai de l'affichage immédiat. (p.92)

Vous pouvez supprimer l'image pendant l'affichage immédiat en appuyant sur  $le$  bouton  $\overline{m}$ 

 $\checkmark$ 

#### **Démarrage rapide**

## **Lecture des images fixes**

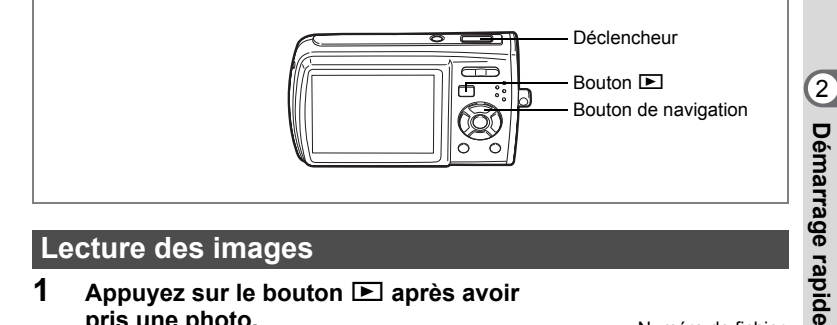

## **Lecture des images**

#### **1 Appuyez sur le bouton <b>⊡** après avoir **pris une photo.**

L'image apparaît sur l'écran LCD. Dans ce manuel, il s'agit du mode  $\Box$  (mode lecture). L'affichage d'une seule image dans son intégralité en mode <del>D</del> (réglage par défaut du mode **D**) est appelé affichage image par image. En mode  $\Box$ , appuyez à nouveau sur le bouton  $\blacksquare$  ou enfoncez le déclencheur à mi-course pour basculer en mode  $\Box$ .

Numéro de fichier

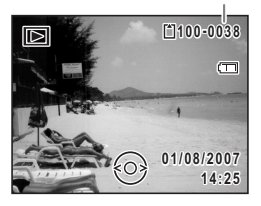

## **Lecture de l'image précédente ou suivante**

- **1 Appuyez sur le bouton <b>□** après avoir pris une photo. L'image apparaît sur l'écran LCD.
- **2 Appuyez sur le bouton de navigation (**45**).** L'image précédente ou suivante apparaît.

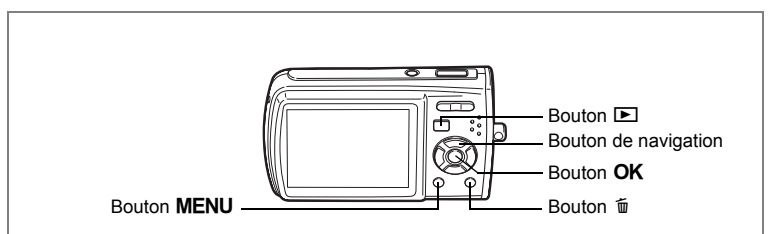

## **Rotation de l'image affichée**

- **1 Appuyez sur le bouton <b>** $□$  après avoir pris une photo. L'image apparaît sur l'écran LCD.
- **2** Appuyez sur le bouton de navigation ( $\blacktriangledown$ ). La palette du mode lecture apparaît.
- **3 Utilisez le bouton de navigation**   $(\triangle \blacktriangledown \blacktriangle \blacktriangleright)$  pour sélectionner  $\heartsuit$ **(Rotation d'image), puis appuyez**  sur le bouton  $\overline{OK}$ .

Apparaît l'écran de sélection de la rotation (0°, 90° à droite, 90° à gauche ou 180°).

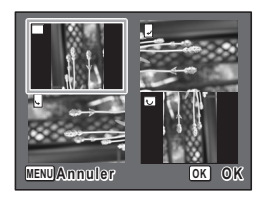

**4 Utilisez le bouton de navigation (▲▼ ◀ ▶) pour sélectionner** le sens de rotation puis appuyez sur le bouton OK. L'image retournée apparaît.

 $\overline{\phantom{a}}$ 

- memo
- Les séquences vidéo ne peuvent être retournées.
- Les images protégées peuvent être retournées mais ne peuvent pas être enregistrées dans cet état.

#### **Suppression de l'image affichée**

L'image étant affichée, appuyez sur le bouton  $\tilde{u}$  pour faire apparaître l'écran de suppression. Utilisez le bouton de navigation (A) pour sélectionner [Supprimer] puis appuyez sur le bouton  $OK$ . (p.118).

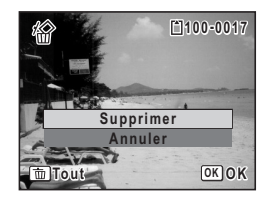

ol Démarrage rapide **Démarrage rapide**

## **Opérations de base Compréhension des fonctions des boutons**

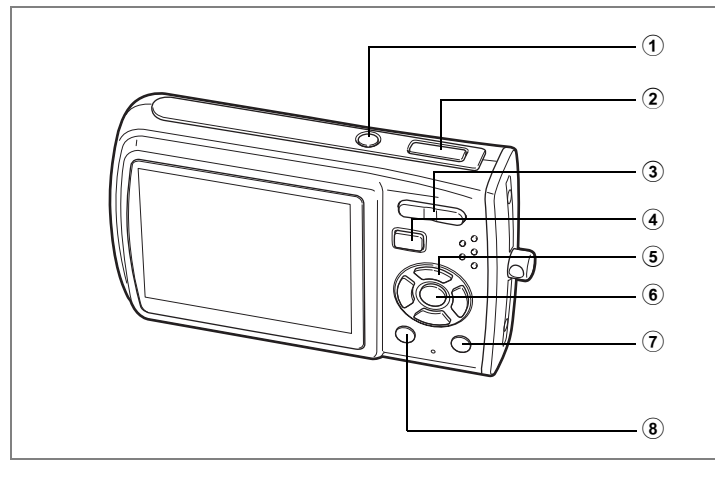

## Mode  $\bullet$

 $\overline{\phantom{a}}$ 

1 **Interrupteur général** Met l'appareil hors tension. (p.32)

#### 2 **Déclencheur**

Fait la mise au point sur le sujet lorsqu'il est enfoncé à mi-course en mode capture d'images fixes. (Sauf en modes  $\triangle$ , PF et MF) (p.40)

Capture l'image fixe lorsqu'il est enfoncé à fond. (p.39) Permet de démarrer et d'arrêter l'enregistrement de la séquence vidéo en

 $\overline{\phantom{a}}$ 

mode  $\mathbf{a}$ . (p.99)

Permet de démarrer et d'arrêter l'enregistrement de fichier son en mode  $\ell$ . (p.143)

- **3 Commande du zoom/** $\frac{444}{4}$ **/EJ/Q** Modifie la zone capturée. (p.74)
- $\overline{4}$  **Bouton**  $\overline{P}$ Bascule en mode  $\boxed{\blacktriangleright}$ . (p.107)

3

**Opérations de base**

Opérations de base

#### 5 **Bouton de navigation**

- $(A)$  : modifie le mode prise de vues. (p.72, p.73)
- $(\triangledown)$  : affiche la palette du mode capture. (p.52)
- $(4)$  : change le mode de flash. (p.81)
- $(\triangleright)$  : change le mode centre. (p.79)
- $(\triangle \triangledown)$  : règle MF en mode MF (p.80)

#### 6 Bouton OK/DISPLAY

Modifie les informations affichées sur l'écran LCD. (p.77)

## 7 **Bouton vert**

Passe en  $\Box$  (mode vert). (p.66) Appelle le menu attribué. (p.55)

#### 8 **Bouton**  3

Affiche le menu [ $\Box$  Mode Enregistrt]. (p.47)

**Dans ce manuel, les touches fléchées à utiliser sont désignées comme indiqué ci-contre.**

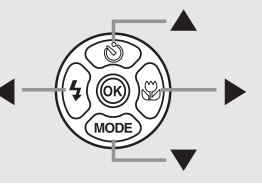

 $\overline{\phantom{a}}$ 

₩

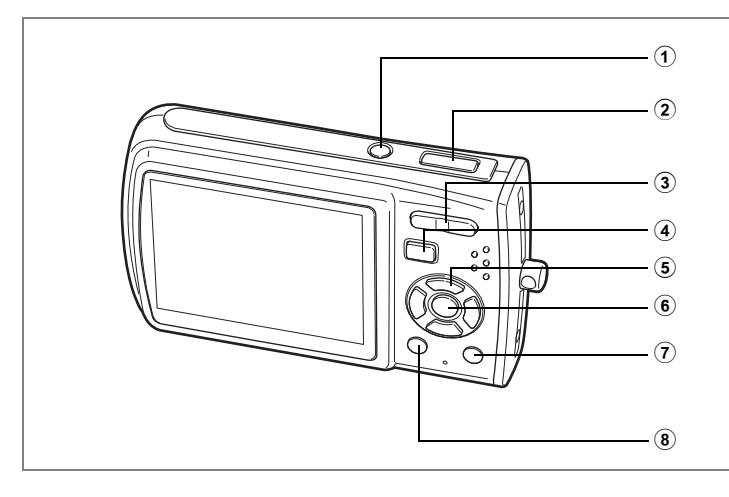

## Mode<sup>[D]</sup>

- 1 **Interrupteur général** Met l'appareil hors tension. (p.32)
- 2 **Déclencheur** Bascule en mode  $\Box$  lorsqu'on l'enfonce à mi-course. (p.107)
- 3 **Commande du zoom/**f**/**y

Appuyez sur  $\blacksquare$  pendant l'affichage image par image pour passer à l'affichage neuf imagettes. Revient à l'affichage précédent lorsque l'on appuie sur  $Q$ . (p.109)

Agrandit l'image lorsque l'on appuie sur  $Q$  au cours de l'affichage image par image. Revient à l'affichage précédent lorsque l'on appuie sur E. (p.111) Appuyez sur **E1** pendant l'affichage neuf images pour passer à l'écran d'affichage par dossier ou calendaire. (p.110)

Appuyez sur Q pendant l'affichage par dossier pour passer à l'affichage neuf images du dossier sélectionné. (p.110)

Appuyez sur Q pendant l'affichage calendaire pour passer à l'affichage neuf images de la date sélectionnée. (p.110)

Peut servir à régler le volume au cours de la lecture d'une séquence vidéo ou d'un fichier son. (p.116, p.145, p.147)

#### $\overline{4}$  **Bouton**  $\overline{P}$

Bascule en mode  $\Box$ . (p.107)

3

**Opérations de base**

Opérations de base

#### 5 **Bouton de navigation**

- ( $\triangle$ ) : Permet de lire et de mettre en pause une séquence vidéo ou un fichier son. (p.116, p.145, p.147)
- $(\blacktriangledown)$  : Affiche la palette du mode lecture. (p.58) Arrête la lecture d'une séquence vidéo ou d'un fichier son. (p.116, p.145, p.147)
- (45) : Affiche l'image et le fichier son précédent ou suivant au cours de l'affichage image par image. (p.41)

Vue suivante, vue précédente et recul d'une séquence vidéo pendant la lecture. (p.116)

Avance rapide, retour et accès à l'index pendant la lecture du fichier son. (p.145)

 $(\triangle \blacktriangledown \blacktriangle \blacktriangleright)$  : Déplace la zone d'affichage pendant la lecture zoom. (p.111) Sélectionne une image en affichage neuf images, un dossier en affichage par dossier et une date en affichage calendaire. (p.109, p.110) Déplace l'image lorsque la fonction Compos. Cadre créa. est utilisée. (p.132)

#### 6 Bouton OK/DISPLAY

Modifie les informations affich ées sur l'écran LCD. (p.113)

Revient à l'affichage image par image à partir de la lecture zoom ou de l'affichage neuf images. (p.109, p.111)

Bascule en affichage neuf images du dossier sélectionné au cours de l'affichage par dossier. (p.110)

Bascule en affichage image par image de la date sélectionnée en affichage calendaire. (p.110)

#### 7 **Bouton vert/**i

Passe de l'affichage image par image à l'écran de suppression. (p.118) Passe de l'affichage neuf images à l'écran de sélection et suppression (Sélect. & suppr.). (p.120)

Passe de l'écran d'affichage par dossier à celui du calendrier. (p.110) Passe de l'écran d'affichage calendaire à celui par dossier. (p.110)

#### 8 **Bouton**  3

Affiche le menu [X] Réglages] au cours de l'affichage image par image. (p.47) Revient à l'affichage image par image au cours de l'affichage de la palette du mode lecture. (p.57)

Revient à l'affichage image par image à partir de la lecture zoom ou de l'affichage neuf images. (p.109, p.111)

Bascule en affichage neuf images du dossier sélectionné au cours de l'affichage par dossier. (p.110)

Passe à l'affichage neuf images de la date sélectionnée au cours de l'affichage calendaire. (p.110)

₩

## **Réglage des fonctions de l'appareil**

Pour modifier les réglages de l'appareil, appuyez sur le bouton MENU de manière à faire apparaître les  $\vec{a}$  Mode Enregistrt] ou  $\vec{a}$  Réglages]. Les menus permettant de lire et d'éditer les images et fichiers son sont affichés à partir de la palette du mode lecture.

## **Réglage à l'aide des menus**

 $\overline{\phantom{a}}$ 

Appuyez sur le bouton MENU dans le mode  $\Box$  pour faire apparaître le menu [ $\Box$  Mode Enregistrt].

Appuyez sur le bouton MENU dans le mode  $\blacktriangleright$  pour faire apparaître le menu [X] Réglages].

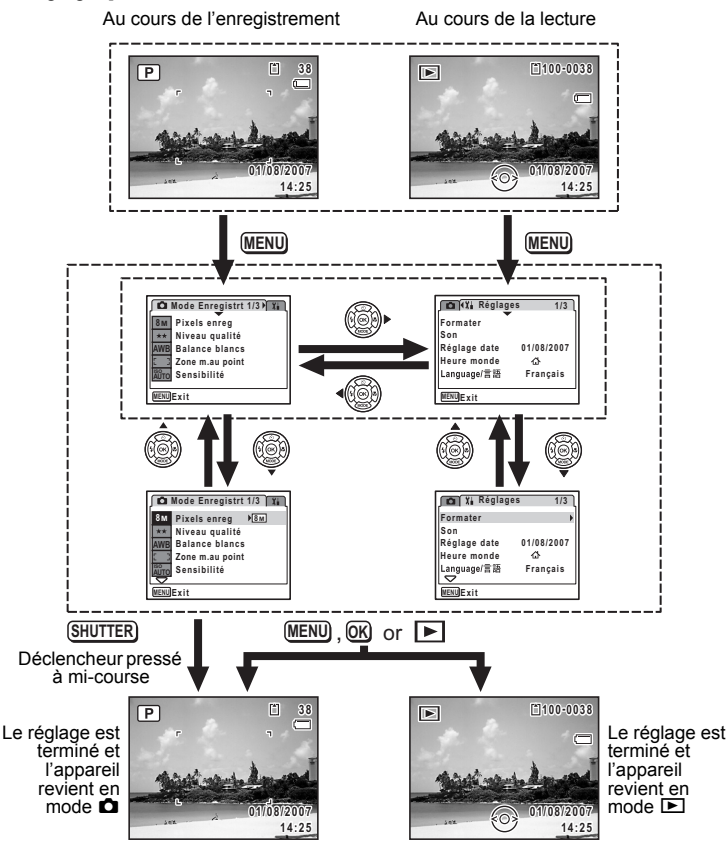

3Opérations de base **Opérations de base**

**47**

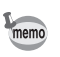

₩

Un guide des boutons apparaît sur l'écran LCD en cours d'utilisation du menu.

#### **Ex.) Pour régler le [Niveau qualité] dans le menu [**A **Mode Enregistrt]**

**1 en mode** A**. Appuyez sur le bouton**  3

Le menu [ $\Box$  Mode Enregistrt] apparaît.

- **2** Appuyez sur le bouton de navigation ( $\blacktriangledown$ ). Le cadre passe sur [Pixels enreg].
- **MENU Exit 8M Pixels enreg Niveau qualité Balance blancs Zone m.au point Sensibilité AWB ISO AUTO**

**Mode Enregistrt 1/3**

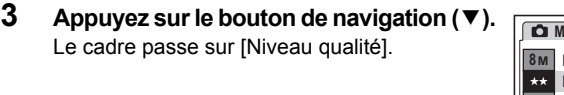

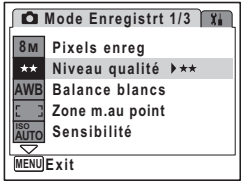

**4 Appuyez sur le bouton de navigation (**5**).** Un menu déroulant apparaît avec les paramètres menu pouvant être sélectionnés. Le menu déroulant affiche seulement les paramètres qui peuvent être sélectionnés avec les réglages actuels de l'appareil.

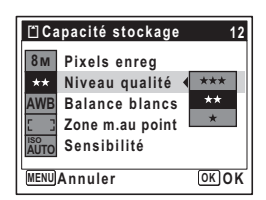

**5 Utilisez le bouton de navigation (▲ ▼) pour modifier le réglage.** Le niveau de qualité change à chaque pression du bouton de navigation ( $\blacktriangle$   $\blacktriangledown$ ).

Consultez la page suivante pour les instructions relatives à l'enregistrement des réglages et à l'annulation des modifications.

**48**

#### **Sauvegarde du réglage et prise de photos**

## **6 Pressez le déclencheur à mi-course.**

Le réglage est sauvegardé et l'appareil revient au mode capture. Lorsque le déclencheur est pressé à fond, la photo est prise.

#### **Sauvegarde du réglage et lecture des images**

#### **6** Appuyez sur le bouton  $\boxed{\triangleright}$ .

Le réglage est sauvegardé et l'appareil revient au mode lecture.

#### **Sauvegarde du réglage et poursuite des opérations du menu**

**6** Appuyez sur le bouton OK ou le bouton de navigation (4). Le réglage est sauvegardé et l'écran revient à celui de l'étape 3.

**Annulation des modifications et poursuite de l'utilisation du menu**

## **6** Appuyez sur le bouton MENU.

Les modifications sont annulées et l'écran revient à celui de l'étape 3.

La fonction du bouton **MENU** est différente selon l'écran. Référez-vous aux indications du guide.

- : Quitte le menu et retourne à l'écran d'origine. **MENU**
- : Retourne à l'étape 3 avec le réglage actuel. **MENU**<sub> **1**</sub>
- MENU Annuler : Annule la sélection en cours, quitte le menu et retourne à l'étape 3.

## **Liste des menus**

Affiche les paramètres qui peuvent être définis avec les menus et en donne la description. Reportez-vous à la liste des réglages par défaut à l'Annexe "Réglages par défaut" (p.167) pour choisir si vous voulez que les réglages soient sauvegardés lorsque l'appareil est hors tension ou si vous souhaitez que les réglages reprennent leurs valeurs par défaut lorsque l'appareil est réinitialisé.

#### **Menu [**A **Mode Enregistrt]**

Ce menu présente les fonctions liées à la prise d'images fixes et à l'enregistrement de séquences vidéo.

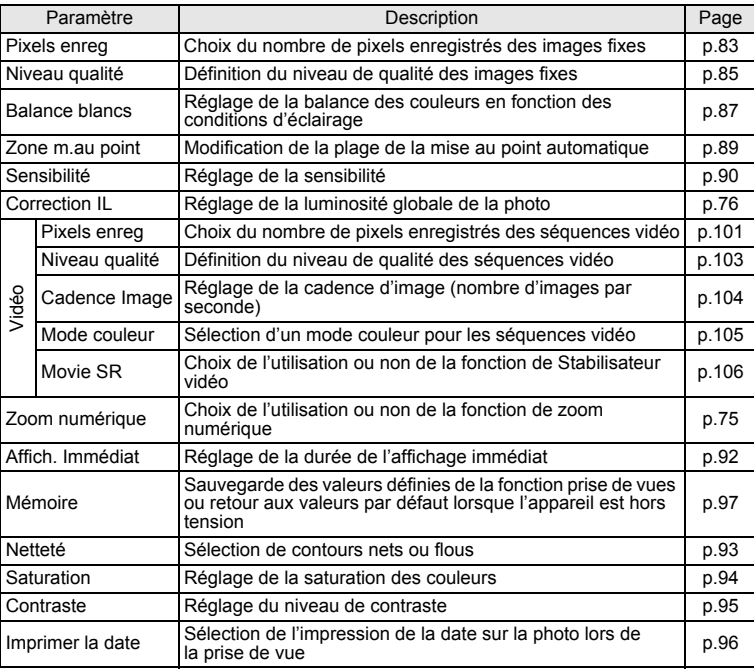

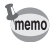

• Utilisez  $\Box$  (Mode Vert) pour profiter de la simplicité de la prise de vue à l'aide de réglages standard, indépendamment des réglages du menu [ $\Box$ ] Mode Enregistrt]. (p.66)

• Vous pouvez gagner du temps en attribuant les menus que vous utilisez fréquemment au bouton vert. (p.55)

₩

## **Menu** [<sup>x</sup>i Réglages]

┽┙

╂┑╷

 $\rightarrow$ 

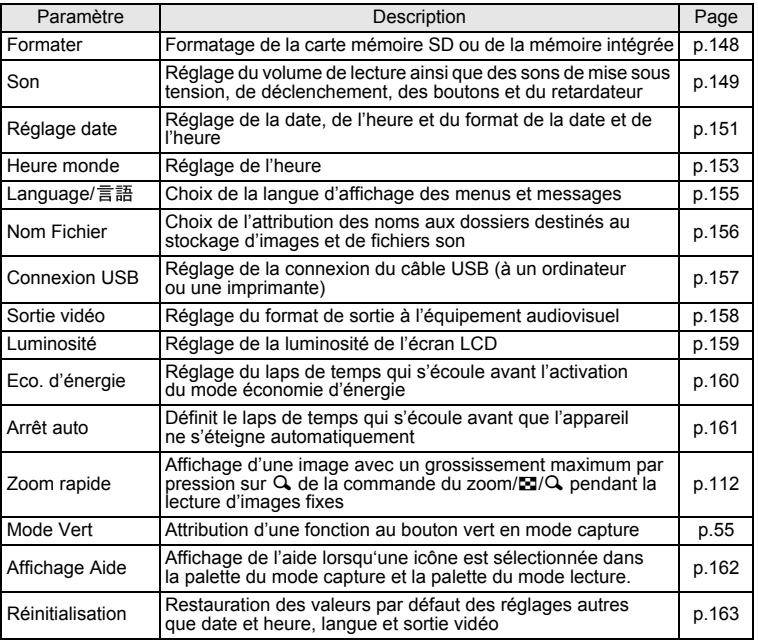

 $\overline{+}$ 

co Opérations de base **Opérations de base**

¥ ╅

**51**

┯  $\overline{\phantom{a}}$ 

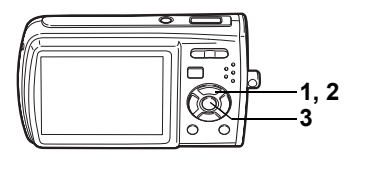

## **Réglage du mode de prise de vue**

L'Optio L40 dispose d'un grand nombre de modes de prise de vue qui vous permettent de prendre des photos ou d'enregistrer des séquences vidéo et du son dans diverses situations ; il vous suffit pour cela de choisir le mode approprié à la situation particulière à partir de la palette du mode capture.

 $\overline{\phantom{a}}$ 

## **1 Appuyez sur le bouton de navigation (▼) en mode <b>△**.

La palette du mode capture apparaît.

#### **2 Utilisez le bouton de navigation (**2345**) pour sélectionner un mode de prise de vue.**

Lorsque vous sélectionnez un mode de prise de vue, un guide de ce mode apparaît au bout d'environ deux secondes. (p.59)

Vous pouvez également masquer les guides. Reportez-vous à Régler l'affichage aide (p.162) pour les instructions.

## **3 Appuyez sur le bouton OK.**

Le mode de prise de vue est sélectionné et l'appareil revient au mode capture.

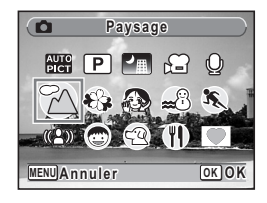

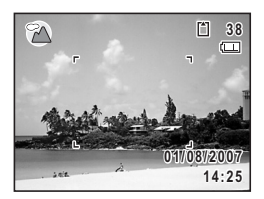

₩

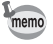

- Dans les modes autres que  $\mathbb{P}, \blacksquare, \blacklozenge, (\blacksquare)$  et  $\blacksquare$ , le flash, la mise au point, la saturation, le contraste, la netteté, la balance des blancs, etc. sont automatiquement réglés de manière optimale.
- Certaines fonctions ne sont pas disponibles ou ne s'activent pas totalement selon le mode de prise de vue. Pour plus de précisions, reportez-vous à "Fonctions disponibles pour chaque mode de prise de vue" (p.170).
- La palette du mode capture n'apparaît pas même si vous appuyez sur le bouton de navigation ( $\blacktriangledown$ ) lorsque le mode centre est réglé sur MF et que la position de mise au point est réglée (p.80).

#### Quinze modes sont disponibles.

#### **Palette du mode capture**

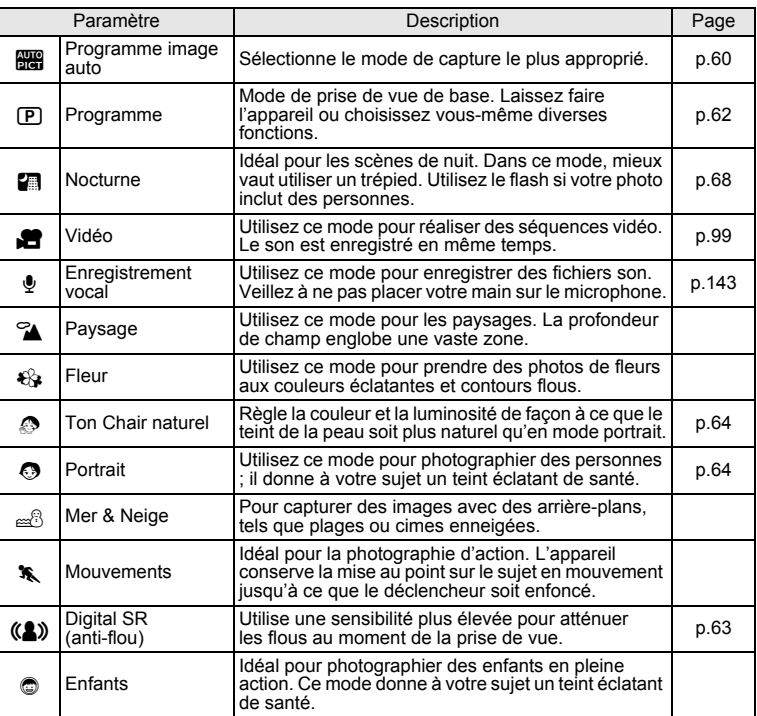

 $\overline{\phantom{a}}$ 

conservations de base **Opérations de base**

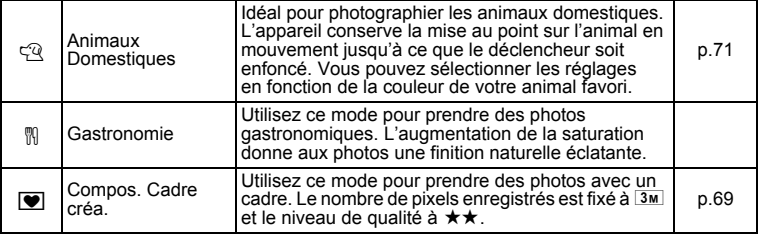

## **Reconnaissance du visage**

La reconnaissance du visage peut être activée en mode **bus** (mode programme image auto),  $\otimes$  (mode ton chair naturel) et  $\otimes$  (mode portrait). Cette fonction reconnaît les visages, effectue la mise au point et la correction d'exposition lors de la prise de vue.

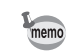

- En mode  $\frac{1}{2}$ , la reconnaissance du visage peut être activée lorsque le déclencheur est enfoncé à mi-course et que le mode portrait est sélectionné.
	- Si l'appareil n'est pas en mesure de déterminer l'emplacement du visage du sujet, il effectue la mise au point à l'aide de la zone de mise au point normale (multizone).
	- La fonction de reconnaissance du visage risque de ne pas fonctionner si le sujet porte des lunettes de soleil, s'il ne regarde pas en direction de l'appareil ou si une partie de son visage est recouverte.

₩

## **Appel d'un menu spécifique**

Attribuez des éléments de menu au bouton vert et rappelez-les en appuyant simplement sur ce bouton. Cela est utile pour accéder rapidement aux écrans de réglage des fonctions couramment utilisées telles que Correction IL, Sensibilité et Balance blancs.

- memo
- Les fonctions suivantes peuvent être attribuées au bouton vert : Mode Vert, Pixels enreg, Niveau qualité, Balance blancs, Zone m.au point, Sensibilité, Correction IL, Netteté, Saturation et Contraste.
- Le réglage par défaut est Mode Vert.
- Le réglage du bouton vert peut reprendre sa valeur par défaut lorsque [Réinitialisation] est sélectionné dans le menu [X] Réglages].
- Les fonctions attribuées au bouton vert peuvent également être utilisées de la manière habituelle dans les menus d'origine ([ $\Box$  Mode Enregistrt] et [X] Réglages]).
- Vous ne pouvez pas sauvegarder différents réglages d'une même fonction sur le bouton vert et dans le menu d'origine.

#### **Attribuer une fonction au bouton vert**

- **1** Sélectionnez [Régl. Bout. Vert] dans le menu [ $X_i$ ] Réglages].
- **2** Appuyez sur le bouton de navigation  $(\triangleright)$ . L'écran du bouton vert apparaît (le réglage par défaut est Mode Vert).
- **3 Choisissez la fonction que vous souhaitez régler à l'aide du bouton de navigation (**23**) puis appuyez**  sur le bouton OK.

#### **Mode Vert MENU Annuler OK OK Pixels enreg Niveau qualité WB** Balance blancs **Zone m.au point Sensibilité**

#### **4** Appuyez sur le bouton MENU. L'appareil revient au mode capture avec le réglage actuel.

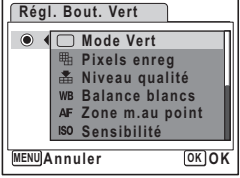

3

**Opérations de base**

Opérations de base

#### **Utilisation du bouton vert**

- **1 Appuyez sur le bouton vert en mode**  $\bullet$ **.** La fonction attribuée à [Régl. Bout. Vert] dans le menu [X] Réglages] est appelée.
- La fonction attribuée au bouton vert

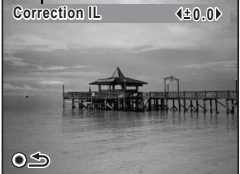

# m Opérations de base **Opérations de base**

memo

₩

## **2 Utilisez le bouton de navigation (**45**) pour modifier**  les réglages puis appuyez sur le bouton OK.

L'appareil revient au mode capture.

- Si Mode Vert a été attribué au bouton vert, l'appareil accède à ce mode en 1,5 seconde après la pression du bouton vert (p.66).
	- Si une fonction autre que Mode Vert a été attribuée au bouton vert, l'appareil revient à l'écran d'origine si aucune opération n'est effectuée dans les cinq secondes qui suivent la pression du bouton vert.

**56**

## **Réglage du mode lecture**

Appuyez sur le bouton de navigation  $(\blacktriangledown)$  en mode lecture pour en afficher la palette. Pour afficher la fonction de lecture que vous souhaitez utiliser, il vous suffit de sélectionner une icône à l'aide du bouton de navigation ( $\blacktriangle \blacktriangledown \blacktriangle \blacktriangleright$ ) puis d'appuyer sur le bouton  $OK$ 

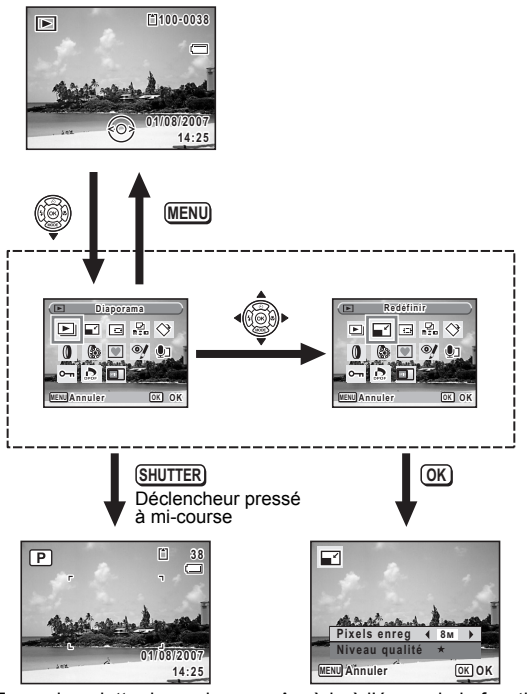

 $\overline{\phantom{a}}$ 

Ferme la palette du mode lecture et passe en mode  $\Box$ .

 $\overline{\phantom{a}}$ 

Accède à l'écran de la fonction de lecture sélectionnée.

#### **Palette du mode lecture**

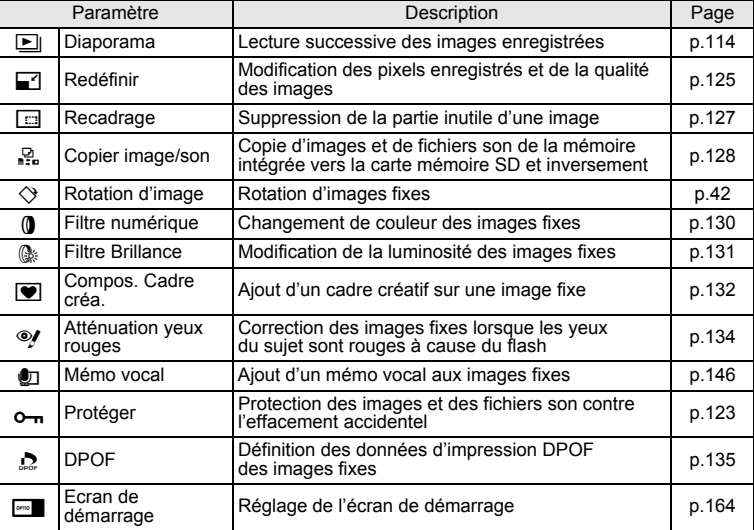

 $\overline{+}$ 

 $\overline{a}$ 

 $\overline{a}$ 

 $\overline{a}$ 

 $\big)$ 

**58**

▔▔▔▔▁▚

#### **Visualisation d'un guide en modes prise de vue et lecture**

Lorsque Affichage aide (p.162) est réglé sur  $\vec{v}$  (Oui), un guide du mode de prise de vue sélectionné dans la palette du mode capture ou la palette du mode lecture apparaît.

 $\overline{\phantom{a}}$ 

## **1 Appuyez sur le bouton de navigation (▼) en mode <b>△**.

La palette du mode capture apparaît.

En mode  $\blacktriangleright$  appuyez sur le bouton de navigation ( $\blacktriangledown$ ) pour afficher la palette du mode lecture.

**2 Utilisez le bouton de navigation (**2345**) pour sélectionner un mode de prise de vue.**

Choisissez un mode lecture si l'appareil est en mode  $\boxed{\blacktriangleright}$ .

Un guide du mode sélectionné apparaît environ deux secondes après sa sélection.

## **3** Appuyez sur le bouton OK.

 $\overline{a}$ 

L'appareil revient au mode capture ; le mode de prise de vue est sélectionné.

L'écran de réglages du mode lecture sélectionné s'affiche si l'appareil est en mode  $\blacktriangleright$ .

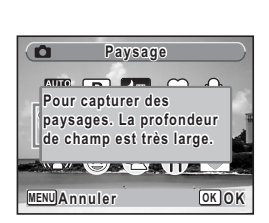

**Paysage**

 $P P \Box Q$  $\mathbb{R}^3$  is

**MENU Annuler OK**

 $rac{A}{2|C|}$ 

3Opérations de base **Opérations de base**

**OK** 

## **Opérations de prise de vue Opérations de prise de vue**

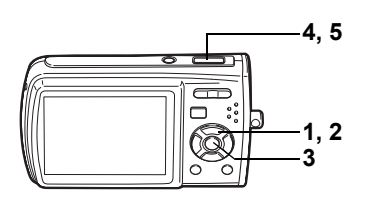

## **AUTO**

## **Laisser l'appareil choisir le mode de prise de vue optimal (Mode programme image auto)**

En mode **b (programme image auto)**, lorsque vous appuyez sur le déclencheur, l'appareil sélectionne le mode le plus approprié parmi les quatre suivants :  $\odot$  (Normal),  $\blacksquare$  (Nocturne),  $\spadesuit$  (Paysage) et  $\heartsuit$  (Portrait).

- **1 Appuyez sur le bouton de navigation (▼) en mode <b>△**. La palette de modes apparaît.
- **2 Utilisez le bouton de navigation (▲▼ ◀ ▶) pour sélectionner B** (Programme image auto).

## **3** Appuyez sur le bouton OK

Le mode de prise de vue est sélectionné et l'appareil revient au mode capture.

 $\overline{\phantom{a}}$ 

## **4 Appuyez sur le déclencheur à mi-course.**

La mire de l'écran LCD devient verte dès que la mise au point est correcte et l'icône du mode sélectionné apparaît en haut à gauche de l'écran LCD.

**5 Pressez le déclencheur à fond.**

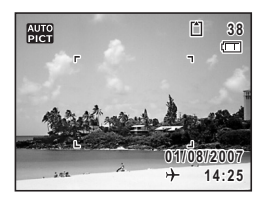

e Opérations de prise de vue **Opérations de prise de vue**

₩

Y

 $\overline{a}$ 

memo

- En mode  $\frac{1}{2}$ , l'exposition est fixée à  $\pm 0.0$ . (p.76)
	- En mode  $\overline{33}$ , [Zone m.au point] est réglé sur Multiple. (p.89)
	- La fonction de prise de vue en rafale n'est pas disponible en mode  $\mathbb{R}$ .
	- La reconnaissance du visage peut être activée lorsque le mode  $\odot$  est sélectionné dans le mode **b.** (p.54)

 $\overline{\phantom{a}}$ 

• Le mode de prise de vue est réglé sur le mode  $\mathbb{R}$  par défaut.

Prise de vue images fixes  $\mathbb{F}$ p.39

⊬

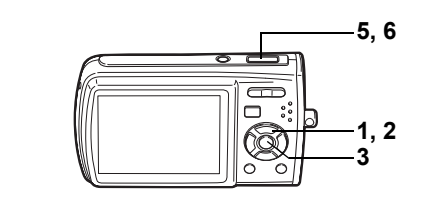

**P** 

## **Choix des réglages optimaux par l'appareil lui-même (mode programme)**

En mode R (programme), l'appareil règle automatiquement la vitesse d'obturation et l'ouverture pour prendre des images fixes. Cependant, vous pouvez sélectionner d'autres fonctions telles que mode flash et pixels enregistrés.

## **1 Appuyez sur le bouton de navigation (▼) en mode <b>△**.

- La palette du mode capture apparaît.
- **2 Sélectionnez P** (Programme) à l'aide du bouton de navigation  $(4 \vee 4)$ .

## **3 Appuyez sur le bouton OK.**

Le mode de prise de vue est sélectionné et l'appareil revient au mode capture.

#### **4 Réglez les fonctions que vous souhaitez utiliser.**

Pour plus de détails, reportez-vous à "Réglage des fonctions de la prise de vue" (p.79 - p.95).

## **5 Pressez le déclencheur à mi-course.** La mire de mise au point sur l'écran LCD

devient verte si la mise au point est correcte.

#### **6 Pressez le déclencheur à fond.** La photo est prise.

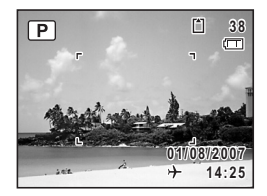

4

₩

**Opérations de prise de vue**

Opérations de prise de vue

**62**

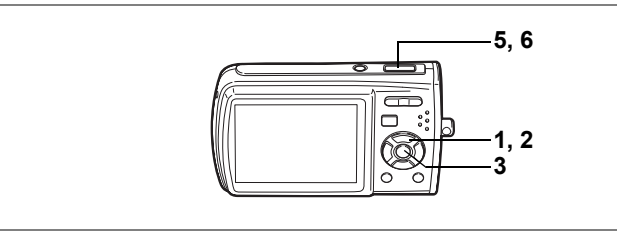

 $(2)$ 

## **Réduction du bougé de l'appareil et du flou lors de la prise de vue (mode Digital SR)**

En mode ( $\triangle$ ) (mode Digital SR), l'appareil augmente automatiquement sa sensibilité pour réduire le bougé et le flou lorsque vous prenez des photos. Il règle aussi automatiquement la vitesse d'obturation (réglée de façon à être supérieure à 1/15 s.) et l'ouverture. Toutefois, vous pouvez sélectionner d'autres fonctions comme le mode flash et les pixels enregistrés.

- **1 Appuyez sur le bouton de navigation (** $\blacktriangledown$ **) en mode**  $\blacktriangle$ **.** La palette du mode capture apparaît.
- **2 Utilisez le bouton de navigation (▲▼ ◀ ▶) pour sélectionner** c **(Digital SR).**
- **3** Appuyez sur le bouton OK.

Le mode de prise de vue est sélectionné et l'appareil revient au mode capture.

**4 Réglez les fonctions que vous souhaitez utiliser.**

> Pour plus de détails, reportez-vous à "Réglage des fonctions de la prise de vue" (p.79 - p.95).

- **5 Pressez le déclencheur à mi-course.** La mire de mise au point sur l'écran LCD devient verte si la mise au point est correcte.
- **6 Pressez le déclencheur à fond.** La photo est prise.

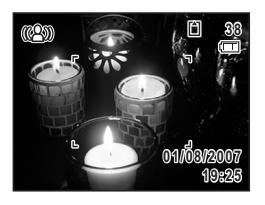

memo

Lorsque le mode prise de vue est réglé sur ((2)), la sensibilité est automatiquement ajustée entre ISO 50 et 3200. (p.91)

 $\overline{\phantom{a}}$ 

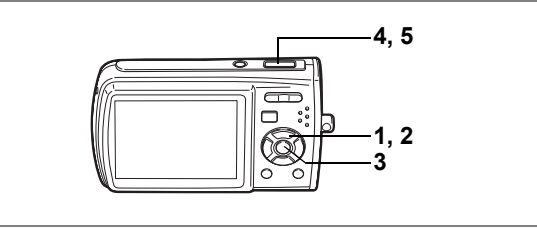

z e

## **Prise de vue de personnes (mode ton chair naturel/mode portrait)**

 $\bullet$  (mode ton chair naturel) et  $\bullet$  (mode portrait) sont idéaux pour photographier des personnes. La reconnaissance du visage (p.54) fonctionne dans ces deux modes de prise de vue et facilite le centrage de la photo sur le visage du sujet.

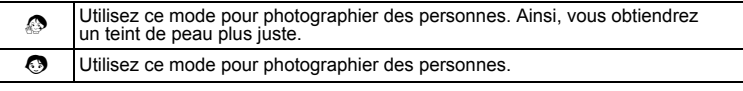

- **1 Appuyez sur le bouton de navigation (** $\blacktriangledown$ **) en mode**  $\blacktriangle$ **.** La palette du mode capture apparaît.
- **2 Utilisez le bouton de navigation (▲▼ ◀ ▶) pour sélectionner**  $\odot$  (Ton Chair naturel), puis appuyez sur le bouton OK. Lorsque © (Portrait) s'affiche à l'emplacement de & (Ton Chair naturel), sélectionnez  $\bullet$  puis appuyez sur le bouton OK.

 $\overline{\phantom{a}}$ 

**3 Utilisez le bouton de navigation (▲▼) pour passer à**  $\otimes$  **ou**  $\odot$ **.** 

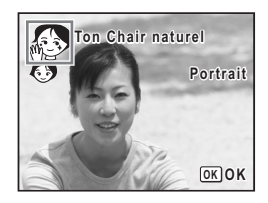

Opérations de prise de vue **Opérations de prise de vue**

4

₩

**64**

## **4 Appuyez sur le bouton** 4**.**

Le mode de prise de vue est sélectionné et l'appareil revient au mode capture. Une fois l'emplacement du visage du sujet déterminé, une mire de mise au point jaune apparaît sur l'écran LCD à cet endroit. Si le sujet bouge, la taille et l'emplacement de la mire changent en conséquence.

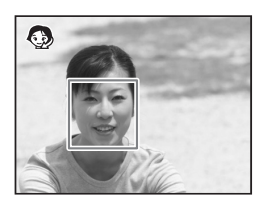

#### **5 Pressez le déclencheur à mi-course.**

La mire de mise au point sur l'écran LCD devient verte si la mise au point est correcte.

#### **6 Pressez le déclencheur à fond.**

La photo est prise.

memo

- En modes  $\clubsuit$  et  $\heartsuit$ , il est possible d'activer la reconnaissance du visage. (p.54)
- La fonction de zoom numérique est inutilisable en modes  $\mathcal O$  et  $\mathcal O$ .
- La fonction prise de vue en continu ne peut pas être utilisée en modes  $\mathcal O$  et  $\mathcal O$ .
- En modes  $\clubsuit$  et  $\odot$ , seuls  $\clubsuit$  ou  $\odot$  et la mire de mise au point apparaissent sur l'écran LCD. Aucun autre paramétrage de la prise de vue n'est affiché. En outre, il est impossible de modifier les informations affichées sur l'écran LCD à l'aide du bouton OK/DISPLAY.

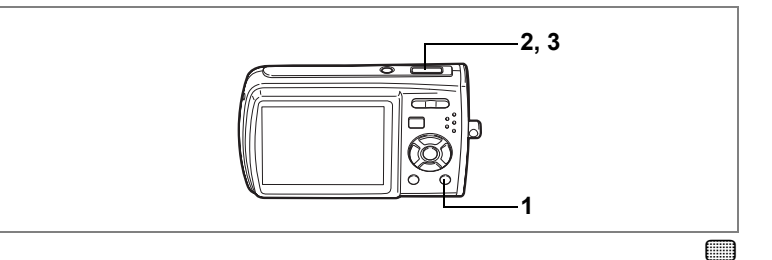

## **Prise de vue en mode de base (Mode Vert)**

En mode (Mode Vert), vous pouvez profiter de la simplicité de la prise de vue à l'aide de réglages standard\*, indépendamment des réglages du menu [ $\Box$  Mode Enregistrt].

 $\overline{\phantom{a}}$ 

## **1 Appuyez sur le bouton vert en mode**  $\bullet$ **.**

L'appareil passe en mode  $\blacksquare$ . Appuyez à nouveau sur le bouton vert pour revenir au mode sélectionné avant le mode  $\blacksquare$ .

#### **2 Pressez le déclencheur à mi-course.** La mire de mise au point sur l'écran LCD devient verte si la mise au point est correcte.

#### **3 Pressez le déclencheur à fond.** La photo est prise.

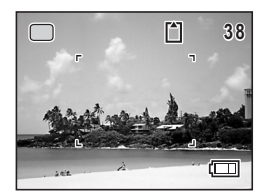

¥

- memo
- Si d'autres fonctions ont été attribuées au bouton vert, l'appareil ne bascule pas en mode **s.** La fonction attribuée est affichée. (p.55)
- En mode  $\blacksquare$ , le bouton **OK/DISPLAY** ne vous permet pas modifier les informations affichées sur l'écran LCD.
- $\cdot$  En mode  $\blacksquare$ , vous ne pouvez pas utiliser le menu [ $\Box$ ] Mode Enregistrt1 ni la palette du mode capture. Si vous essayez de les  $afficher.$   $\bigoplus$  (icône de verrouillage des touches) et un message apparaissent.
- $\cdot$  Si vous basculez du mode  $\blacksquare$  vers le mode  $\boxed{\blacktriangleright}$ . le bouton **MENU** ne vous permet pas d'afficher le menu [X] Réglages]. Si vous essayez de l'afficher,  $\theta$  (icône de verrouillage des touches) et un message apparaissent.

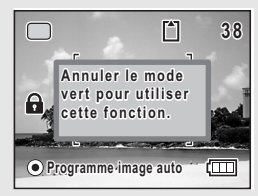

• Si l'appareil est éteint en mode  $\blacksquare$ , il s'allume dans ce même mode à la mise sous tension suivante.

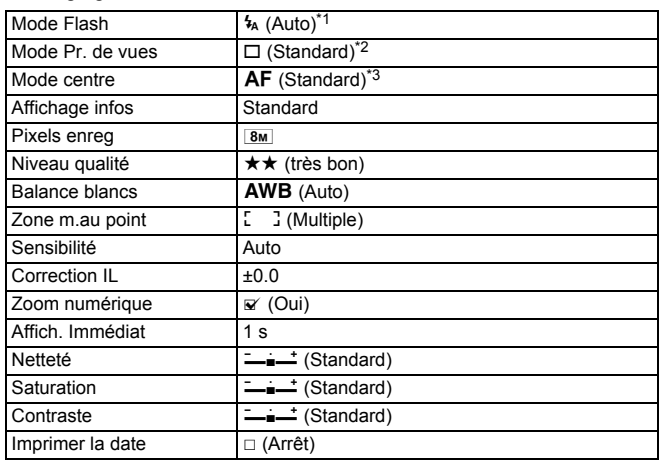

\* Les réglages du mode sont comme suit.

\*1 Peut être réglé sur <sup>®</sup> (Flash Eteint).

\*2 Peut être réglé sur  $\circlearrowright$  (Déclchmt retard. 10 s) ou  $\circledast$  (Déclchmt retard. 2 s). (Le réglage dans un mode de prise de vue autre que le mode  $\Box$  est possible.)

\*3 Peut être réglé sur  $\frac{1}{2}$  (Macro),  $\frac{1}{2}$  (Super macro) et PF (Hyperfocale).

de Opérations de prise de vue **Opérations de prise de vue**

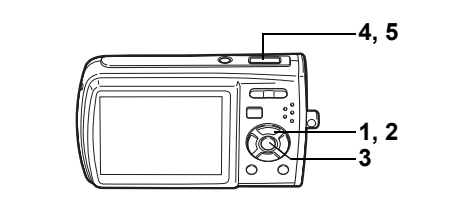

 $\overline{\mathbf{A}}$ 

## **Prise de vue en basse lumière (mode nocturne)**

En  $\blacksquare$  (mode nocturne), vous pouvez choisir les réglages appropriés pour la prise de vue nocturne (scènes de nuit par exemple).

- **1 Appuyez sur le bouton de navigation (▼) en mode <b>△**. La palette du mode capture apparaît.
- **2 Utilisez le bouton de navigation (▲▼ ◀ ▶) pour sélectionner** A **(Nocturne).**

## **3** Appuyez sur le bouton OK

Le mode de prise de vue est sélectionné et l'appareil revient au mode capture.

#### **4 Pressez le déclencheur à mi-course.**

La mire de mise au point sur l'écran LCD devient verte si la mise au point est correcte.

#### **5 Pressez le déclencheur à fond.**

La photo est prise.

- La vitesse d'obturation est plus lente lors de la prise de vue en basse lumière.
- La fonction de prise de vue en rafale n'est pas disponible en mode  $\blacksquare$ .

 $\overline{\phantom{a}}$ 

• Pour éviter tout risque de bougé de l'appareil, utilisez un trépied et la fonction retardateur. (p.72)

memo

4

¥

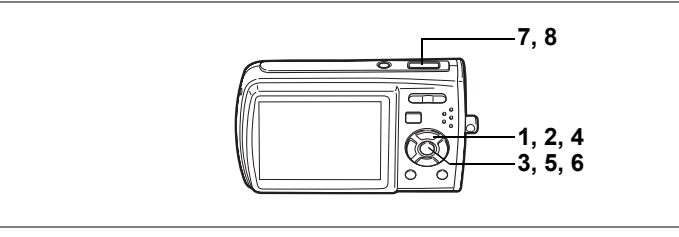

## **Encadrement de vos photos (mode Compos. Cadre créa.)**

En  $\blacksquare$  (mode Compos. Cadre créa.), vous pouvez prendre des photos à l'aide des cadres pré-enregistrés dans l'appareil.

- **1 Appuyez sur le bouton de navigation (** $\blacktriangledown$ **) en mode**  $\blacktriangle$ **.** La palette du mode capture apparaît.
- **2 Utilisez le bouton de navigation (**2345**) pour sélectionner V** (Compos. Cadre créa.).
- **3** Appuyez sur le bouton OK Un affichage neuf imagettes apparaît sur l'écran.
- **4 Utilisez le bouton de navigation (**2345**) pour choisir le cadre que vous souhaitez utiliser.**
- **5** Appuyez sur le bouton OK. Le cadre sélectionné apparaît en affichage image par image. Pour choisir un autre cadre,
	- procédez selon l'une des méthodes suivantes. • Choisissez un cadre différent à l'aide du
		- bouton de navigation  $(4)$ .
	- Appuyez sur le bouton  $\mathsf{M}\mathsf{E}\mathsf{N}\mathsf{U}$  ou sur  $\boxtimes$  $de$  la commande du zoom/ $\Xi$ / $Q$  pour

revenir à l'affichage neuf imagettes de l'écran de sélection du cadre puis reportez-vous à l'étape 4 pour choisir le nouveau cadre.

 $\overline{\phantom{a}}$ 

## **6** Appuyez sur le bouton OK

Le cadre apparaît sur l'écran.

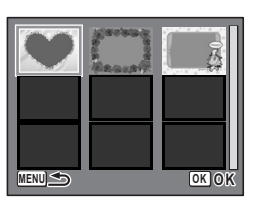

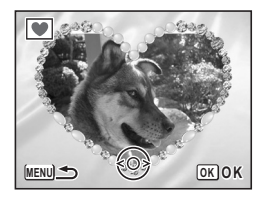

4

 $\blacksquare$ 

**Opérations de prise de vue**

Opérations de prise de vue

## **7 Pressez le déclencheur à mi-course.**

La mire de mise au point sur l'écran LCD devient verte si la mise au point est correcte.

₩

 $\overline{+}$ 

## **8 Pressez le déclencheur à fond.**

La photo est prise.

- Le nombre de pixels enregistrés est fixé à  $\frac{3}{10}$  et le niveau de qualité à  $\star\star$ .
- La fonction de prise de vue en rafale n'est pas disponible en mode  $\blacksquare$ .

 $\overline{\phantom{a}}$ 

Y

memo

 $\overline{a}$
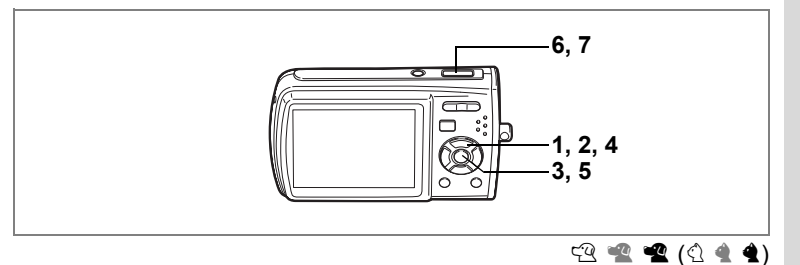

## **Prise de vue de votre animal familier (mode animaux domestiques)**

En  $\mathbb{R}$  (mode animaux domestiques), faites la mise au point sur l'animal en mouvement et capturez la couleur de son pelage. Choisissez l'icône correspondant à la couleur du pelage de votre animal favori (plutôt blanc, plutôt noir ou entre les deux).

- **1 Appuyez sur le bouton de navigation (** $\blacktriangledown$ **) en mode**  $\blacktriangle$ **.** La palette du mode capture apparaît.
- **2 Utilisez le bouton de navigation (▲▼ ◀ ▶) pour sélectionner** E **(Animaux Domestiques).**
- **3 Appuyez sur le bouton OK.** L'écran de sélection du mode animaux domestiques apparaît.
- **4 Utilisez le bouton de navigation (▲▼) pour sélectionner** E**,** F**,** F**,** H**,** G **ou** G**.** Il y a deux icônes, un chat et un chien. (Choisir l'icône du chat ou celle du chien n'affecte en rien le résultat de la photo ; choisissez celle que

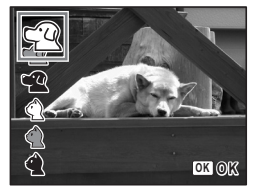

vous préférez.) Choisissez l'icône (blanc, gris ou noir) dont la teinte correspond le mieux au pelage ou à la fourrure de votre animal.

 $\overline{\phantom{a}}$ 

- **5** Appuyez sur le bouton OK. Le mode animaux domestiques est sélectionné et l'appareil revient au mode capture.
- **6 Pressez le déclencheur à mi-course.** La mire de mise au point sur l'écran LCD devient verte si la mise au point est correcte. La mire de mise au point suit l'animal lorsque le déclencheur est enfoncé à mi-course.
- **7 Pressez le déclencheur à fond.** La photo est prise.

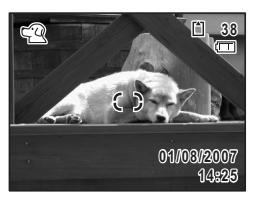

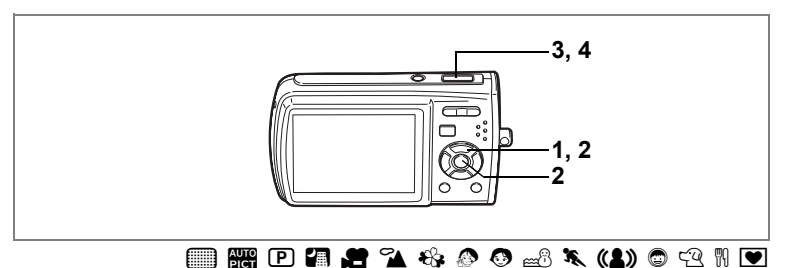

### **Utilisation du retardateur**

En mode retardateur, le déclenchement intervient dix secondes ou deux secondes après la pression du déclencheur.

Lors d'une prise de vue avec retardateur, stabilisez l'appareil sur un trépied.

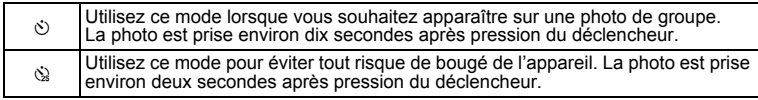

- **1 Appuyez sur le bouton de navigation (** $\blacktriangle$ **) en mode**  $\blacktriangle$ **.<br>2 <b>Iltilisez le bouton de navigation** 
	- **2 Utilisez le bouton de navigation (**√  $\blacktriangleright$   $\blacktriangleright$  ) pour sélectionner  $\Diamond$  ou  $\Diamond$ 
		- puis appuyez sur le bouton OK.

L'appareil est prêt à photographier au moyen du retardateur.

# **3 Pressez le déclencheur à mi-course.**

La mire de mise au point sur l'écran LCD devient verte si la mise au point est correcte.

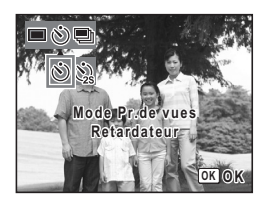

### **4 Pressez le déclencheur à fond.**

Le déclenchement intervient dix secondes ou deux secondes après.

La mise au point peut être faussée si vous déplacez l'appareil alors que le témoin du retardateur clignote lors de la prise d'images fixes.

memo

Caution

- $\cdot$  En mode  $\mathbf{E}$ , l'enregistrement commence dix secondes (ou deux secondes) après.
- Lorsque le retardateur est enclenché, appuyez sur le déclencheur à mi-course pour arrêter le compte à rebours et à fond pour le relancer.
- $\hat{\mathcal{Q}}$  ne peut être sélectionné tant que le réglage de  $\blacksquare$  est celui par défaut. Sélectionnez  $\Im$  dans un autre mode de prise de vue puis passez en mode  $\Box$ .

 $\overline{\phantom{a}}$ 

4

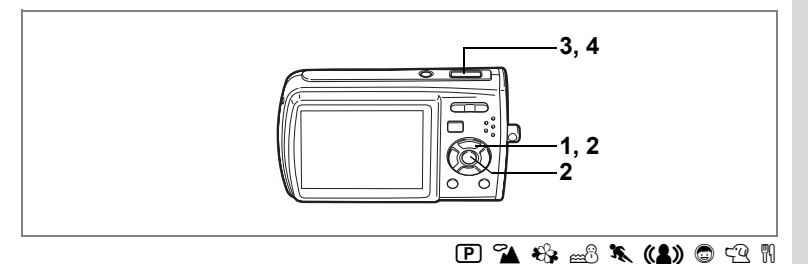

## **Prise de vue en série**

Dans ce mode, la prise de vue se poursuit aussi longtemps que le déclencheur est enfoncé.

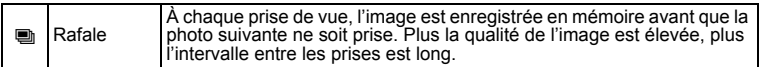

- **1 Appuyez sur le bouton de navigation (** $\blacktriangle$ **) en mode**  $\blacktriangle$ **.<br>2 <b>Iltilisez le bouton de navigation (** $\blacktriangle$ )
- **2 Utilisez le bouton de navigation (**45**) pour sélectionner** 1 **(Rafale) puis**  appuyez sur le bouton OK.

L'appareil est prêt à prendre une série de photos.

**3 Pressez le déclencheur à mi-course.** La mire de mise au point sur l'écran LCD devient verte si la mise au point est correcte. **4 Pressez le déclencheur à fond.**

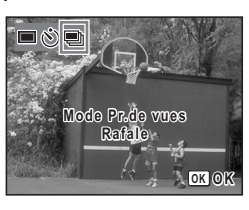

La prise de vue se poursuit aussi longtemps que le déclencheur est enfoncé.

- - Le flash ne se décharge pas en mode rafale.
	- La fonction de prise de vue en rafale n'est pas disponible en modes  $\Box$ . **b, A, B**, O, O, O, O, O,

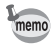

- Vous pouvez poursuivre la prise de vue jusqu'à ce que la capacité de la carte mémoire SD ou de la mémoire intégrée soit pleine.
- L'intervalle entre les prises de vue en continu diffère selon les réglages des pixels enregistrés et du niveau de qualité.
- La mise au point, l'exposition et la balance des blancs sont verrouillées avec la première photographie

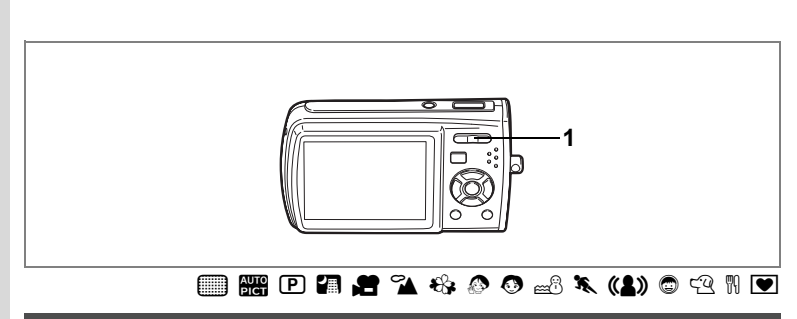

## **Utilisation du zoom**

Vous pouvez utiliser le zoom pour modifier la zone capturée.

- **1 Appuyez sur la commande du zoom/**w**/**x **en mode** A**.**
	- ♦ Télé : agrandit le suiet 444 Grand angle : élargit la zone capturée

par l'appareil

La barre zoom indique le taux de grossissement en cours.

Lorsque la fonction zoom numérique est réglée sur  $\Box$  (Arrêt), vous pouvez agrandir le sujet jusqu'à trois fois à l'aide du zoom optique. Lorsque la fonction zoom numérique est réglée sur  $\mathbb{F}$  (Oui), vous pouvez l'associer au zoom optique pour agrandir le sujet jusqu'à 12 fois.

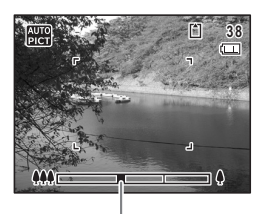

Barre zoom

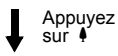

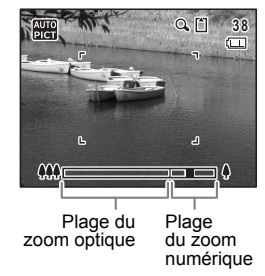

- memo
- Il est recommandé d'utiliser un trépied pour éviter tout risque de bougé de l'appareil lors de la prise de vue à un fort taux de grossissement.
- Le grain des photos prises dans la plage du zoom numérique est plus fin que celui des photos prises dans la plage du zoom optique.
- La fonction de zoom numérique est inutilisable en modes  $\mathcal{D}$  et  $\mathcal{D}$ .

 $\overline{\phantom{a}}$ 

#### **Réglage du zoom numérique**

 $\overline{+}$ 

Le zoom numérique est réglé sur  $\mathbb Z$  (Oui) dans les paramètres par défaut. Pour prendre des photos uniquement avec le zoom optique, réglez le zoom numérique  $sur \Box$  (Arrêt).

- **1** Appuyez sur le bouton MENU en mode  $\Omega$ . Le menu [ $\bullet$  Mode Enregistrt] apparaît.
- **2 Utilisez le bouton de navigation (**23**) pour sélectionner [Zoom numérique].**
- **3 Utilisez le bouton de navigation (**45**) pour sélectionner**  $\leq$  **(Oui) ou**  $\Box$  **(Arrêt).** Le réglage sélectionné est sauvegardé.

**4 Appuyez sur le bouton MENU.** 

Le réglage est terminé et l'appareil revient au mode capture.

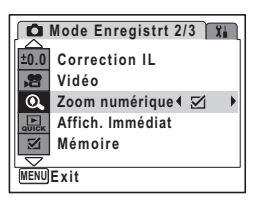

Sauvegarde du réglage de la fonction du zoom numérique <sup>187</sup> p.97

 $\overline{\phantom{a}}$ 

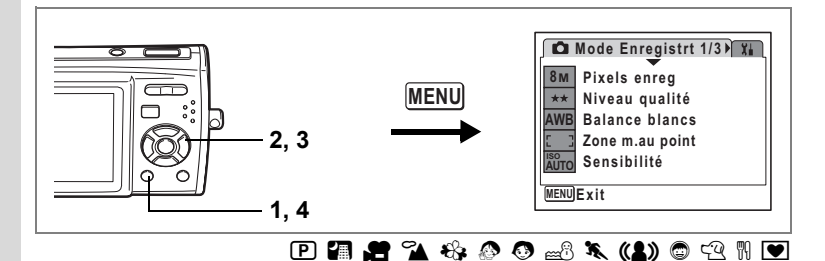

## **Réglage de l'exposition (Correction IL)**

Vous avez la possibilité de régler la luminosité globale de la photo. Vous pouvez ainsi prendre des photos intentionnellement surexposées ou sousexposées.

**1 en mode** A**.** Appuyez sur le bouton **MENU** 

Le menu [ $\Box$ ] Mode Enregistrt] apparaît.

- **2 Utilisez le bouton de navigation (** $\blacktriangle$  $\blacktriangledown$ **) pour sélectionner [Correction IL].**
- **3 Utilisez le bouton de navigation (**45**) pour sélectionner la valeur IL.**

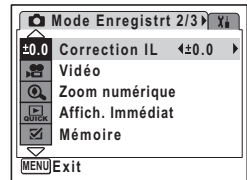

La valeur IL sélectionnée est sauvegardée

(le réglage par défaut est ±0,0). Pour augmenter la luminosité, sélectionnez une valeur positive (+). Pour

diminuer la luminosité, sélectionnez une valeur négative (–). Vous pouvez sélectionner le réglage d'exposition de –2,0 IL à +2,0 IL par pas de 1/3 IL.

### **4** Appuyez sur le bouton MENU.

Le réglage est terminé et l'appareil revient au mode capture.

- Si vous utilisez fréquemment la fonction de correction IL, gagnez du temps en l'attribuant au bouton vert. (p.55)
- Lorsque l'histogramme s'affiche, les parties claires et les parties sombres sont indiquées sur l'écran LCD, ce qui vous permet de vérifier l'exposition. (p.78)
- En modes  $\Box$  et  $\Box$ , la correction d'exposition est réglée sur  $\pm 0.0$ .

 $\overline{\phantom{a}}$ 

Sauvegarde de la valeur de la correction d'exposition 186 p.97

memo

4

¥

memo

# **Affichage du paramétrage de la prise de vue**

L'écran LCD affiche les éléments suivants dans l'ordre indiqué chaque fois que vous appuyez sur le bouton  $OK/DISPLAY$  : Affichage normal, Histogramme + Info, Aucun aff. d'info.

Reportez-vous à "Indications de l'écran" (p.16) pour obtenir de plus amples détails sur chaque mode d'affichage.

- $\mathbb{S}^n$  apparaît si le déclencheur est enfoncé à mi-course lorsque l'appareil est susceptible de bouger. Pour éviter tout risque de bougé de l'appareil, utilisez un trépied et la fonction retardateur. (p.72)
- En mode  $\Box$ , l'écran du mode vert apparaît. (p.66) Le bouton  $OK/DISPLAY$ ne vous permet pas modifier les in formations affichées sur l'écran LCD.
- En modes  $\clubsuit$  et  $\odot$ , seuls  $\clubsuit$  ou  $\odot$  et la mire de mise au point apparaissent sur l'écran LCD. Aucun autre paramétrage de la prise de vue n'est affiché. En outre, il est impossible de modifier les informations affichées sur l'écran LCD à l'aide du bouton OK/DISPLAY.
- En mode  $\blacksquare$ , l'histogramme n'apparaît pas même si l'appareil a basculé sur Histogramme + Info.

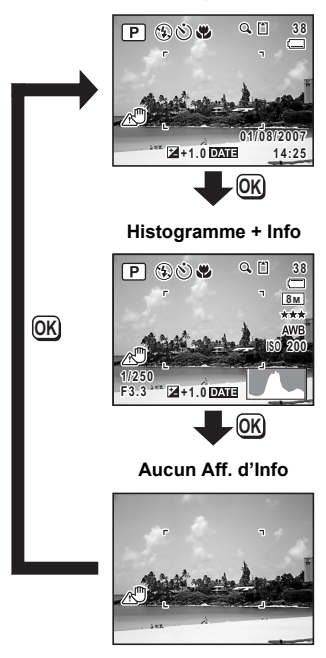

#### **Affichage normal**

#### **Utilisation de l'histogramme**

Un histogramme montre la distribution de luminosité de l'image. L'axe horizontal indique la luminosité (sombre à gauche et clair à droite) et l'axe vertical représente le nombre de pixels.

La forme de l'histogramme avant et après la prise de vue vous indique si la luminosité et le contraste sont corrects ou non. En fonction de cela, vous pouvez choisir d'utiliser la correction IL ou de prendre à nouveau la photo.

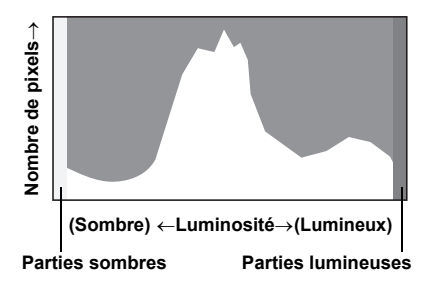

Réglage de l'exposition (Correction IL) 186 p.76

#### **La luminosité**

Si la luminosité est correcte, le graphique forme un pic au milieu. Le pic se trouve à gauche si l'image est trop sombre, et à droite si elle est trop claire.

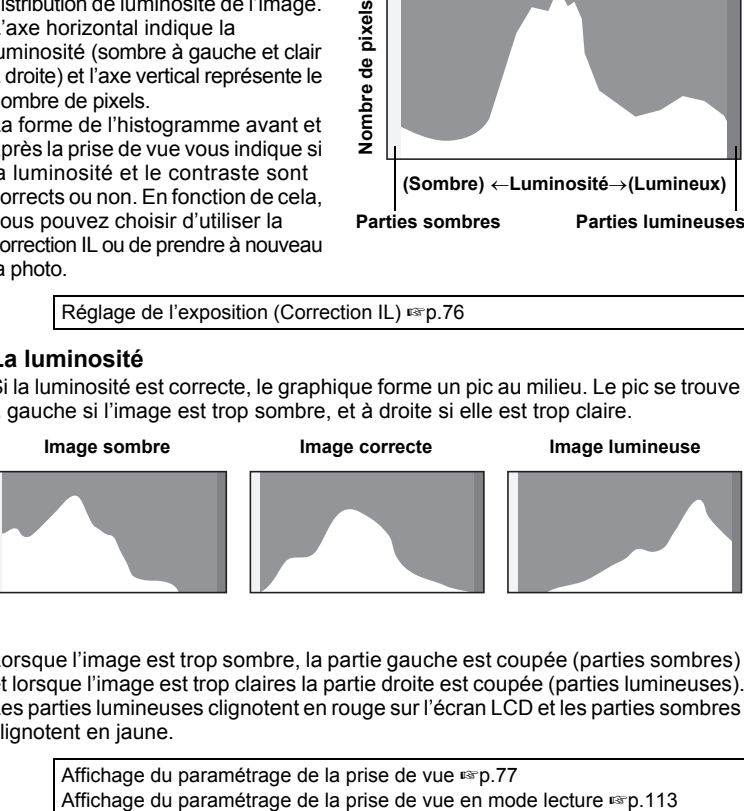

Lorsque l'image est trop sombre, la partie gauche est coupée (parties sombres) et lorsque l'image est trop claires la partie droite est coupée (parties lumineuses). Les parties lumineuses clignotent en rouge sur l'écran LCD et les parties sombres clignotent en jaune.

Affichage du paramétrage de la prise de vue <sup>18</sup> p.77

#### **Le contraste**

La graphique forme un pic régulier pour les images au contraste équilibré. Le graphique forme un pic de chaque côté mais reste creux au milieu pour les images comportant une forte différence de contraste et des quantités faibles de luminosité moyenne.

 $\overline{\phantom{a}}$ 

 $\checkmark$ 

# **Réglage des fonctions de la prise de vue**

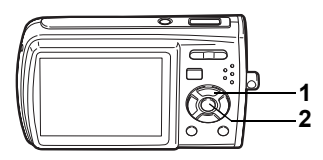

### **s R D a 2 4 4 6 0 2 % (1) 6 2 % D**

## **Sélection du mode centre**

#### **Mode centre**

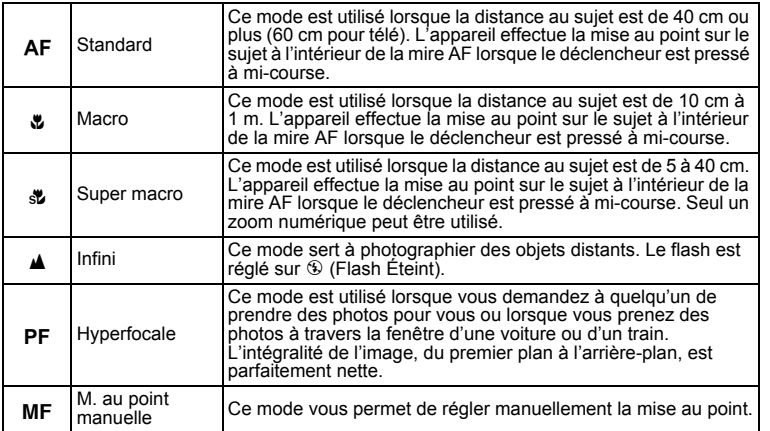

 $\overline{\phantom{a}}$ 

### **1 Appuyez sur le bouton de navigation (**5**) en mode** A**.**

Le mode centre change à chaque pression sur le bouton. Vous pouvez également modifier le réglage à l'aide du bouton de navigation ( $\blacktriangle \blacktriangledown$ ).

## **2 Appuyez sur le bouton OK.**

Le réglage du mode centre est sauvegardé et l'appareil revient au mode capture.

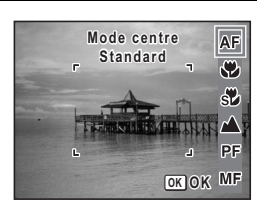

d Opérations de prise de vue **Opérations de prise de vue**

╈

- En mode  $\Box$ , vous ne pouvez sélectionner que  $\overline{AF}, \overline{x}$ ,  $\overline{x}$  et  $\overline{PF}$ .
	- $\mathbf{\ddot{v}}$  ne peut pas être sélectionné en modes  $\mathbf{\odot}$  et  $\mathbf{\odot}$ .
	- Si vous sélectionnez  $AF/\sqrt[k]{\cdot}$  MF en mode  $\mathbf{H}$ , vous ne pouvez procéder à la mise au point qu'avant la prise de vue.

Mise au point manuelle <sup>es-</sup>ci-après Sauvegarde du mode centre 180.97

### **Mise au point manuelle**

La procédure permettant de régler manuellement la mise au point  $(\mathbf{MF})$  est décrite ci-dessous.

- **1 Appuyez sur le bouton de navigation (**5**) en mode** A**.**
- **2 Utilisez le bouton de navigation (**5**) pour sélectionner** \ **puis appuyez**   $\overline{\text{snr}}$  le bouton OK.

La partie centrale de l'image est agrandie de façon à remplir l'écran LCD lors de la mise au point.

**3 Appuyez sur le bouton de navigation**   $($  $\blacktriangle$   $\blacktriangledown$  $).$ 

L'indicateur MF apparaît sur l'écran LCD. indiquant la distance approximative du sujet. En utilisant le bouton de navigation ( $\blacktriangle$  $\blacktriangledown$ ). réglez la mise au point avec l'indicateur comme guide.

- $\triangle$ : pour une mise au point distante
- $\blacktriangledown$ : pour une mise au point plus rapprochée

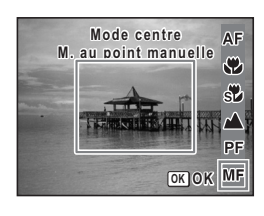

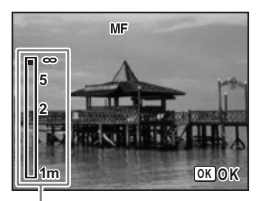

Témoin MF

## **4 Appuyez sur le bouton** 4**.**

La mise au point est fixe et l'appareil revient au mode capture.

La position de mise au point est fixe pendant cinq secondes après avoir relâché le bouton de navigation.

Une fois la mise au point mémorisée, appuyez une nouvelle fois sur le bouton de navigation ( $\blacktriangleright$ ) pour afficher l'indicateur  $\sf MF$  et reprendre le réglage de la mise au point à l'aide du bouton de navigation ( $\blacktriangle$   $\nabla$ ).

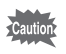

Le mode de prise de vue ne peut pas être modifié en cours de réglage MF.

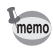

Pour passer de MF à un autre mode centre, appuyez sur le bouton de navigation  $($   $\blacktriangleright$   $)$  lorsque l'indicateur MF est visible.

₩

memo

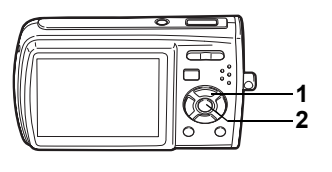

### $\Box$   $\mathbb{H}$   $\Box$   $\Box$   $\mathbb{Z}$  &  $\mathcal{O}$   $\mathbb{Z}$  x (1)  $\circ$   $\heartsuit$   $\blacksquare$

## **Sélection du mode flash**

#### **Modes de flash**

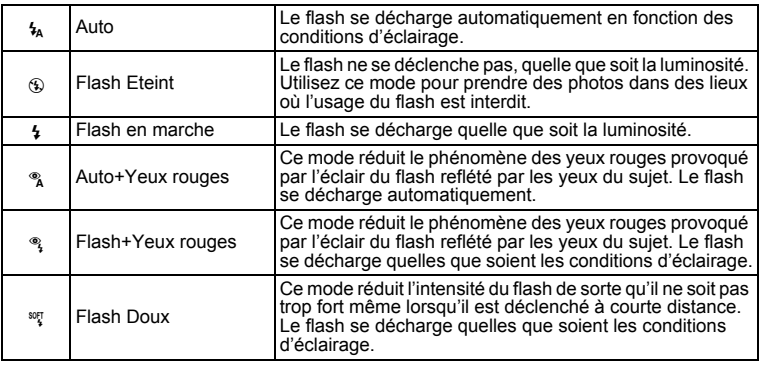

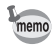

 $\overline{a}$ 

- Le flash ne se déchargera pas  $\circledast$  (Flash Eteint) en mode  $\bullet$ , lorsque le mode de prise de vue est réglé sur ■ ou lorsque le mode centre est réglé  $sur$  $\blacktriangle$ .
- Un pré-flash se déclenche lors de l'utilisation de la fonction réduction des yeux rouges.

 $\overline{\phantom{a}}$ 

• En mode  $\Box$ , vous ne pouvez sélectionner que  $\mathcal{L}_{A}$  ou  $\odot$ .

**81**

4 Opérations de prise de vue **Opérations de prise de vue**

╈

## **1 Appuyez sur le bouton de navigation (◀) en mode △**.

Le mode flash change à chaque pression sur le bouton. Vous pouvez également modifier le réglage à l'aide du bouton de navigation ( $\blacktriangle \blacktriangledown$ ).

## L'appareil revient au mode capture ; le mode de flash est sélectionné.

[À propos du phénomène des yeux rouges]

Lors de la prise de vue avec flash, les yeux du sujet risquent d'être rouges sur la photo. Ce phénomène se produit lorsque la lumière du flash se reflète dans les yeux du sujet. Pour l'atténuer, éclairez la zone autour du sujet ou rapprochezvous de celui-ci et effectuez un zoom arrière afin d'augmenter l'angle. Le réglage du mode flash sur  $\alpha$  (Auto+Yeux rouges) ou  $\alpha$  (Flash+Yeux rouges) est aussi un moyen efficace de minimiser ce phénomène.

Sauvegarde du mode flash 18Fp.97

**2 Appuyez sur le bouton OK.** 

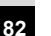

₩

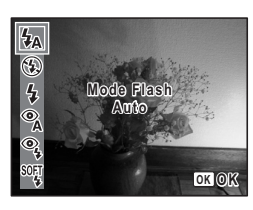

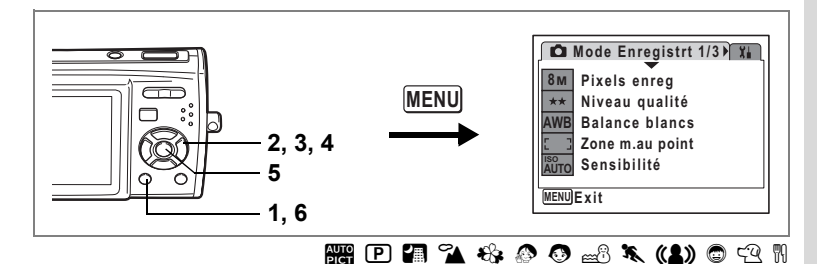

## **Sélection des pixels enregistrés**

Vous pouvez choisir parmi sept réglages de pixels enregistrés pour les images fixes. Plus les pixels enregistrés sont grands, plus les détails apparaissent nets lors de l'impression de votre photo. La qualité de l'image imprimée dépend de la qualité de l'image, du contrôle d'exposition, de la résolution de l'imprimante et d'autres facteurs ; c'est pourquoi vous n'avez pas besoin de sélectionner plus de pixels que le nombre requis de pixels enregistrés. **2M** (1600×1200) est suffisant pour des impressions au format carte postale. Plus il y a de pixels, plus la photo est grande et la taille du fichier importante. Celle-ci est également fonction du niveau de qualité réglé (p.85).

#### **Pixels enreg**

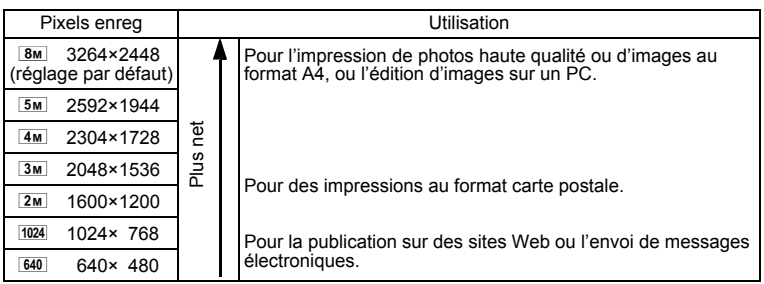

## **1** Appuyez sur le bouton MENU en mode  $\Omega$ .

Le menu [ $\Box$  Mode Enregistrt] apparaît.

**2 Utilisez le bouton de navigation (**23**) pour sélectionner [Pixels enreg].**

#### **3 Appuyez sur le bouton de navigation (**5**).** Un menu déroulant apparaît.

#### **4 Utilisez le bouton de navigation (▲▼) pour changer le nombre de pixels enregistrés.**

La capacité de stockage des pixels enregistrés sélectionnés s'affiche lors du changement de réglage des pixels enregistrés.

**5** Appuyez sur le bouton OK.

Le réglage des pixels enregistrés est sauvegardé.

#### **6** Appuyez sur le bouton MENU.

L'appareil revient au mode capture avec le réglage actuel.

- Si le mode de prise de vue est réglé sur  $\blacksquare$ , le nombre de pixels enregistrés  $est$  fixé sur  $\overline{3M}$
- Si le mode de prise de vue est réglé sur  $\blacksquare$ , le nombre de pixels enregistrés fixé dans [Vidéo] dans le menu mode d'enregistrement est réglé. (p.101)
- Si vous utilisez fréquemment la fonction [Pixels enreg], gagnez du temps en l'attribuant au bouton vert. (p.55)

Pixels enregistrés et niveau de qualité des images fixes  $\exp 29$ 

末

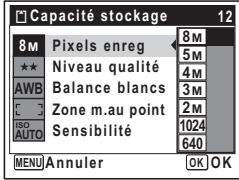

memo

₩

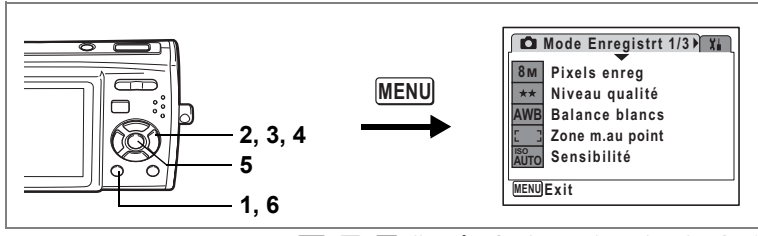

## **b R A & O & X (1) 0 2 N**

## **Sélection du niveau de qualité**

Vous pouvez sélectionner la qualité (taux de compression) des images fixes. Plus le nombre d'étoiles est important, plus le taux de compression est faible et l'image nette ; cependant la taille du fichier augmente. Le réglage des pixels enregistrés modifie également la taille du fichier (p.83).

#### **Niveau qualité**

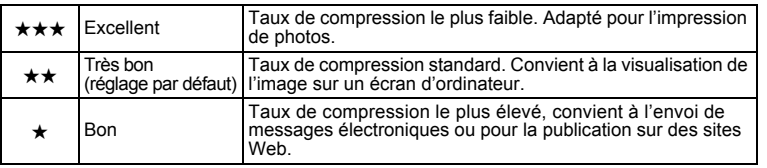

- **1** Appuyez sur le bouton MENU en mode  $\Omega$ . Le menu [ $\Box$ ] Mode Enregistrt] apparaît.
- **2** Utilisez le bouton de navigation (▲▼) pour sélectionner **[Niveau qualité].**
- **3 Appuyez sur le bouton de navigation (**5**).** Un menu déroulant apparaît.
- **4 Utilisez le bouton de navigation (▲▼) pour modifier le niveau de qualité.**

La capacité de stockage du niveau de qualité sélectionné s'affiche lors de la modification du réglage du niveau de qualité.

- **5** Appuyez sur le bouton OK. Le réglage du niveau de qualité est sauvegardé.
- **6** Appuyez sur le bouton MENU.

L'appareil revient au mode capture avec le réglage actuel.

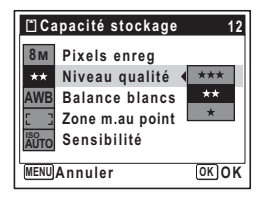

d Opérations de prise de vue **Opérations de prise de vue**

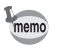

Y

• Lorsque le mode de prise de vue est réglé sur  $\blacksquare$ , le niveau de qualité est fixé sur  $\star\star$ .

₩

 $\overline{\phantom{a}}$ 

- Si le mode de prise de vue est réglé sur  $\blacksquare$ , le niveau de qualité défini dans [Vidéo] dans le menu mode d'enregistrement est réglé. (p.103)
- Si vous utilisez fréquemment la fonction [Niveau qualité], gagnez du temps en l'attribuant au bouton vert. (p.55)

Pixels enregistrés et niveau de qualité des images fixes <sup>1</sup>p.29

 $\overline{\phantom{a}}$ 

 $\overline{a}$ 

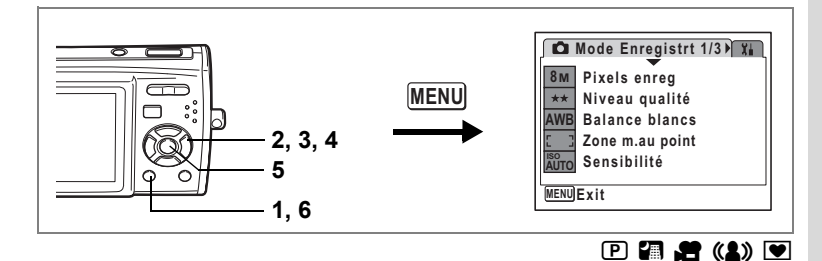

## **Réglage de la balance des blancs**

Il est possible d'obtenir un bon rendu des couleurs en réglant la balance des blancs en fonction des conditions d'éclairage au moment de la prise de vue.

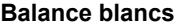

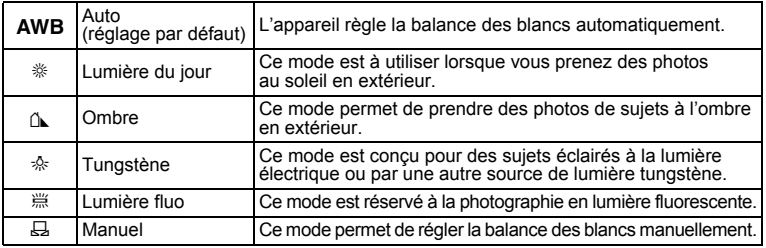

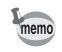

Réglez une autre balance des blancs si vous n'êtes pas satisfait de la balance des couleurs des photos prises alors qu'elle est réglée sur AWB (Auto).

- **1** Appuyez sur le bouton MENU en mode  $\bullet$ . Le menu [ $\Box$  Mode Enregistrt] apparaît.
- **2 Utilisez** le bouton de navigation (▲▼) **pour sélectionner [Balance blancs].**
- **3 Appuyez sur le bouton de navigation (**5**).** L'écran de balance des blancs apparaît.
- **4 Utilisez le bouton de navigation (▲▼) pour modifier le réglage.**
- **5** Appuyez sur le bouton OK. Le réglage de la balance des blancs est sauvegardé.

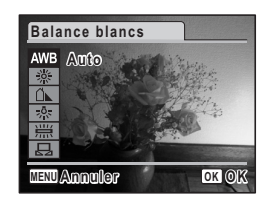

dions de prise de vue **Opérations de prise de vue**

### **6 Appuyez sur le bouton MENU.**

L'appareil revient au mode capture avec le réglage actuel. Reportez-vous à "Réglage manuel" (p.88) pour les instructions concernant le réglage manuel de la balance des blancs.

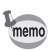

Si vous utilisez fréquemment la fonction [Balance blancs], gagnez du temps en l'attribuant au bouton vert. (p.55)

Sauvegarde de la balance des blancs  $\infty$  0.97

#### **Réglage manuel**

Préparez à l'avance une feuille de papier blanc ou autre pour le réglage de la balance des blancs.

- **1 Sur l'écran de balance des blancs, utilisez le bouton de**  navigation ( $\blacktriangle$   $\blacktriangledown$ ) pour sélectionner  $\boxplus$  (Manuel).
- **2 Dirigez l'appareil vers la feuille de papier blanc ou autre pour le réglage de la balance des blancs, de façon qu'elle corresponde au cadre situé au centre de l'écran LCD.**

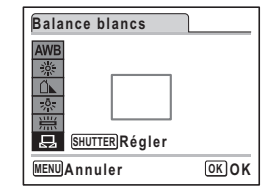

- **3 Pressez le déclencheur à fond.** La balance des blancs est réglée automatiquement.
- **4 Appuyez sur le bouton** 4**.**

Le réglage est sauvegardé et l'écran revient au menu [ $\Box$  Mode Enregistrt].

### **5** Appuyez sur le bouton MENU.

L'appareil revient au mode capture.

4

 $\checkmark$ 

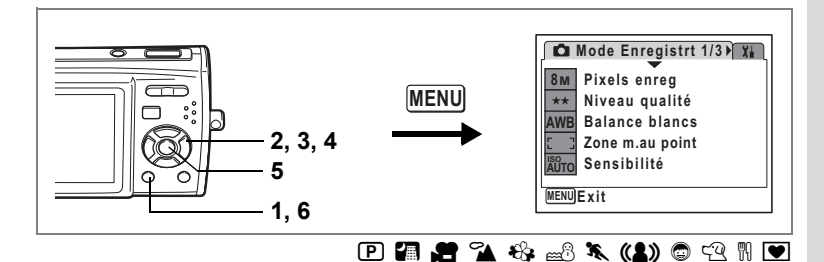

## **Modification de la zone de mise au point**

Vous pouvez changer la zone de mise au point (Zone m.au point).

#### **Zone m.au point**

memo

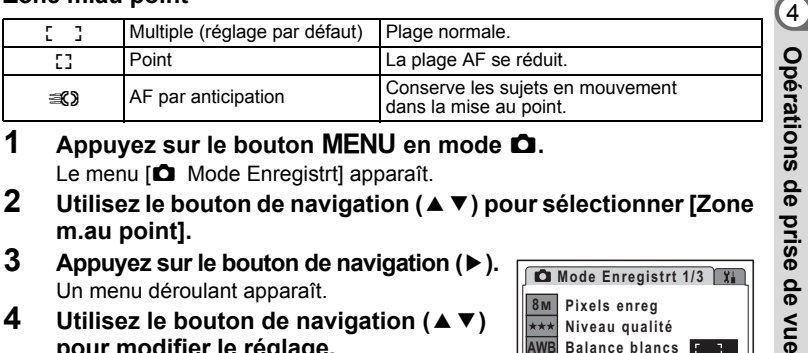

- **1** Appuyez sur le bouton MENU en mode  $\Omega$ . Le menu [ $\Box$  Mode Enregistrt] apparaît.
- **2 Utilisez le bouton de navigation (**23**) pour sélectionner [Zone m.au point].**
- **3 Appuyez sur le bouton de navigation (**5**).** Un menu déroulant apparaît.
- **4 Utilisez le bouton de navigation (▲▼) pour modifier le réglage.**
- **5** Appuyez sur le bouton OK. Le réglage de zone de mise au point est sauvegardé.

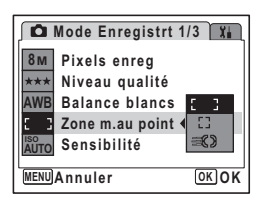

**6** Appuyez sur le bouton MENU.

L'appareil revient au mode capture avec le réglage actuel.

- En modes  $\bullet$  et  $\bullet$ , [Zone m.au point] peut seulement être réglé sur  $\begin{bmatrix} 1 & 1 \end{bmatrix}$  $(multiply)$  ou sur  $L<sup>1</sup>$  (point).
- En modes  $\mathbb{R}, \mathbb{R}$  et  $\mathbb{O},$  [Zone m.au point] est réglé sur  $\mathbb{I}$   $\mathbb{I}$  (multiple).
- Si vous utilisez fréquemment la fonction [Zone m.au point], gagnez du temps en l'attribuant au bouton vert. (p.55)

 $\overline{\phantom{a}}$ 

**Opérations de prise de vue**

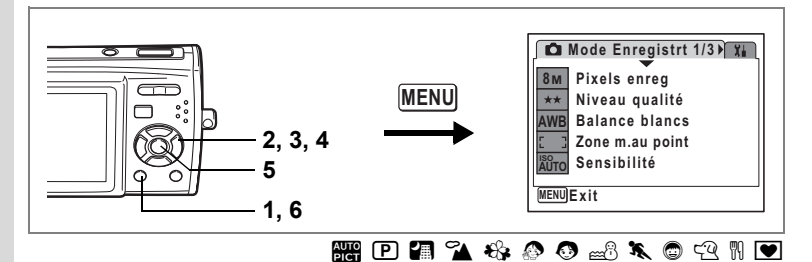

## **Réglage de la sensibilité**

Vous pouvez sélectionner la sensibilité pour régler la luminosité de l'environnement.

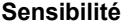

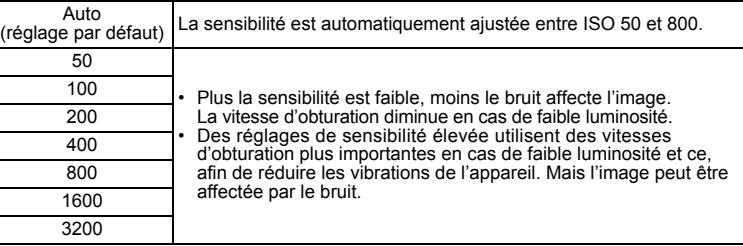

- **1** Appuyez sur le bouton MENU en mode  $\Omega$ .
	- Le menu [ $\Box$  Mode Enregistrt] apparaît.
- **2 Utilisez le bouton de navigation (**23**) pour sélectionner [Sensibilité].**

 $\overline{\phantom{a}}$ 

- **3 Appuyez sur le bouton de navigation (**5**).** Un menu déroulant apparaît.
- **4 Utilisez le bouton de navigation (▲▼) pour modifier la sensibilité.**
- **5** Appuyez sur le bouton OK. Le réglage de la sensibilité est sauvegardé.
- **6** Appuyez sur le bouton **MENU**. L'appareil revient au mode capture avec le réglage actuel.

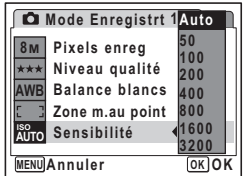

**90**

ed Opérations de prise de vue **Opérations de prise de vue**

₩

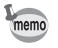

┐  $\overline{a}$  • Lorsque le mode prise de vue est réglé sur (4), la sensibilité est automatiquement ajustée entre ISO 50 et 3200.

 $\overline{\mathcal{A}}$ 

• Si vous utilisez fréquemment la fonction [Sensibilité], gagnez du temps en l'attribuant au bouton vert. (p.55)

Sauvegarde de la sensibilité <sup>1</sup>p.97

¥

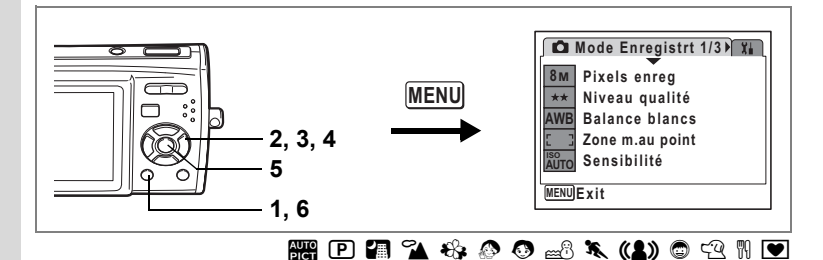

### **Réglage de la durée de l'affichage immédiat (Affich. Immédiat)**

Vous pouvez choisir la durée de l'affichage immédiat (durée pendant laquelle l'image est affichée immédiatement après sa capture) parmi : 0,5 s, 1 s (réglage par défaut), 2 s, 3 s, 5 s et Arrêt (aucun affichage).

## **1** Appuyez sur le bouton MENU en mode  $\Omega$ .

- Le menu [ $\Box$  Mode Enregistrt] apparaît.
- **2 Utilisez le bouton de navigation (**23**) pour sélectionner [Affich. Immédiat].**
- **3 Appuyez sur le bouton de navigation (**5**).** Un menu déroulant apparaît.
- **4 Utilisez le bouton de navigation (▲▼) pour modifier la durée de l'affichage.**
- **5** Appuyez sur le bouton OK. Le réglage de l'affichage immédiat est sauvegardé.

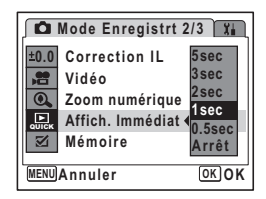

## **6** Appuyez sur le bouton MENU.

L'appareil revient au mode capture avec le réglage actuel.

 $\overline{\phantom{a}}$ 

Affichage immédiat <sup>1</sup>p.40

4

₩

**Opérations de prise de vue**

Opérations de prise de vue

₩

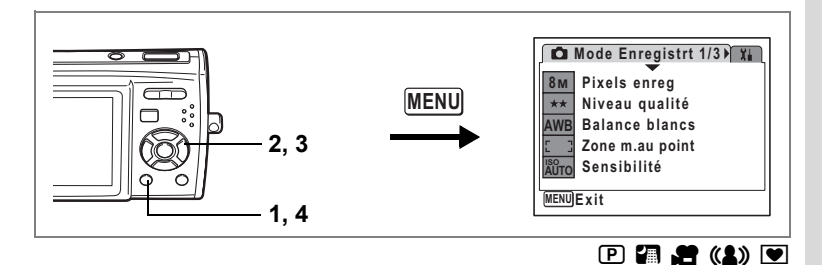

## **Réglage de la netteté (Netteté)**

Vous pouvez donner à l'image des contours nets ou flous.

- **1** Appuyez sur le bouton MENU en mode  $\Omega$ . Le menu [ $\Box$  Mode Enregistrt] apparaît.
- **2 Utilisez le bouton de navigation (**23**) pour sélectionner [Netteté].**
- **3 Utilisez le bouton de navigation (**45**) pour modifier le niveau de netteté.**

Le réglage suivant est sauvegardé.

- F (Doux)
- ٹـذـ (Normal) (réglage par défaut)
- غضت (Soutenu)

### **4** Appuyez sur le bouton MENU.

Le réglage de la netteté est sauvegardé et l'appareil revient au mode capture.

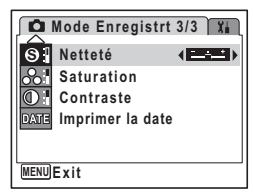

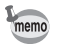

 $\overline{\phantom{a}}$ 

Si vous utilisez fréquemment la fonction [Netteté], gagnez du temps en l'attribuant au bouton vert. (p.55)

 $\overline{\phantom{a}}$ 

dipérations de prise de vue **Opérations de prise de vue**

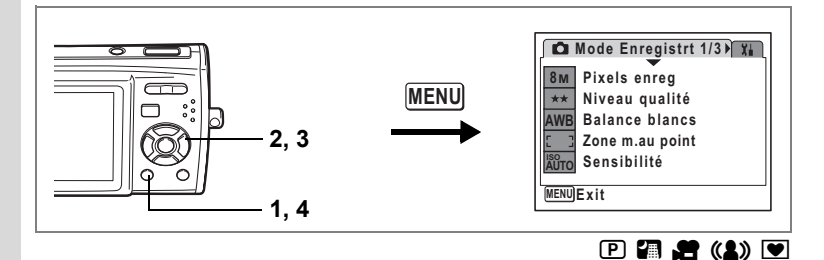

## **Réglage de la saturation (Saturation)**

Vous pouvez régler la saturation.

- **1** Appuyez sur le bouton MENU en mode  $\Omega$ . Le menu [ $\Box$  Mode Enregistrt] apparaît.
- **2 Utilisez le bouton de navigation (**23**) pour sélectionner [Saturation].**

## **3 Utilisez le bouton de navigation (**45**) pour modifier le niveau de saturation.**

Le réglage suivant est sauvegardé.

- faible) <del>تــــــــــــــ</del>
- ٹـذـ (Normal) (réglage par défaut)
- غضت (Élevé)

## **4 Appuyez sur le bouton MENU.**

Le réglage de la saturation est sauvegardé et l'appareil revient au mode capture.

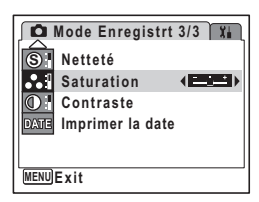

Si vous utilisez fréquemment la fonction [Saturation], gagnez du temps en l'attribuant au bouton vert. (p.55)

 $\overline{\phantom{a}}$ 

memo

 $\pm$ 

₩

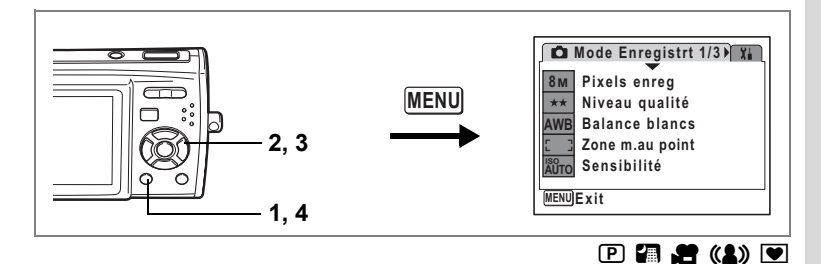

## **Réglage du contraste (Contraste)**

Vous pouvez régler le niveau de contraste.

- **1** Appuyez sur le bouton MENU en mode  $\Omega$ . Le menu [ $\Box$  Mode Enregistrt] apparaît.
- **2 Utilisez le bouton de navigation (**23**) pour sélectionner [Contraste].**
- **3 Utilisez le bouton de navigation (**45**) pour modifier le niveau de contraste.**

Le réglage suivant est sauvegardé.

- faible) <del>تــــــــــــــ</del>
- ٹـذـ (Normal) (réglage par défaut)
- غضت (Élevé)
- **4** Appuyez sur le bouton MENU.

Le réglage du contraste est sauvegardé et l'appareil revient au mode capture.

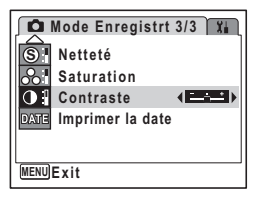

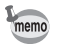

 $\overline{\phantom{a}}$ 

Si vous utilisez fréquemment la fonction [Contraste], gagnez du temps en l'attribuant au bouton vert. (p.55)

 $\overline{\phantom{a}}$ 

4 Opérations de prise de vue **Opérations de prise de vue**

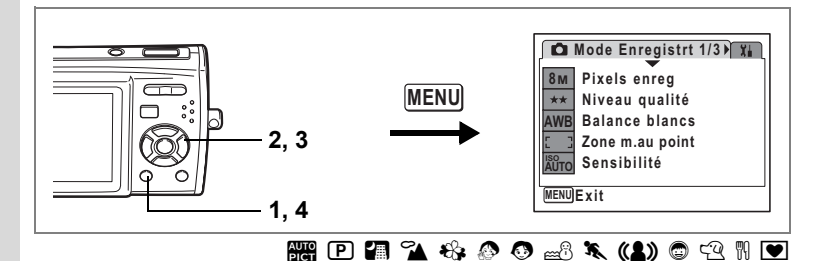

## **Réglage de l'impression de la date**

Vous pouvez choisir d'imprimer la date sur la photo lors de la prise de vue. Lorsque  $\mathbf{v}$  (Oui) est défini, la date réglée à partir de l'écran Réglage date (p.37, p.151) est imprimée dans l'angle en bas à droite.

**1** Appuyez sur le bouton MENU en mode  $\Omega$ .

Le menu [ $\Box$  Mode Enregistrt] apparaît.

- **2 Utilisez le bouton de navigation (**23**) pour sélectionner [Imprimer la date].**
- **3 Utilisez le bouton de navigation (**45**) pour sélectionner**  $\le$  **(Oui) ou**  $\Box$  **(Arrêt) (réglage par défaut).**

#### **4 Appuyez sur le bouton MENU.** L'appareil revient au mode capture avec le réglage actuel.

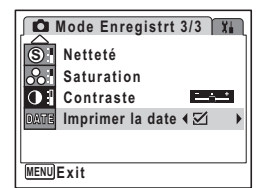

- DATE apparaît sur l'écran LCD lorsque [Imprimer la date] est réglé sur  $\mathbf{\nabla}$ (Oui). Cependant, DATE ne s'affiche pas lorsque [Imprimer la date] est réglé sur  $\mathbf{\nabla}$  (Oui) en mode  $\mathbf{\nabla}$  ou  $\mathbf{\nabla}$ .
- La date imprimée grâce à la fonction Imprimer la date ne peut pas être effacée.
- La date est imprimée sur la photo selon le format de date défini dans l'écran Réglage date.
- Notez que lorsque l'imprimante et le logiciel ACDSee ou tout autre logiciel de retouche sont configurés pour imprimer la date et que vous imprimez des photos avec impression de date, la date peut être imprimée deux fois.

 $\overline{\phantom{a}}$ 

4

₩

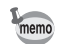

# **Sauvegarde des réglages (Mémoire)**

La fonction mémoire permet d'enregistrer les réglages en cours de l'appareil même lorsque celui-ci est hors tension.

Pour certains réglages de l'appareil, la fonction Mémoire est toujours réglée sur  $\mathbf{v}$  (Oui) (les réglages sont sauvegardés lors de la mise hors tension de l'appareil), tandis que pour d'autres, vous pouvez choisir Oui ou Arrêt (selon que les réglages doivent être sauvegardés ou non lors de la mise hors tension). Les éléments dont la fonction mémoire peut être réglée sur  $\mathbb{F}$  (Oui) ou  $\Box$  (Arrêt) sont répertoriés dans le tableau ci-après. (Ceux qui n'y apparaissent pas sont sauvegardés dans les réglages sélectionnés lors de la mise hors tension de l'appareil.) Si vous sélectionnez  $\mathbf{z}$  (Oui), les réglages sont sauvegardés dans l'état où ils se trouvent immédiatement avant la mise hors tension. Si vous sélectionnez  $\cap$  (Arrêt), ils reprennent leurs valeurs par défaut. Le tableau ci-après indique pour chaque élément si le réglage par défaut de la mémoire est Oui ou Arrêt.

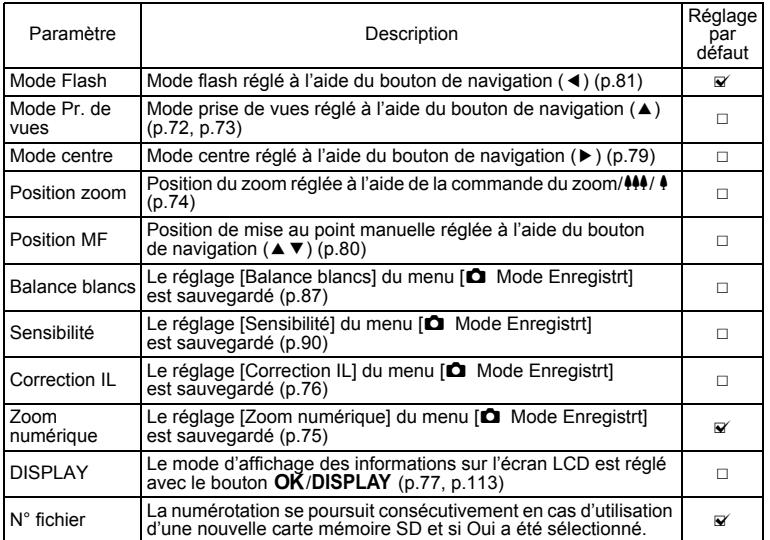

4 Opérations de prise de vue **Opérations de prise de vue**

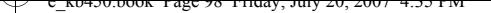

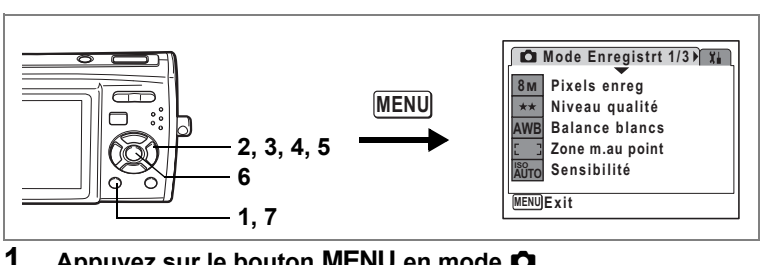

- **1** Appuyez sur le bouton MENU en mode  $\Omega$ . Le menu [ $\Box$  Mode Enregistrt] apparaît.
- **2 Appuyez sur le bouton de navigation (**23**) pour sélectionner [Mémoire].**
- **3 Appuyez sur le bouton de navigation (**5**).** L'écran Mémoire apparaît.
- **4 Choisissez un élément à l'aide du**  bouton de navigation  $(4 \nabla)$ .
- **5 Utilisez le bouton de navigation (**45**) pour sélectionner**  $\mathbf{F}$  **(Oui) ou**  $\Box$  **(Arrêt).**
- **6 Appuyez sur le bouton OK.** Le réglage Mémoire est sauvegardé.
- **1/2 Mémoire Mode Flash**  $\overline{v}$ **Mode Pr.de vues**  $\Box$  $\Box$ **Mode centre Position zoom**  $\Box$ **Position MF**  $\Box$ **Balance blancs**  $\Box$ **OK OK MENU Annuler**
- **7** Appuyez sur le bouton MENU.

L'appareil revient au mode capture avec le réglage actuel.

 $\overline{\phantom{a}}$ 

et Opérations de prise de vue **Opérations de prise de vue**

# **Enregistrement de séquences vidéo**

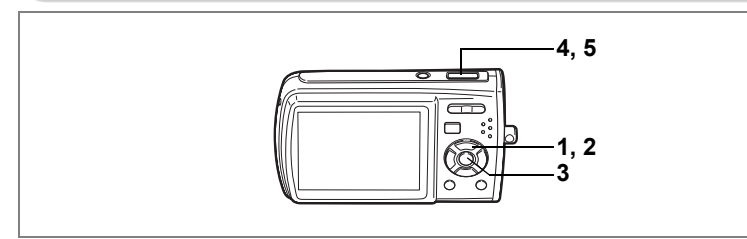

## **Enregistrement d'une séquence vidéo**

Ce mode vous permet d'enregistrer des séquences vidéo. Le son peut également être enregistré en même temps.

- **1 Appuyez sur le bouton de navigation (▼) en mode <b>△**. La palette du mode capture apparaît.
- **2 Utilisez le bouton de navigation (**2345**) pour sélectionner**  d **(Vidéo).**
- **3 Appuyez sur le bouton OK.** Le mode  $\blacksquare$  est sélectionné et l'appareil revient au mode capture.

Les informations suivantes sont indiquées par l'écran LCD.

- **1** Icône du mode vidéo
- **2** Icône du mode centre
- **3** Indicateur d'enregistrement (apparaît lorsque l'enregistrement commence à l'étape 4 et clignote pendant l'enregistrement)
- **4** Durée d'enregistrement
- **5** Icône stabilisateur vidéo (apparaît lorsque Movie SR est réglé sur Oui. p.106)
- **6** Affichage de la date et de l'heure
- **7** Mire de mise au point (n'apparaît pas pendant l'enregistrement) Il est possible de modifier la zone capturée en pressant la commande du zoom/ $\frac{444}{4}$  vers la droite ou la gauche
- x : agrandit la taille du sujet.
- 444 : élargit la zone capturée par l'appareil.

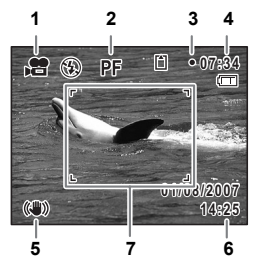

4

d

**Opérations de prise de vue**

Opérations de prise de vue

### **4 Pressez le déclencheur à mi-course.**

Lorsque vous sélectionnez  $AF/\#/\#/\sqrt{M}F$ , vous pouvez enfoncer le déclencheur à mi-course pour effectuer la mise au point avant de commencer l'enregistrement.

### **5 Pressez le déclencheur à fond.**

L'enregistrement démarre.

- Des séquences vidéo de 2 Go cumulés peuvent être enregistrées.
- Si la mémoire intégrée ou la carte mémoire SD a une capacité inférieure à 2 Go, le temps d'enregistrement restant apparaît sur l'écran. Pour les cartes mémoire SD d'une capacité supérieure à 4 Go, le temps restant pour un maximum de 2 Go apparaît sur l'écran d'enregistrement. Sur l'écran de réglage du menu de séquence vidéo (p.101, p.103, p.104), le temps restant pour la carte mémoire SD est affiché. Cependant, le temps d'enregistrement maximal réel est équivalent à 2 Go.
- $\cdot$  Le flash ne se déclenche pas en mode  $\blacksquare$ .
- Vous pouvez utiliser les zooms optique et numérique avant de démarrer l'enregistrement et le zoom numérique pendant l'enregistrement.
- Le changement de mode d'affichage de l'écran LCD par pression du bouton OK/DISPLAY pendant l'enregistrement d'une séquence vidéo ne fait pas apparaître l'histogramme.
- Les séquences vidéo sont enregistrées au format AVI.

### **6 Pressez le déclencheur à fond.**

L'enregistrement s'arrête.

Lecture des séquences vidéo <sup>136</sup> p.116

#### **Maintien du doigt sur le déclencheur**

Si vous appuyez sur le déclencheur pendant plus d'une seconde, l'enregistrement se poursuit tant que vous maintenez le bouton enfoncé. La prise de vue s'arrête lorsque vous libérez le déclencheur.

4Opérations de prise de vue **Opérations de prise de vue**

₩

memo

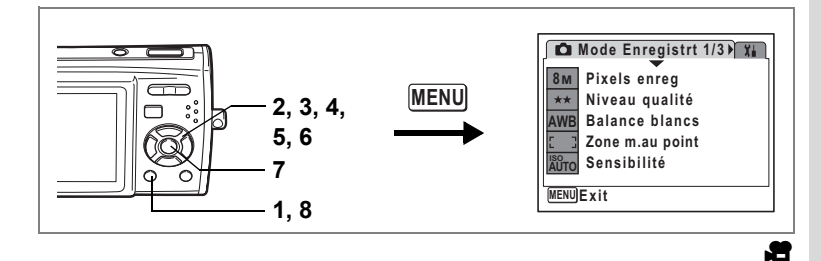

### **Sélection des pixels enregistrés pour les séquences vidéo**

Vous pouvez choisir parmi deux valeurs de pixels enregistrés pour les séquences  $vidéo: [640 640×480]$  et  $[320 320×240]$ .

Plus le nombre de pixels est élevé, plus le fichier est lourd. La taille du fichier est également fonction du niveau de qualité et de la cadence image réglés. (p.30)

#### **Pixels enregistrés pour les séquences vidéo**

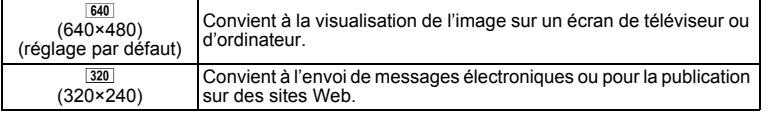

**1** Appuyez sur le bouton MENU en mode  $\Omega$ .

Le menu [ $\Box$  Mode Enregistrt] apparaît.

**2 Utilisez le bouton de navigation (**23**) pour sélectionner [Vidéo].**

 $\overline{\phantom{a}}$ 

- **3 Appuyez sur le bouton de navigation (**5**).** L'écran Vidéo apparaît.
- **4** Utilisez le bouton de navigation (▲▼) pour sélectionner **[Pixels enreg].**
- **5 Appuyez sur le bouton de navigation (**5**).** Un menu déroulant apparaît.

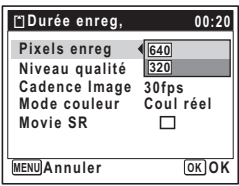

#### **6 Utilisez le bouton de navigation (**23**) pour changer le nombre de pixels enregistrés.**

La durée d'enregistrement pour les pixels enregistrés sélectionnés s'affiche lorsque le réglage des pixels enregistrés est modifié.

# **7 Appuyez sur le bouton OK.**

Le réglage des pixels enregistrés est sauvegardé.

### **8 Appuyez deux fois sur le bouton MENU.**

L'appareil revient au mode capture avec le réglage actuel.

Pixels enregistrés, niveau de qualité et cadence d'image des séquences vidéo <sup>1</sup>p.30

 $\overline{\phantom{a}}$ 

 $\checkmark$ 

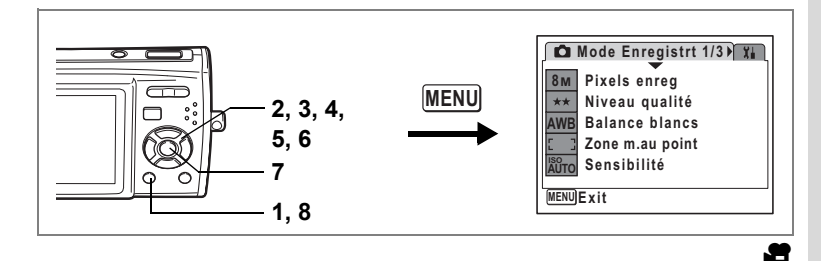

## **Sélection du niveau de qualité des séquences vidéo**

Vous pouvez définir le niveau de qualité des séquences vidéo. Plus le niveau de qualité est élevé, plus les détails sont nets mais plus le fichier est lourd.

#### **Niveau de qualité des séquences vidéo**

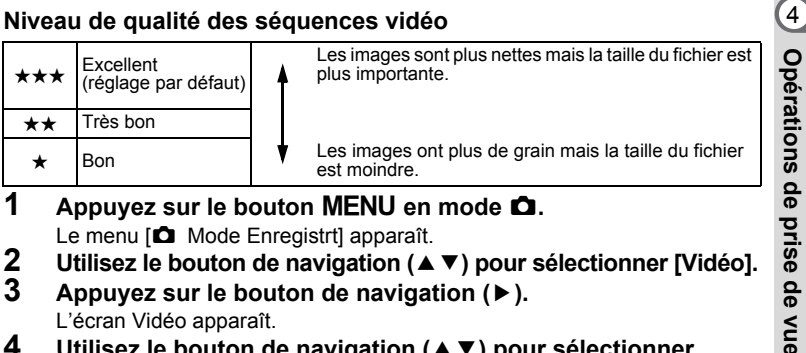

- **1** Appuyez sur le bouton MENU en mode  $\Delta$ . Le menu [C] Mode Enregistrt] apparaît.
- **2 Utilisez le bouton de navigation (**23**) pour sélectionner [Vidéo].**
- **3 Appuyez sur le bouton de navigation (**5**).** L'écran Vidéo apparaît.
- **4 Utilisez le bouton de navigation (▲▼) pour sélectionner [Niveau qualité].**
- **5 Appuyez sur le bouton de navigation (**5**).** Un menu déroulant apparaît.
- **6 Utilisez le bouton de navigation (**23**) pour modifier le niveau de qualité.** La durée d'enregistrement pour le niveau de

qualité sélectionné s'affiche lorsque le réglage du niveau de qualité est modifié.

**7** Appuyez sur le bouton OK.

 $\overline{a}$ 

Le réglage du niveau de qualité est sauvegardé.

## **8 Appuyez deux fois sur le bouton MENU.**

L'appareil revient au mode capture avec le réglage actuel.

Pixels enregistrés, niveau de qualité et cadence d'image des séquences vidéo <sup>1</sup>p.30

 $\overline{\phantom{a}}$ 

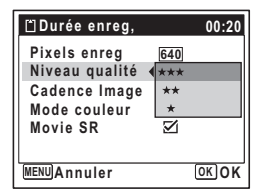

**Opérations de prise de vue**

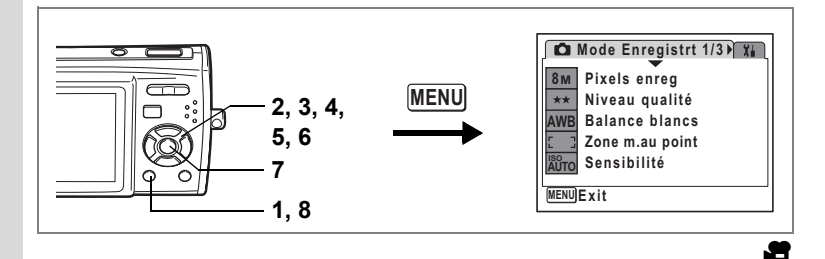

## **Sélection de la cadence d'image (cadence d'image)**

₩

Vous avez le choix entre deux cadences d'image (nombre d'images par seconde) pour les séquences vidéo : [30 im./s] et [15 im./s]. Plus ce nombre est important, meilleure est la qualité de la séquence vidéo, mais la taille du fichier augmente.

- **1** Appuyez sur le bouton MENU en mode  $\Omega$ .
	- Le menu [ $\Box$  Mode Enregistrt] apparaît.
- **2 Utilisez le bouton de navigation (▲▼) pour sélectionner [Vidéo].**<br>3 Appuvez sur le bouton de navigation (▶).
- **3 Appuyez sur le bouton de navigation (**5**).** L'écran Vidéo apparaît.
- **4 Utilisez le bouton de navigation (▲▼) pour sélectionner [Cadence Image].**
- **5 Appuyez sur le bouton de navigation (**5**).** Un menu déroulant apparaît.
- **6 Utilisez le bouton de navigation (** $\blacktriangle$  $\blacktriangledown$ **) pour sélectionner [30 fps] (réglage par défaut) ou [15 fps].**

La durée d'enregistrement pour la cadence image sélectionnée s'affiche lorsque le réglage de la cadence image est modifié.

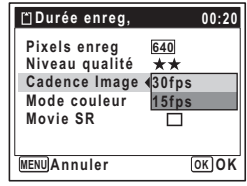

**7** Appuyez sur le bouton OK. Le réglage de la cadence d'image est sauvegardé.

### **8 Appuyez deux fois sur le bouton MENU.**

L'appareil revient au mode capture avec le réglage actuel.

Pixels enregistrés, niveau de qualité et cadence d'image des séquences vidéo <sup>1</sup><sub>00</sub>.30

 $\overline{\phantom{a}}$ 

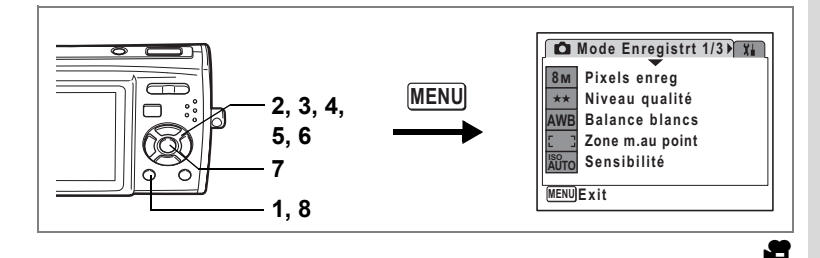

## **Enregistrement de séquences vidéo en noir et blanc ou sépia (Mode couleur)**

En  $\blacksquare$  (mode vidéo), vous pouvez régler le mode couleur sur noir et blanc, sépia ou couleurs réelles (réglage par défaut) lors de l'enregistrement d'une séquence vidéo.

- **1** Appuyez sur le bouton MENU en mode  $\bullet$ . Le menu [ $\Box$  Mode Enregistrt] apparaît.
- **2 Utilisez le bouton de navigation (**23**) pour sélectionner [Vidéo].**
- **3 Appuyez sur le bouton de navigation (**5**).** L'écran Vidéo apparaît.
- **4 Utilisez le bouton de navigation (▲▼) pour sélectionner [Mode couleur].**
- **5 Appuyez sur le bouton de navigation (**5**).** Un menu déroulant apparaît.
- **6 Utilisez le bouton de navigation (**23**) pour sélectionner une couleur.**
- **7 Appuyez sur le bouton OK.** Le réglage du mode couleur est sauvegardé.

autio

- **MENU Pixels enreg 640 Coul réel N & B Sépia Niveau qualité Mode couleur Movie SR Cadence Image 30fps** *D* **Annuler OK OK Vidéo**
- **8 Appuyez deux fois sur le bouton MENU.** L'appareil revient au mode capture avec le réglage actuel.

Le réglage du mode couleur ne peut être modifié après enregistrement d'une séquence vidéo.

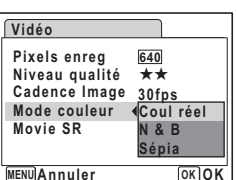

4

**Opérations de prise de vue**

Opérations de prise de vue

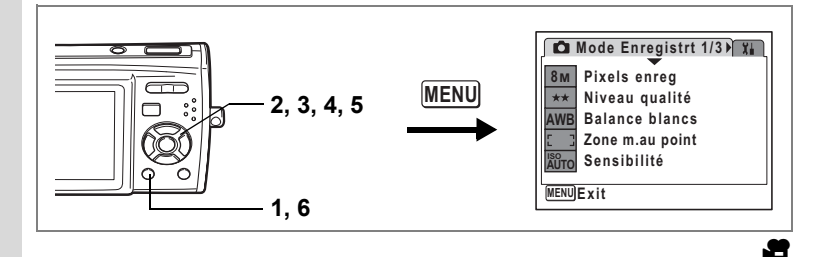

## **Réglage de la fonction Movie SR (stabilisateur vidéo)**

En  $\blacksquare$  (mode vidéo), vous pouvez utiliser la fonction Movie SR (anti-bougé vidéo) pour corriger les vibrations de l'appareil.

- **1** Appuyez sur le bouton MENU en mode  $\Omega$ . Le menu [ $\Box$  Mode Enregistrt] apparaît.
- **2 Utilisez le bouton de navigation (▲▼) pour sélectionner [Vidéo].**<br>3 Appuvez sur le bouton de navigation (▶).

 $\overline{\phantom{a}}$ 

- **3 Appuyez sur le bouton de navigation (**5**).** L'écran Vidéo apparaît.
- **4 Utilisez le bouton de navigation (▲▼) pour sélectionner [Movie SR].**
- **5 Utilisez le bouton de navigation (**45**) pour sélectionner**  $\le$  **(Oui) (réglage par défaut) ou** P **(Arrêt).**

Le réglage Movie SR (anti-bougé vidéo) est sauvegardé.

#### **6** Appuyez deux fois sur le bouton MENU. L'appareil revient au mode capture avec le

réglage actuel.

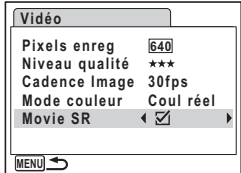

4

 $\checkmark$ 

**Opérations de prise de vue**

Opérations de prise de vue
# **Lecture et suppression des images Lecture des images**

## **Basculer du mode**  $\bullet$  **au mode**  $\bullet$

Dans ce manuel, le mode capture, permettant notamment la prise d'images fixes, est appelé « mode  $\Box$  ». Le mode lecture, permettant notamment d'afficher les images capturées sur l'écran LCD, est appelé « mode <del>D</del> ». En mode **D**, vous pouvez procéder à des opérations d'édition simples sur les images lues. Procédez comme suit pour naviguer entre les modes  $\Box$  et  $\Box$ .

#### **Basculer du mode** A **au mode** Q

#### **1 Appuyez sur le bouton** Q**.**

- Appuyez sur le bouton de lecture **▶** pour passer en mode lecture **et visualiser les photos avec l'objectif de l'appareil déployé.**
- **Maintenez le bouton <b>**⊵ enfoncé pendant une seconde environ pour **activer le mode lecture avec objectif rétracté.**
- **Maintenez le bouton <b>▷** enfoncé pendant environ deux secondes **afin d'afficher le contenu de la mémoire intégrée en présence de la carte mémoire SD. (Parcourir la mémoire intégrée)**

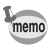

Si une carte mémoire SD est insérée, les images, séquences vidéo et fichiers son enregistrés sur cette carte sont affichés.

#### **Parcourir la mémoire intégrée**

- Vous pouvez lire des images fixes (y compris les grossir) (p.41, p.111), des séquences vidéo (p.116) et des fichiers son (p.145), ou bien afficher les images en affichage neuf imagettes, dossier ou calendaire (p.109).
- Vous ne pouvez pas supprimer de données, sélectionner et supprimer ni afficher la palette ou le menu du mode lecture. Retirez la carte mémoire SD pour réaliser ces opérations sur les images, séquences vidéo et fichiers son enregistrés dans la mémoire intégrée.

#### **Basculer du mode** Q **au mode** A

**1 Appuyez sur le bouton <b>**≥ ou appuyez sur le déclencheur **à mi-course.**

L'appareil bascule en mode  $\Box$ .

 $\vee$  **c**\_k0450.book rage 108 Friday, July 20, 2007 4:35 PM

# **Lecture des images fixes**

Reportez-vous à "Lecture des images" (p.41) pour les instructions.

 $\overline{\phantom{a}}$ 

¥ ┶┾

 $\pm$ 

 $\blacksquare$ 

Τ  $\overline{\phantom{a}}$ 

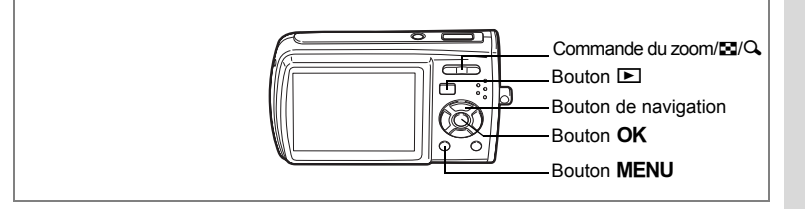

# **Affichage neuf imagettes, affichage par dossier et affichage calendaire**

### **Affichage neuf images**

Vous avez la possibilité d'afficher simultanément neuf imagettes sur l'écran LCD.

**1 En mode**  $\boxed{\blacktriangleright}$ **, appuyez sur <b>⊠** de **la commande du zoom/**f**/**y**.**

Une page comportant neuf vignettes apparaît. Les images défilent neuf par neuf. Utilisez le bouton de navigation ( $\blacktriangle \blacktriangledown \blacktriangle \blacktriangleright$ ) pour déplacer le cadre. Lorsque au moins dix images ont été sauvegardées, si vous choisissez l'image  $\bigcirc$  et appuyez sur le bouton de navigation  $(4 \triangleleft)$ , la page qui précède apparaît. De même, si vous choisissez l'image 2 et appuyez sur le

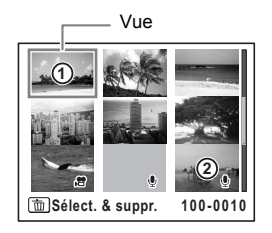

bouton de navigation ( $\nabla$ ), la page qui suit apparaît.

Les icônes qui apparaissent sur les images indiquent ce qui suit :

Aucune icône : image fixe sans son

 $\mathbf{\Phi}$  (avec image) : image fixe avec son

d : séquence vidéo (la première vue apparaît)

 $\mathbf{\Phi}$  (sans image) : fichier son uniquement

Appuyez sur le bouton  $OK$ , sur le bouton  $MENU$  ou sur  $Q$  de la commande du zoom/ $\Xi$ /Q pour passer en affichage image par image de l'image sélectionnée.

Appuyez sur le bouton  $\blacksquare$  pour passer en mode  $\blacksquare$ .

### **Passage à l'affichage par dossier ou calendaire**

En affichage neuf imagettes, appuyez sur  $\Xi$  de la commande du zoom/ $\Xi$ / $Q$ pour passer en affichage par dossier ou calendaire. Appuyez sur le bouton vert pour basculer d'affichage par dossier à affichage calendaire et inversement.

- **1** En mode  $\boxed{\blacktriangleright}$ , appuyez sur  $\boxed{\blacktriangleright}$  de la commande du zoom/ $\boxed{\blacktriangleright}$ / $\boxed{\triangle}$ . L'écran passe en affichage neuf images.
- **2 Appuyez sur** f **de la commande du zoom /**f**/**y**.**

L'écran passe en affichage par dossier ou calendaire.

#### **Affichage par dossier**

Apparaît la liste des dossiers avec les images et les fichiers son enregistrés. Utilisez le bouton de navigation ( $\blacktriangle \blacktriangledown \blacktriangle \blacktriangleright$ ) pour déplacer le cadre de sélection. Sélectionnez un dossier puis appuyez sur  $Q$ de la commande du zoom/ $\Box/\Box$  ou sur le bouton  $OK$  pour passer en affichage neuf imagettes à partir de la première image du dossier sélectionné.

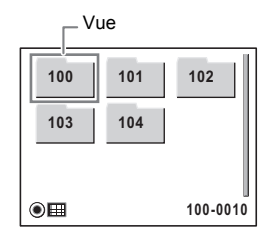

#### **Affichage calendaire**

Les images et fichiers Son enregistrés sont affichés par date, sous forme de calendrier. La première image enregistrée à une certaine date apparaît pour cette date sur le calendrier.  $\Phi$  apparaît pour les dates auxquelles un fichier son a été enregistré pour la première fois. Utilisez le bouton de navigation ( $\blacktriangle \blacktriangledown \blacktriangle \blacktriangleright$ ) pour déplacer le cadre de sélection. Sélectionnez une date puis appuyez sur  $Q$  de la commande du zoom/ $\boxtimes$ /Q pour passer en

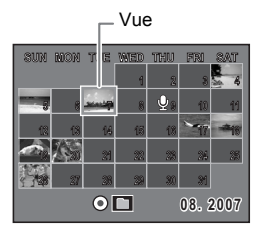

affichage neuf imagettes à partir de la première image à la date sélectionnée. Sélectionnez une date et appuyez sur le bouton  $\overrightarrow{OK}$  pour passer en affichage image par image de la première image enregistrée à cette date.

- $\cdot$  En affichage par dossier ou calendaire, appuyez sur le bouton **MENU** pour basculer vers l'affichage neuf images normal.
- Appuyez sur le bouton  $\blacktriangleright$  ou enfoncez le déclencheur à mi-course en affichage par dossier ou affichage calendaire pour basculer en mode  $\Box$ .

memo

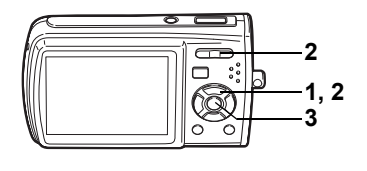

# **Lecture zoom**

Une image peut être agrandie jusqu'à huit fois. Un guide indiquant le centre de la partie agrandie de l'image apparaît sur l'écran LCD lors de la lecture zoom.

**1 Accédez au mode** Q **puis choisissez l'image que vous souhaitez agrandir à l'aide du bouton de navigation (**45**).**

### **2 Appuyez sur** y **de la commande du zoom/**f**/**y**.**

L'image est grossie (de 1,1× à 8×). Maintenez votre pression sur  $Q$  de la commande de  $z$ oom/ $\boxtimes$ / $Q$ , pour faire varier le grossissement en continu.

Vous pouvez utiliser le guide situé en bas à gauche de l'écran pour vérifier quelle partie de l'image est agrandie.

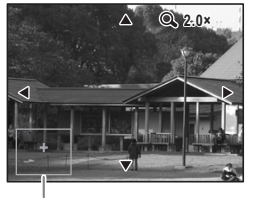

Guide

#### **Lorsque l'image grossie est affichée à l'écran, il est possible d'effectuer les opérations suivantes.**

Bouton de navigation ( $\blacktriangle \blacktriangledown \blacktriangle \blacktriangleright$ ) Déplace la position de grossissement Commande du zoom/ $\Xi$ / $Q(Q)$  Augmente la taille de l'image (max. ×8) Commande du zoom/ $\Xi/\mathrm{Q}$  ( $\Xi$ ) Réduit la taille de l'image (min. ×1.1)

# **3** Appuyez sur le bouton OK.

Cautio

L'on revient en affichage image par image.

- Il est impossible d'agrandir les séquences vidéo.
- L'aide n'apparaît pas si le mode d'affichage de l'écran LCD est réglé sur « Aucun aff. d'info ».

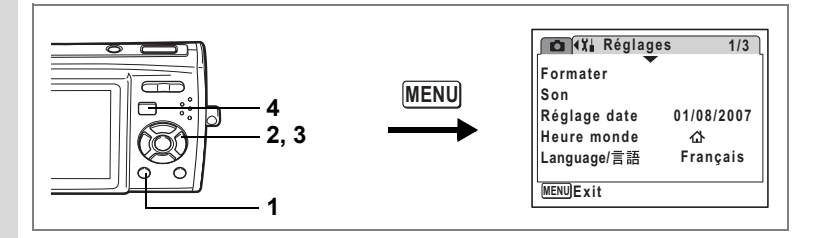

#### **Réglage de la fonction zoom rapide**

Lorsque la fonction zoom rapide est activée, vous pouvez afficher une image au grossissement maximum  $(x8)$  par simple pression sur  $Q$  de la commande de  $z$ oom/ $F<sub>1</sub>/Q$ .

**1** Appuyez sur le bouton MENU en mode  $\blacktriangleright$ .

Le menu [X] Réglages] apparaît.

**2 Utilisez le bouton de navigation (**23**) pour sélectionner [Zoom rapide].**

 $\overline{\phantom{a}}$ 

- **3 Utilisez le bouton de navigation (**45**) pour sélectionner**  $\mathbf{F}$  **(Oui) ou**  $\Box$  **(Arrêt).** 
	- $\mathbf{F}$  : passe en grossissement x8
	- $\Box$  : une pression unique sur  $\alpha$  de la commande de zoom/ $\Xi$ / $\Omega$  grossit l'image par paliers de ×1.1 à ×8.0

# **4 Appuyez sur le bouton MENU.**

L'appareil repasse en mode  $\blacksquare$ .

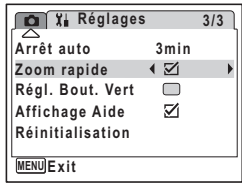

**112**

colore et suppression des images **Lecture et suppression des images**

## **Affichage du paramétrage de la prise de vue en mode lecture**

Le mode **D** permet d'afficher le paramétrage de prise de vue sur l'écran LCD. Le bouton OK/DISPLAY permet de modifier le mode d'affichage. Reportez-vous à p.18 pour obtenir de plus amples détails sur chaque mode d'affichage.

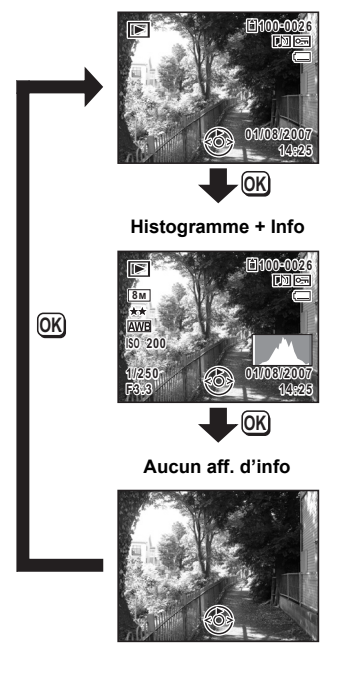

 $\overline{\phantom{a}}$ 

Affichage du paramétrage de la prise de vue  $\sqrt{np}$ .77

 $\overline{\phantom{a}}$ 

Lecture et suppression des images **Lecture et suppression des images**

5

**Affichage normal**

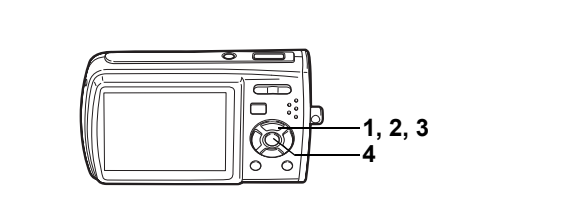

## **Diaporama**

Vous avez la possibilité de lire successivement les images enregistrées.

- **1 Accédez au mode D** et choisissez l'image à partir de laquelle **vous souhaitez lancer le diaporama à l'aide du bouton de navigation (**45**).**
- **2 Appuyez sur le bouton de navigation (▼).**

La palette du mode lecture apparaît.

- **3 Utilisez le bouton de navigation (▲▼ ◀▶) pour sélectionner** u **(Diaporama).**
- **4 Appuyez deux fois sur le bouton** 4**.**

Le diaporama commence.

Une pression sur le bouton OK met le diaporama en pause. Pour le relancer, appuyez à nouveau dessus.

### **5** Appuyez sur n'importe quel bouton autre que le bouton OK ou **que l'interrupteur général.**

Le diaporama s'interrompt.

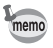

Si vous appuyez sur le bouton de navigation  $($   $\blacktriangleright$   $)$  au cours de la lecture d'une séquence vidéo ou d'une photo comportant du son, l'image suivante est lue sans mettre un terme au diaporama.

### **Réglage des conditions du diaporama**

Vous pouvez définir l'intervalle de lecture ainsi que des effets d'écran et sonores lorsque l'on passe d'une image à l'autre.

- **1** Appuyez sur le bouton de navigation ( $\blacktriangledown$ ) en mode  $\blacktriangleright$ . La palette du mode lecture apparaît.
- **2 Utilisez le bouton de navigation (▲▼ ◀ ▶) pour sélectionner** u **(Diaporama).**

5

# **3** Appuyez sur le bouton OK.

L'écran de réglage des conditions du diaporama apparaît.

- **4 Utilisez le bouton de navigation (▲▼) pour sélectionner [Intervalle].**
- **5 Appuyez sur le bouton de navigation (**5**).** Un menu déroulant apparaît.
- **6 Utilisez le bouton de navigation (▲▼)** pour modifier l'intervalle puis appuyez sur le bouton OK. L'appareil propose entre 3 s (réglage par défaut), 5 s, 10 s, 20 s et 30 s.
- **7 Utilisez le bouton de navigation (**23**) pour sélectionner [Effet d'écran].**

Après avoir sélectionné [Effet d'écran], appuyez sur le bouton de navigation ( $\blacktriangleright$ ). Apparaît un menu déroulant dans lequel les éléments suivants peuvent être sélectionnés. Utilisez le bouton de navigation (▲ ▼) pour sélectionner un élément puis appuyez sur le bouton  $OK$ .

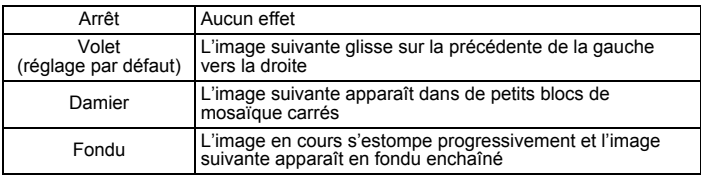

- **8 Utilisez le bouton de navigation (**23**) pour sélectionner [Effet sonore].**
- **9 Utilisez le bouton de navigation (4**  $\blacktriangleright$ **) pour sélectionner**  $\leq$  **(Oui) (réglage par défaut) ou** P **(Arrêt).**

Sauf lorsque l'effet d'écran est réglé sur Arrêt, vous pouvez choisir de lire  $\mathbb{F}$  (Oui) ou  $\Box$  (Arrêt) le son lorsque l'on passe d'une image à l'autre.

### **10** Appuyez sur le bouton OK.

 $memo$ 

Le diaporama commence en fonction de l'intervalle et de l'effet sélectionnés.

- Le diaporama continue jusqu'à ce que vous appuyiez sur n'importe quel bouton autre que le bouton  $OK$  ou que l'interrupteur général.
- Les séquences vidéo ou les photos accompagnées de son sont normalement lues jusqu'à la fin avant que la photo suivante ne soit lue, indépendamment du réglage de l'intervalle de lecture. Néanmoins, pour ne pas les lire et passer immédiatement à l'image suivante, appuyez sur le bouton de navigation ( $\blacktriangleright$ ).
- Les fichiers son enregistrés en mode enregistrement vocal ne sont pas lus dans le diaporama.

Branchement de l'appareil à un équipement audiovisuel <sup>187</sup> p.117

 $\overline{\phantom{a}}$ 

5

**MENUAL DEMARKATION CONFIDENTIER** 

**Intervalle 3sec Effet d'écran Effet sonore**

 $\blacksquare$ 

# **Lecture des séquences vidéo**

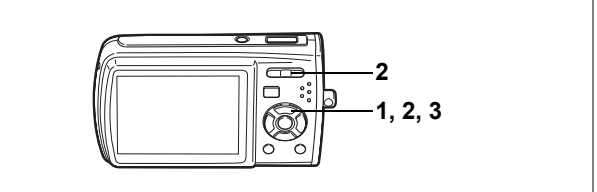

# **Lecture d'une séquence vidéo**

Vous avez la possibilité de lire les séquences vidéo que vous avez réalisées. Le son est lu en même temps.

- **1 Accédez au mode ▶ et choisissez la séquence vidéo que vous souhaitez lire à l'aide du bouton de navigation (**45**).**
- **2 Appuyez sur le bouton de navigation (**2**).** La lecture démarre.

**En mode lecture, il est possible d'effectuer les opérations suivantes.**

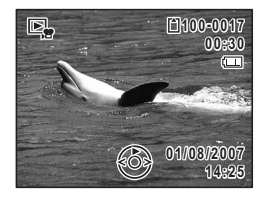

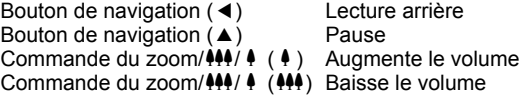

#### **Lorsque la lecture est interrompue, il est possible d'effectuer les opérations suivantes.**

 $\overline{\phantom{a}}$ 

- Bouton de navigation (4) Vue précédente
- Bouton de navigation  $(\triangleright)$  Vue suivante
	-

Bouton de navigation  $(4)$  Désactive la fonction pause (Lire)

### **3 Appuyez sur le bouton de navigation (**3**).**

La lecture s'arrête.

# **Branchement de l'appareil à un équipement audiovisuel**

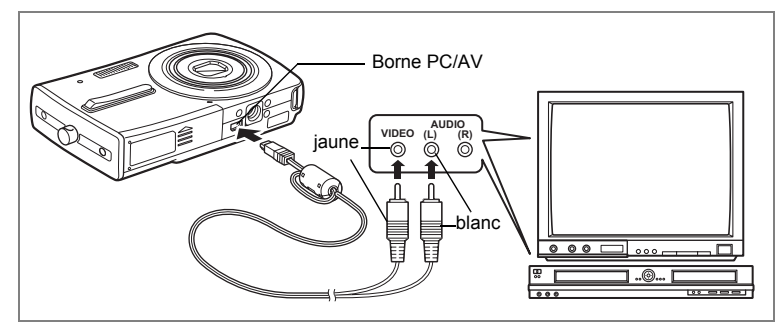

Le câble AV vous permet de prendre des images et les lire sur un équipement muni d'un connecteur IN vidéo, un téléviseur par exemple. Veillez à ce que l'appareil et le téléviseur soient hors tension avant de le raccorder au téléviseur.

- **1 Connectez le câble AV à la borne PC/AV.**
- **2 Raccordez les autres extrémités du câble AV (jaune : vidéo, blanc : audio) à l'entrée vidéo et à l'entrée audio de l'équipement audiovisuel.**

Si vous disposez d'un équipement stéréo, insérez la prise audio dans la prise L (blanche).

### **3 Allumez l'équipement audiovisuel.**

Lorsque l'équipement auquel est connecté l'appareil photo et le dispositif de lecture des images sont différents, allumez-les tous les deux.

Lorsque vous visualisez des images sur un équipement audiovisuel équipé de multiples prises d'entrée vidéo (comme un téléviseur), reportez-vous au manuel d'utilisation de l'équipement et sélectionnez l'entrée vidéo appropriée pour raccorder l'appareil photo.

### **4 Mettez l'appareil sous tension.**

memo

- Il est recommandé d'utiliser le kit d'adaptateur secteur K-AC64 (optionnel) en cas d'utilisation prolongée de l'appareil.
- En fonction du pays, la lecture des images et des fichiers son risque d'échouer si le réglage du format de sortie vidéo diffère de celui utilisé dans le pays concerné. Dans ce cas, il faut en modifier le réglage. (p.158)
- L'écran LCD de l'appareil s'éteint tant que l'appareil est connecté à un équipement audiovisuel.
- Le volume ne peut pas être réglé depuis la commande du zoom tant que l'appareil est connecté à un équipement audiovisuel.

5

# **Suppression d'images**

Suppression d'images ou de fichiers son comportant des erreurs ou non nécessaires.

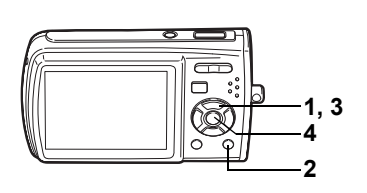

# **Suppression d'une image seule ou d'un fichier son**

Vous pouvez supprimer une image seule et un fichier son.

Caution

Il n'est pas possible de supprimer les images et les fichiers son protégés. (p.123)

- **1** Accédez au mode  $\boxed{\blacktriangleright}$  et utilisez le bouton de navigation ( $\blacktriangleleft\blacktriangleright$ ) **pour choisir l'image/fichier son que vous souhaitez supprimer.**
- **2 Appuyez sur le bouton**  $\tilde{w}$ . L'écran de confirmation apparaît.
- **3 Utilisez le bouton de navigation (** $\blacktriangle$  $\blacktriangledown$ **) pour sélectionner [Supprimer].**
- **4 Appuyez sur le bouton** 4**.**

L'image ou le fichier son est supprimé.

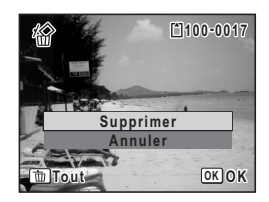

memo

Si vous appuyez sur le bouton  $\tilde{I}$  pendant l'affichage immédiat, l'écran de l'étape 2 apparaît, ce qui vous permet de supprimer la photo que vous venez de prendre. (p.42)

5

### **Suppression d'un fichier son**

Si du son a été enregistré avec une image (p.146), vous pouvez supprimer le son sans supprimer l'image.

- **1 Accédez au mode** Q **puis choisissez une image associée à un son à l'aide du bouton de navigation (**45**).**
- **2 Appuyez sur le bouton**  $\overline{\mathbf{w}}$ . L'écran de confirmation apparaît.
- **3** Utilisez le bouton de navigation (▲▼) **pour sélectionner [Supprimer son].**
- **4 Appuyez sur le bouton** 4**.** Le fichier son est supprimé.

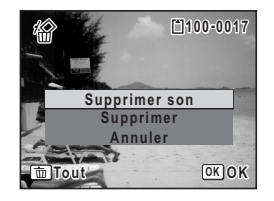

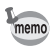

 $\overline{+}$ 

Sélectionnez [Supprimer] à l'étape 3 ci-dessus pour supprimer à la fois l'image et le fichier son.

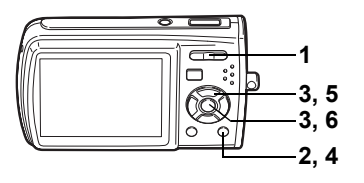

# **Suppression des images et des fichiers son sélectionnés (à partir de l'affichage neuf imagettes)**

Vous pouvez supprimer plusieurs images/fichiers son sélectionnés en même temps à partir de l'affichage neuf images.

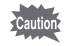

Il n'est pas possible de supprimer les images et les fichiers son protégés.

# **1 En mode <b>** $\text{■}$ , appuyez sur **E** de **la commande du zoom/**f**/**y**.**

Neuf vignettes apparaissent.

## **2 Appuyez sur le bouton**  $\tilde{w}$ .

 $\Box$  apparaît sur les images et les fichiers son.

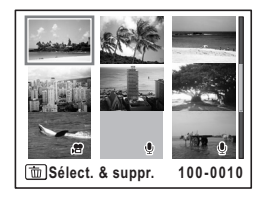

### **3 Utilisez le bouton de navigation (**2345**) pour choisir les images et les fichiers son que vous souhaitez**  supprimer et appuyez sur le bouton OK.

 $\leq$  apparaît sur les images et les fichiers son sélectionnés.

Si vous sélectionnez une image et appuyez sur le bouton  $Q$ , de la commande de zoom/ $q$ ,

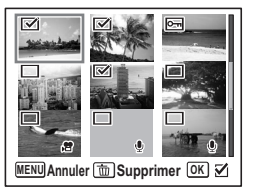

l'image sélectionnée apparaît en affichage image par image aussi longtemps que la commande est maintenue enfoncée, ce qui vous permet de vérifier si vous souhaitez réellement la supprimer. (L'affichage repasse en affichage neuf imagettes lorsque vous relâchez le bouton.) L'affichage image par image des images protégées est néanmoins impossible.

**4 Appuyez sur le bouton**  $\tilde{w}$ **.** Une boîte de confirmation apparaît.

 $\overline{a}$ 

- **5 Utilisez le bouton de navigation (** $\blacktriangle$  $\blacktriangledown$ **) pour sélectionner [Sélect. & suppr.].**
- **6 Appuyez sur le bouton OK.** Les images et fichiers son sélectionnés sont supprimés

 $\overline{\phantom{a}}$ 

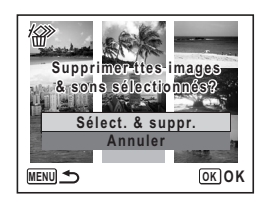

╈

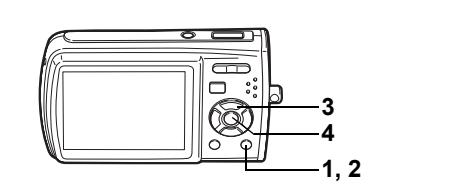

# **Suppression de toutes les images et fichiers son**

Il est possible de supprimer simultanément l'ensemble des images et des fichiers son.

₩

Il n'est pas possible de supprimer les images et les fichiers son protégés. (p.123)

 $\overline{\phantom{a}}$ 

- **1 Appuyez sur le bouton**  $\overline{\mathbf{w}}$  en mode  $\overline{\mathbf{P}}$ . Une boîte de confirmation apparaît.
- **2 Appuyez sur le bouton**  $\tilde{u}$ .

Une boîte de confirmation apparaît.

- **3 Utilisez le bouton de navigation (** $\blacktriangle$  $\blacktriangledown$ **) pour sélectionner [Supprimer tout].**
- **4 Appuyez sur le bouton** 4**.** L'ensemble des images et des fichiers son est supprimé.

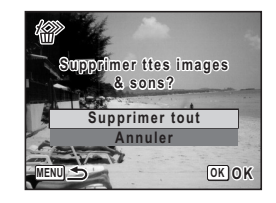

Cautic

₩

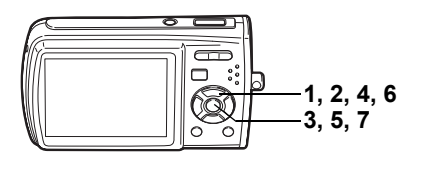

# **Protection des images et des fichiers son contre la suppression (Protéger)**

Il est possible de prévenir toute suppression accidentelle d'image ou de fichier son enregistré.

- **1** Appuyez sur le bouton de navigation ( $\blacktriangledown$ ) en mode  $\blacktriangleright$ . La palette du mode lecture apparaît.
- **2 Utilisez le bouton de navigation (▲▼ ◀ ▶) pour sélectionner** Z **(Protéger).**
- **3** Appuyez sur le bouton OK. L'écran de sélection de [Une image ou un son] ou [Tout] apparaît.
- **4 Utilisez le bouton de navigation (** $\blacktriangle$  $\blacktriangledown$ **) pour sélectionner [Une image ou un son].**

**5** Appuyez sur le bouton OK. Le message [Protéger cette image&son] apparaît. Pour protéger une autre image ou un autre fichier son, utilisez le bouton de navigation (45) et sélectionnez l'élément voulu.

**6 Utilisez le bouton de navigation (** $\blacktriangle$  $\blacktriangledown$ **) pour sélectionner [Protéger].**

### **7** Appuyez sur le bouton OK.

memo

 $\overline{a}$ 

L'image ou le fichier son sélectionné est protégé.

- Sélectionnez [Ôter la protection] à l'étape 6 pour annuler le réglage de la protection.
- $\Box$  apparaît sous le numéro de fichier sur les images et les fichiers son protégés pendant la lecture.

 $\overline{\phantom{a}}$ 

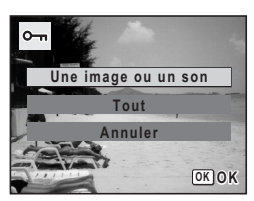

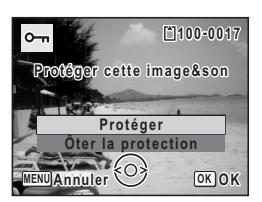

5

**Lecture et suppression des images**

Lecture et suppression des images

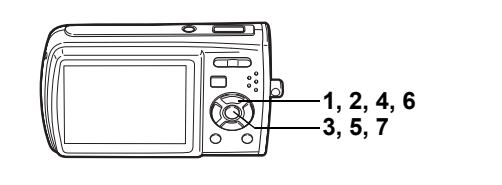

### **Protection de l'ensemble des images/des fichiers son**

- **1 Appuyez sur le bouton de navigation (** $\blacktriangledown$ **) en mode**  $\blacktriangledown$ **.** La palette du mode lecture apparaît.
- **2 Utilisez le bouton de navigation (**2345**) pour sélectionner**  Z **(Protéger).**

#### **3** Appuyez sur le bouton OK. L'écran de sélection de [Une image ou un son] ou [Tout] apparaît.

**4 Utilisez le bouton de navigation (▲▼) pour sélectionner [Tout].**

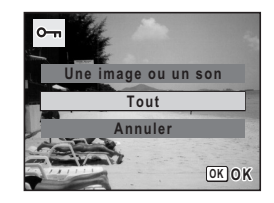

### **5** Appuyez sur le bouton OK. L'écran de sélection de [Protéger] ou [Ôter la protection] apparaît.

**6 Utilisez le bouton de navigation (** $\blacktriangle$  $\blacktriangledown$ **) pour sélectionner [Protéger].**

### **7** Appuyez sur le bouton OK.

L'ensemble des images et fichiers son est protégé.

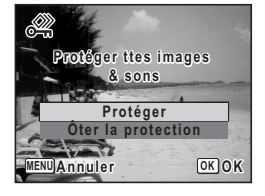

Les images et fichiers son protégés seront supprimés lors du formatage de la carte mémoire SD ou de la mémoire intégrée.

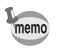

Sélectionnez [Ôter la protection] à l'étape 6 pour annuler le réglage de la protection sur l'ensemble des images et des fichiers son.

¥

# **Édition et impression d'images Édition d'images**

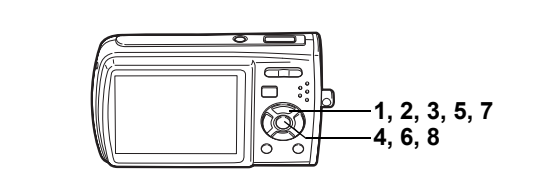

# **Modification de la taille et de la qualité d'image (Redéfinir)**

Si vous changez la taille et la qualité d'une image sélectionnée, le fichier peut devenir moins volumineux. Utilisez cette fonction pour pouvoir poursuivre vos prises de vue si la carte mémoire SD ou la mémoire intégrée est saturée : réduisez la taille des images et écrasez les images originales pour libérer de l'espace.

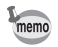

- Les séquences vidéo ne peuvent pas être redéfinies.
- Vous ne pouvez pas sélectionner une meilleure résolution ou une qualité supérieure à celles de l'image d'origine.
- Vous pouvez sélectionner le nombre de pixels enregistrés disponibles (p.29),  $6M$  (2816×2112) ou 320 (320×240) pour [Pixels enreg].
- **1 Accédez au mode** Q **et choisissez l'image fixe que vous souhaitez redéfinir à l'aide du bouton de navigation (**45**).**
- **2 Appuyez sur le bouton de navigation (▼).**

La palette du mode lecture apparaît.

- **3 Utilisez le bouton de navigation (▲▼ ◀▶) pour sélectionner** n **(Redéfinir).**
- **4 Appuyez sur le bouton** 4**.** L'écran de sélection de la taille et de la qualité apparaît.

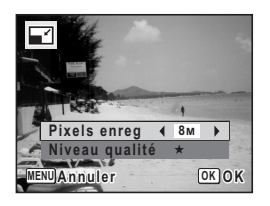

6Édition et impression d'images **Édition et impression d'images**

# **5 Sélectionnez [Pixels enreg] et [Niveau qualité].**

Utilisez le bouton de navigation (45) pour sélectionner la taille et la qualité. Utilisez le bouton de navigation  $(A \vee )$  pour passer de [Pixels enreg] à [Niveau qualité] et inversement.

**6 Appuyez sur le bouton OK.** Une boîte de confirmation de l'écrasement de l'image apparaît. Si l'image est protégée, aucun écran de confirmation n'apparaît. L'image est automatiquement enregistrée sous un nouveau nom de fichier. **7 Utilisez le bouton de navigation (** $\blacktriangle$  $\blacktriangledown$ **)** 

 $\overline{\phantom{a}}$ 

**pour sélectionner [Ecraser] ou [Enregistrer sous].**

#### **8 Appuyez sur le bouton OK.** L'image redéfinie est enregistrée.

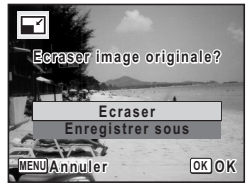

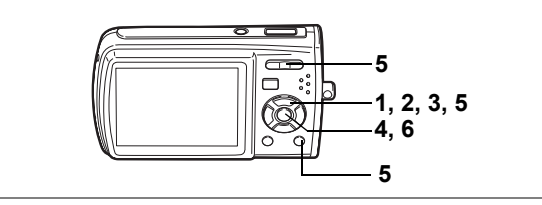

# **Recadrage d'images**

Vous pouvez supprimer la partie non souhaitée d'une photo et sauvegarder l'image recadrée comme image séparée.

- **1 Accédez au mode**  $\text{▶}$  **et choisissez l'image que vous souhaitez recadrer à l'aide du bouton de navigation (**45**).**
- **2** Appuyez sur le bouton de navigation  $(\nabla)$ . La palette du mode lecture apparaît.
- **3 Utilisez le bouton de navigation (▲▼ ◀▶) pour sélectionner** o **(Recadrage).**
- **4 Appuyez sur le bouton** 4**.** L'écran de recadrage apparaît.
- **5 Choisissez les conditions de recadrage.** Commande du zoom/ $\blacksquare$ / $Q$

Modifie la taille de la partie recadrée

Bouton de navigation ( $\blacktriangle \blacktriangledown \blacktriangle \blacktriangleright$ ) Permet de recadrer l'image

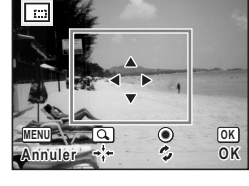

sur sa partie supérieure ou inférieure, sur la gauche ou sur la droite

Bouton vert : Fait pivoter le cadre de recadrage

## **6** Appuyez sur le bouton OK.

memo

L'image recadrée est enregistrée avec un nouveau nom de fichier. L'image recadrée est enregistrée avec un niveau de qualité similaire à l'image d'origine. Le nombre de pixels enregistrés est automatiquement sélectionné en fonction de la taille de la partie recadrée.

Les séquences vidéo ne peuvent pas être recadrées.

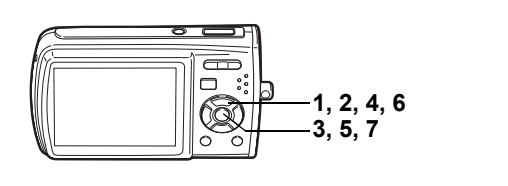

# **Copie d'images et de fichiers son**

Vous pouvez copier des images et des fichiers son de la mémoire intégrée vers la carte mémoire SD et inversement. Cette fonction n'est toutefois disponible que lorsqu'une carte est présente dans l'appareil.

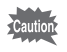

₩

Veillez à ce que l'appareil photo soit hors tension avant d'introduire ou de retirer la carte mémoire SD.

- **1 Appuyez sur le bouton de navigation (** $\blacktriangledown$ **) en mode**  $\blacktriangleright$ **.** La palette du mode lecture apparaît.
- **2 Aidez-vous du bouton de navigation (▲▼ ◀▶) pour sélectionner** p **(Copier image/son).**
- **3** Appuyez sur le bouton OK.

L'écran de sélection de la méthode de copie apparaît.

**Copie de fichiers de la mémoire intégrée vers la carte mémoire SD**

L'ensemble des images et fichiers son de la mémoire intégrée est copié en bloc sur la carte mémoire SD. Avant de copier des images, assurez-vous qu'il y a suffisamment d'espace sur la carte.

**4 Utilisez le bouton de navigation (** $\blacktriangle$  $\blacktriangledown$ **) pour sélectionner [**●  $\bullet$  **SD**].

**5** Appuyez sur le bouton OK.

L'ensemble des images et fichiers son est copié.

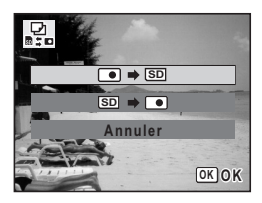

#### **Copie de fichiers de la carte mémoire SD vers la mémoire intégrée**

Les images et fichiers son sélectionnés sur la carte mémoire SD sont copiés vers la mémoire intégrée, les uns après les autres.

- **4 Utilisez le bouton de navigation (▲▼) pour sélectionner [** $\text{S}$ **]**.
- **5 Appuyez sur le bouton OK.**<br>**6** Sélectionnez le fichier que y

memo

- **6 Sélectionnez le fichier que vous souhaitez copier à l'aide du bouton de navigation (**45**).**
- **7** Appuyez sur le bouton OK. L'image/le fichier son sélectionné est copié.

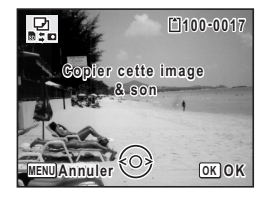

- Si vous appuyez sur le bouton de navigation  $(4)$  à l'étape 6, la lecture des séquences vidéo, du son ou des images comportant du son commence. Pour interrompre la lecture, appuyez sur le bouton de navigation ( $\blacktriangledown$ ). Vous ne pouvez pas régler le volume, le retour arrière, l'avance, etc.
- Si un son a été enregistré avec l'image, le fichier son est copié avec l'image.
- Lorsqu'un fichier est copié de la carte mémoire SD vers la mémoire intégrée, un nouveau nom de fichier lui est attribué.

Édition et impression d'images **Édition et impression d'images**

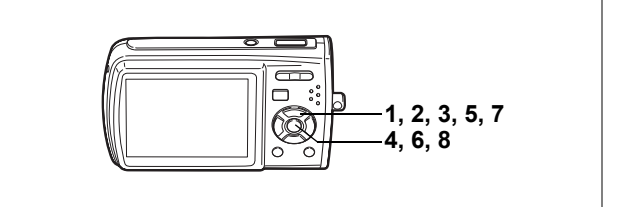

# **Utilisation des filtres numériques**

Cette fonction permet notamment de changer la couleur des images sélectionnées à l'aide de filtres numériques.

Vous avez le choix parmi dix filtres numériques : N & B, sépia, rouge, rose, violet, bleu, vert, jaune, extrait de couleur (N & B avec rouge, N & B avec vert, N & B avec bleu) et doux.

- **1 Accédez au mode** Q **et choisissez l'image que vous souhaitez modifier à l'aide du bouton de navigation (**45**).**
- **2 Appuyez sur le bouton de navigation (** $\blacktriangledown$ **).** La palette du mode lecture apparaît.
- **3 Utilisez le bouton de navigation (▲▼ ◀ ▶) pour sélectionner** D **(Filtre numérique).**
- **4 Appuyez sur le bouton** 4**.** L'écran de sélection du filtre numérique apparaît.
- **5 Sélectionnez un filtre numérique à l'aide du bouton de navigation (▲▼).** Si vous choisissez un filtre Extrait de couleur, utilisez le bouton de navigation  $(4)$ ) pour sélectionner la couleur à isoler. Vous pouvez prévisualiser les résultats de l'effet du filtre.
- **6** Appuyez sur le bouton OK. Une boîte de confirmation de l'écrasement de l'image apparaît.
- **7 Utilisez le bouton de navigation (** $\blacktriangle$  $\blacktriangledown$ **) pour sélectionner [Ecraser] ou [Enregistrer sous].**

Si l'image est protégée, aucun écran de confirmation n'apparaît. L'image est automatiquement enregistrée sous un nouveau nom de fichier.

### **8 Appuyez sur le bouton OK.**

L'image modifiée est enregistrée avec un nombre de pixels enregistrés et un niveau de qualité similaires à l'image d'origine.

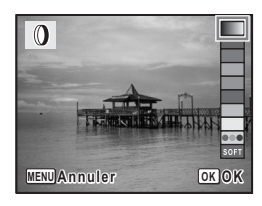

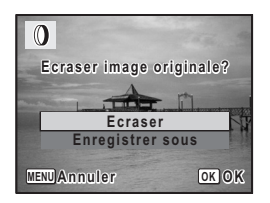

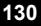

6

¥

**Édition et impression d'images**

Edition et impression d'images

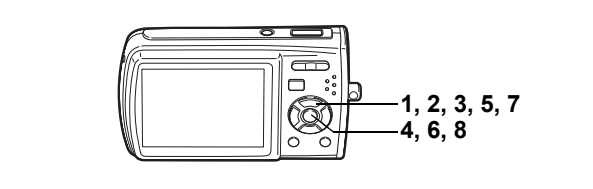

# **Utilisation du filtre brillance**

Cette fonction permet de régler la brillance de l'image sélectionnée.

- **1 Accédez au mode** Q **et choisissez l'image que vous souhaitez modifier à l'aide du bouton de navigation (**45**).**
- **2** Appuyez sur le bouton de navigation  $(\nabla)$ . La palette du mode lecture apparaît.
- **3 Sélectionnez** q **(Filtre Brillance) à l'aide du bouton**  de navigation ( $\blacktriangle \blacktriangledown \blacktriangle \blacktriangleright$ ).

#### **4 Appuyez sur le bouton** 4**.** L'écran de réglage de la brillance apparaît.

**5 Utilisez le bouton de navigation (**45**) pour régler la brillance.**

Vous pouvez prévisualiser les résultats du réglage de la brillance.

- **6** Appuyez sur le bouton OK. Une boîte de confirmation de l'écrasement de l'image apparaît.
- **7 Utilisez le bouton de navigation (**23**) pour sélectionner [Ecraser] ou [Enregistrer sous].**

Si l'image est protégée, aucun écran de confirmation n'apparaît. L'image est automatiquement enregistrée sous un nouveau nom de fichier.

# **8 Appuyez sur le bouton OK.**

L'image modifiée est enregistrée avec un nombre de pixels enregistrés et un niveau de qualité similaires à l'image d'origine.

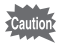

Les séquences vidéo ou les images prises avec un autre appareil ne peuvent pas être modifiées à l'aide de [Filtre numérique] ou de [Filtre Brillance]. Un message d'erreur apparaît si vous choisissez cette fonction à partir de la palette du mode lecture et que vous appuyiez sur le bouton OK.

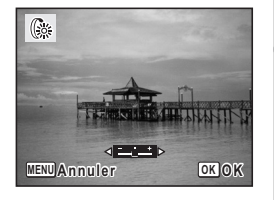

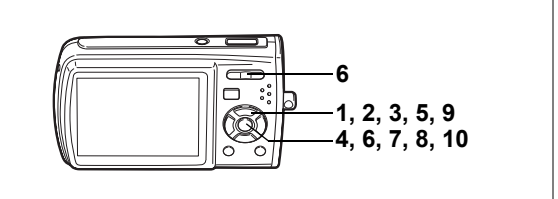

## **Ajout d'un cadre créatif (Compos. Cadre créa.)**

Cette fonction permet d'ajouter un cadre créatif aux images fixes. Trois cadres sont pré-enregistrés dans l'appareil.

- **1** Accédez au mode **▷** et choisissez l'image à laquelle vous **souhaitez ajouter un cadre à l'aide du bouton de navigation (**45**).**
- **2 Appuyez sur le bouton de navigation (** $\blacktriangledown$ **).** La palette du mode lecture apparaît.
- **3 Utilisez le bouton de navigation (▲▼ ◀ ▶) pour sélectionner** Y **(Compos. Cadre créa.).**
- **4 Appuyez sur le bouton** 4**.** Un affichage neuf imagettes apparaît sur l'écran.
- **5 Utilisez le bouton de navigation (**2345**) pour sélectionner un cadre.**

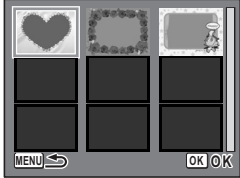

### **6 Appuyez sur le bouton OK** ou sur  $Q$ **de la commande du zoom/**f**/**y**.**

Le cadre sélectionné apparaît en affichage image par image.

Pour choisir un cadre différent, procédez selon l'une des méthodes suivantes.

• Choisissez un cadre différent à l'aide du bouton de navigation ( $\blacktriangleleft\blacktriangleright$ ).

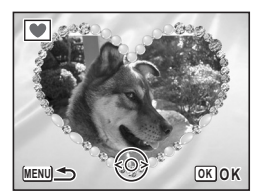

• Appuyez sur le bouton  $MENU$  ou sur  $\blacksquare$  de la  $c$ ommande du zoom/ $\square$ / $\square$  pour revenir à l'affichage neuf images de l'écran de sélection du cadre puis reportez-vous à l'étape 5 pour choisir le nouveau cadre.

# **7** Appuyez sur le bouton OK.

L'écran de réglage de la position et de la taille du cadre apparaît. Utilisez le bouton de navigation ( $\blacktriangle \blacktriangledown \blacktriangle \blacktriangleright$ ) pour ajuster la position de l'image et utiliser la commande du zoom/ $\Xi$ / $Q$ pour agrandir ou réduire l'image.

# **8 Appuyez sur le bouton OK.**

Une boîte de confirmation de l'écrasement de l'image apparaît.

**9** Utilisez le bouton de navigation (▲▼) **pour sélectionner [Ecraser] ou [Enregistrer sous].**

Si l'image est protégée, aucun écran de confirmation n'apparaît. L'image est

automatiquement enregistrée sous un nouveau nom de fichier.

### 10 Appuyez sur le bouton OK.

L'image modifiée est enregistrée avec  $\sqrt{3}$  de pixels enregistrés.

La fonction composition cadre créatif ne peut pas être utilisée pour les séquences vidéo ou images dont la taille est inférieure ou égale à <sup>2M</sup>. Un message d'erreur apparaît à l'étape 4.

#### **Utilisation d'un nouveau cadre**

Les cadres téléchargés à partir d'un site Web ou de toute autre source peuvent être utilisés au moment de la prise de vue. Pour afficher ceux disponibles dans la mémoire intégrée ou sur la carte mémoire SD, à l'étape 3, sélectionnez ■ (Compos. Cadre créa.) puis appuyez sur le bouton  $OK$ .

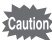

lutio

- Les trois cadres présents dans la mémoire intégrée ne peuvent pas être supprimés.
- L'on peut afficher jusqu'à 96 cadres téléchargés. Ajoutés aux 3 cadres déjà présents dans la mémoire intégrée, vous avez le choix entre 99 cadres.

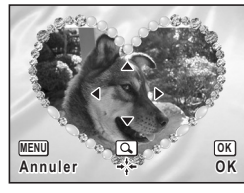

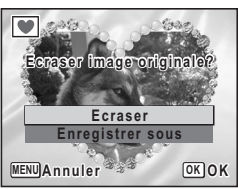

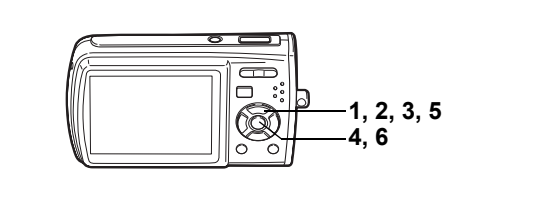

# **Atténuation yeux rouges**

Vous pouvez corriger les images sur lesquelles le sujet apparaît avec les yeux rouges en raison de l'utilisation du flash.

- **1 Accédez au mode** Q **et choisissez l'image que vous souhaitez corriger à l'aide du bouton de navigation (**45**).**
- **2 Appuyez sur le bouton de navigation (** $\blacktriangledown$ **).** La palette du mode lecture apparaît.
- **3 Utilisez le bouton de navigation (▲▼ ◀ ▶) pour sélectionner**  $\mathscr{A}$  (Atténuation yeux rouges).

# **4 Appuyez sur le bouton** 4**.**

Une boîte de confirmation de l'écrasement de l'image apparaît.

**5** Utilisez le bouton de navigation ( $\blacktriangle$   $\blacktriangledown$ ) **pour sélectionner [Ecraser] ou [Enregistrer sous].**

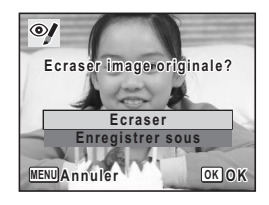

Si l'image est protégée, aucun écran de confirmation n'apparaît. L'image est

automatiquement enregistrée sous un nouveau nom de fichier.

# **6 Appuyez sur le bouton OK.**

L'image modifiée est enregistrée avec un nombre de pixels enregistrés et un niveau de qualité similaires à l'image d'origine.

- 'Cautior
- La fonction atténuation yeux rouges ne peut pas être utilisée pour les séquences vidéo ou images où il est impossible de détecter les yeux rouges sur l'appareil. Un message d'erreur apparaît à l'étape 4.
- La fonction atténuation yeux rouges ne peut être utilisée qu'avec les images fixes prises avec cet appareil.

 $\overline{\phantom{a}}$ 

6

₩

**Édition et impression d'images**

Edition et impression d'images

# **Réglages de l'impression (DPOF)**

Le format DPOF (Digital Print Order Format) permet d'enregistrer des données d'impression sur des photos prises par un appareil numérique. Une fois les données enregistrées, les photos peuvent être imprimées conformément aux réglages DPOF à l'aide d'une imprimante compatible DPOF ou par un laboratoire photo. L'enregistrement de données d'impression est impossible pour les séquences vidéo ou les fichiers son.

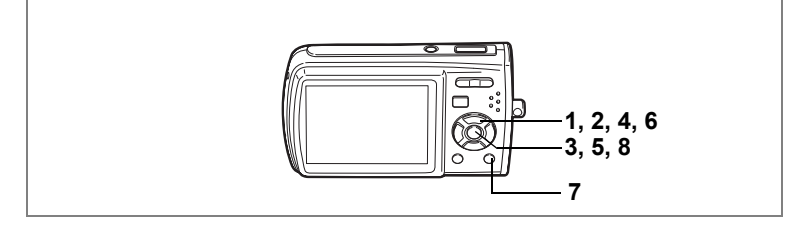

# **Impression d'images uniques**

Pour chaque image, procédez aux réglages suivants.

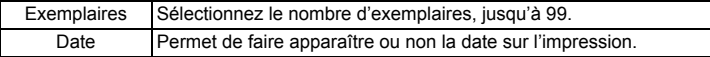

- **1 Appuyez sur le bouton de navigation (** $\blacktriangledown$ **) en mode**  $\blacktriangleright$ **.** La palette du mode lecture apparaît.
- **2 Sélectionnez**  $\Omega$  **(DPOF) à l'aide du bouton de navigation**  $($  $\blacktriangle$   $\blacktriangledown$   $\blacktriangle$   $\blacktriangleright$  $).$
- **3** Appuyez sur le bouton OK. L'écran de sélection de [Choisir une image] ou [Toutes les images] apparaît.
- **4 Utilisez le bouton de navigation (▲▼) pour sélectionner [Choisir une image].**

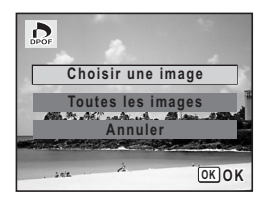

6Édition et impression d'images **Édition et impression d'images**

# **5** Appuyez sur le bouton OK.

Le message [Réglage DPOF pour cette image] apparaît. Si vous souhaitez effectuer des réglages DPOF pour une autre image, sélectionnez-la à l'aide du bouton de navigation  $(4)$ . Si les réglages DPOF ont déjà été effectués pour une image, le nombre d'exemplaires déterminé précédemment et le réglage de la date ( $\overline{w}$  ou  $\Box$ ) s'affichent.

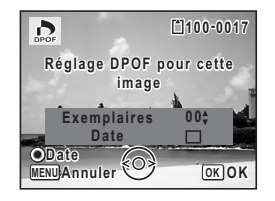

- **6 Utilisez le bouton de navigation (▲▼) pour sélectionner le nombre d'exemplaires.**
- **7 Utilisez le bouton vert pour spécifier si la date doit ou non apparaître.**
	- $\nabla$  (Oui) : La date sera imprimée

 $\Box$  (Arrêt) : La date ne sera pas imprimée Pour poursuivre la définition des données d'impression DPOF, utilisez le bouton de navigation  $(4)$  pour choisir une autre image puis répétez les étapes 6 et 7.

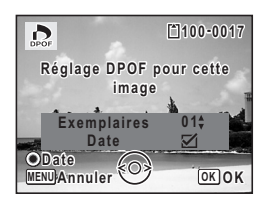

# **8 Appuyez sur le bouton OK.**

Les réglages DPOF sont sauvegardés et l'écran revient au menu DPOF.

memo

La date peut ne pas être imprimée sur les images selon l'imprimante ou le laboratoire photo même si v (Oui) a été sélectionné dans les réglages DPOF.

Pour annuler les réglages DPOF, à l'étape 6, affectez la valeur [00] au nombre d'exemplaires et appuyez sur le bouton OK.

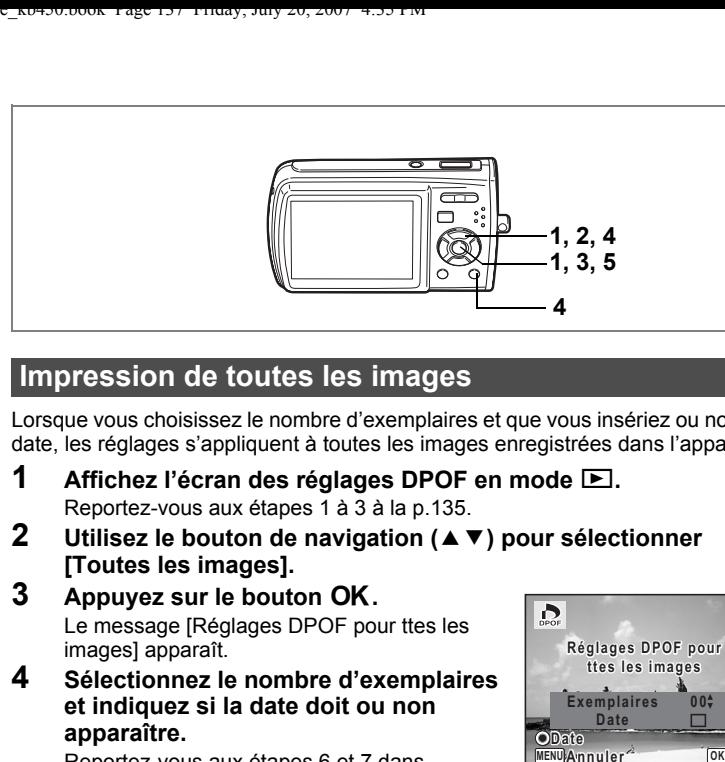

# **Impression de toutes les images**

Lorsque vous choisissez le nombre d'exemplaires et que vous insériez ou non la date, les réglages s'appliquent à toutes les images enregistrées dans l'appareil.

- **1** Affichez l'écran des réglages DPOF en mode **D**. Reportez-vous aux étapes 1 à 3 à la p.135.
- **2 Utilisez le bouton de navigation (**23**) pour sélectionner [Toutes les images].**

### **3 Appuyez sur le bouton OK.** Le message [Réglages DPOF pour ttes les

images] apparaît.

**4 Sélectionnez le nombre d'exemplaires et indiquez si la date doit ou non apparaître.**

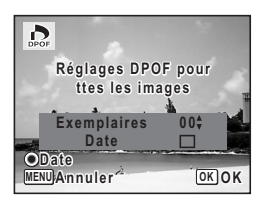

Reportez-vous aux étapes 6 et 7 dans "Impression d'images uniques" (p.136) pour plus de détails sur les réglages.

# **5** Appuyez sur le bouton OK.

Les réglages DPOF pour toutes les images sont sauvegardés et l'appareil revient à l'écran des réglages DPOF.

Le nombre d'exemplaires spécifié dans les réglages DPOF s'applique à toutes les images. Avant l'impression, assurez-vous que ce nombre est correct.

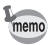

Les réglages effectués pour des images isolées sont annulés dès lors qu'ils doivent être définis pour l'ensemble des images.

# **Impression avec PictBridge**

Si vous raccordez l'appareil à une imprimante compatible PictBridge via le câble USB fourni (I-USB7), vous pourrez imprimer les photos directement depuis l'appareil, sans transiter par un PC. Raccordez l'appareil à l'imprimante puis sélectionnez les images à imprimer et le nombre d'exemplaires sur l'appareil.

₩

- Il est recommandé d'utiliser le kit d'adaptateur secteur K-AC64 pour connecter l'appareil à une imprimante. Il se peut que l'imprimante ne fonctionne pas correctement ou que des données d'images soient perdues si la batterie s'épuise alors que les deux appareils sont connectés.
- Ne débranchez pas le câble USB pendant le transfert.
- Il est possible que tous les réglages effectués au niveau de l'appareil (comme les réglages d'impression ou DPOF) ne soient pas repris en fonction du modèle d'imprimante.
- Une erreur d'impression peut survenir si plus de 500 exemplaires sont sélectionnées.
- L'impression d'un index (c.-à-d. de plusieurs images sur une même page) ne peut pas être effectuée directement à partir de l'appareil. Procédez aux réglages sur une imprimante prévue à cet effet ou utilisez un ordinateur.

# **Branchement de l'appareil à l'imprimante**

**1 Sélectionnez [PictBridge] pour le mode [Connexion USB] dans le menu [**u **Réglages].**

Reportez-vous à "Changement du mode de connexion USB" (p.157).

- 
- **2 Mettez l'appareil hors tension. 3 Raccordez l'appareil à l'imprimante à l'aide du câble USB fourni.**
	- **4 Mettez l'imprimante sous tension.**
	- **5 Une fois l'imprimante prête, mettez l'appareil sous tension.**

L'écran de sélection du mode d'impression apparaît.

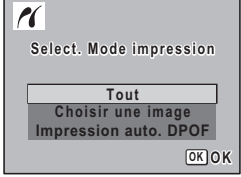

Édition et impression d'images **Édition et impression d'images**

# **Impression d'images uniques**

- **1 Dans l'écran de sélection du mode d'impression, utilisez le bouton de navigation (**23**) pour sélectionner [Choisir une image].**
- **2 Appuyez sur le bouton OK.** L'écran de réglage apparaît.
- **3 Choisissez l'image à imprimer à l'aide du bouton de navigation (**45**).**
- **4 Utilisez le bouton de navigation (▲▼) pour sélectionner le nombre d'exemplaires.**

Il est possible d'imprimer jusqu'à 99 exemplaires.

- **5 Utilisez le bouton vert pour spécifier si la date doit ou non apparaître.**
	- $\nabla$  (Oui) : La date sera imprimée
	- $\Box$  (Arrêt): La date ne sera pas imprimée
- **6 Appuyez sur le bouton OK.**

Une boîte de confirmation apparaît. Pour imprimer les photos sur l'imprimante conformément aux réglages définis, appuyez sur le bouton  $OK$ 

Pour modifier les réglages, allez à l'étape 7.

**7 Appuyez sur le bouton vert.**

 $\overline{+}$ 

L'écran permettant de modifier les réglages d'impression apparaît.

**8 Sélectionnez [Format du Papier] puis appuyez sur le bouton de navigation (**5**).**

 $\overline{\phantom{a}}$ 

L'écran Format du papier apparaît.

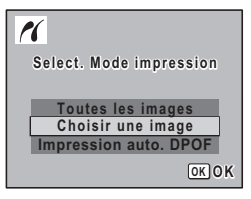

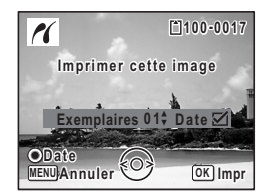

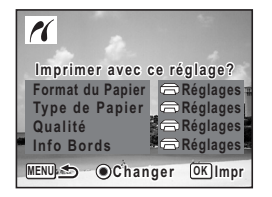

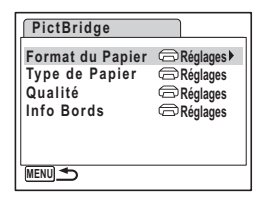

Édition et impression d'images **Édition et impression d'images**

- **9 Utilisez le bouton de navigation (**2345**) pour sélectionner le format.** Vous pouvez uniquement choisir un format compatible avec votre imprimante.
- 10 Appuyez sur le bouton OK. Le réglage Format du Papier est sauvegardé et l'écran revient aux réglages d'impression.
- **11** Utilisez le bouton de navigation (▲ ▼) **pour sélectionner [Type de Papier] et appuyez sur le bouton de navigation (▶).**

Un menu déroulant apparaît.

**12** Utilisez le bouton de navigation (▲▼) pour sélectionner le type de papier puis appuyez sur le bouton OK.

Le réglage du type de papier est sauvegardé et l'écran retourne aux paramètres d'impression. Réglez les options [Qualité] et [Info Bords] conformément à la procédure des étapes 11 et 12.

Si vous sélectionnez  $\lceil \bigcirc \rceil$  Réglages] pour chaque paramètre d'impression, les images sont imprimées conformément à la configuration de l'imprimante. Le type de papier ayant le plus grand nombre de  $\star$  prend en charge du papier de qualité supérieure.

La qualité ayant le plus grand nombre de  $\star$  indique une qualité d'impression supérieure.

L'écran des réglages d'impression apparaît après que chaque paramètre a été réglé.

## **13** Appuyez sur le bouton MENU.

L'écran revient à la boîte de dialogue de confirmation.

### **14** Appuyez sur le bouton OK.

L'image est imprimée conformément aux réglages. Appuyez sur le bouton **MENU** pour annuler l'impression durant l'opération.

- Le témoin de retardateur s'allume lorsque l'appareil communique avec l'imprimante et clignote lorsque la carte est en cours de lecture puis durant l'impression. Ne débranchez pas le câble USB lorsque le témoin de retardateur clignote.
- Les réglages [Format du Papier], [Type de Papier], [Qualité] et [Info Bords] reprennent leurs valeurs par défaut à la mise hors tension de l'appareil.

Déconnexion du câble de l'imprimante [§P.142]

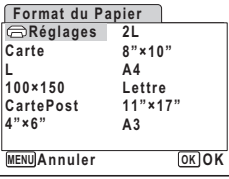

memo

6

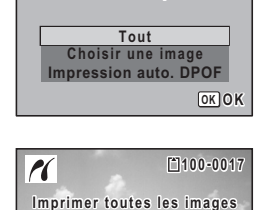

**Select. Mode impression elect.** 

PC.

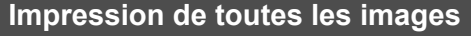

- **1 Dans l'écran de sélection du mode d'impression, utilisez le bouton de navigation (**23**) pour sélectionner [Toutes les images].**
- **2 Appuyez sur le bouton OK.** L'écran de réglage apparaît.
- **3 Sélectionnez le nombre d'exemplaires et indiquez si la date doit ou non apparaître.**

Le nombre d'exemplaires et le réglage de la date que vous sélectionnez s'appliquent à toutes les images.

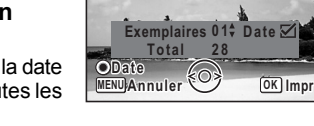

Reportez-vous aux étapes 4 et 5 dans "Impression d'images uniques" (p.139) pour plus de détails sur les réglages.

### **4 Appuyez sur le bouton** 4**.**

Une boîte de confirmation apparaît.

Reportez-vous aux étapes 7 à 11 dans "Impression d'images uniques" (p.139, p.140) pour plus de détails sur la modification des réglages d'impression.

**5** Appuyez sur le bouton OK à partir de l'écran de confirmation **des réglages d'impression.**

Toutes les images sont imprimées conformément aux réglages. Appuyez sur le bouton **MENU** pour annuler l'impression.

# **Impression à l'aide des réglages DPOF**

### **1 Dans l'écran de sélection du mode d'impression, utilisez le bouton de navigation (**23**) pour sélectionner [Impression auto. DPOF].**

### **2 Appuyez sur le bouton OK.**

Les réglages que vous avez effectués apparaissent.

 $\mathring{A}$  l'aide du bouton de navigation ( $\blacktriangleleft\blacktriangleright$ ), vérifiez le nombre d'exemplaires de chaque image, l'insertion ou non de la date et le nombre total d'exemplaires. Reportez-vous à p.135 pour plus de détail sur les réglages DPOF.

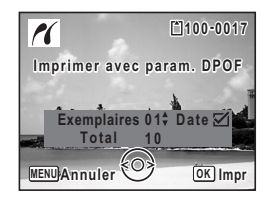

# **3 Appuyez sur le bouton OK.**

Une boîte de confirmation apparaît.

Reportez-vous aux étapes 7 à 11 dans "Impression d'images uniques" (p.139, p.140) pour plus de détails sur la modification des réglages d'impression.

### **4 Appuyez sur le bouton** 4 **à partir de l'écran de confirmation des réglages d'impression.**

Les images sont imprimées conformément aux réglages. Appuyez sur le bouton **MENU** pour annuler l'impression.

# **Déconnexion du câble de l'imprimante**

Débranchez le câble USB de l'appareil et de l'imprimante une fois l'impression terminée.

- **1 Mettez l'appareil hors tension.**
	- **2 Débranchez le câble USB de l'appareil et de l'imprimante.**

末

6
# **Enregistrement et lecture du son Enregistrement de son (mode enregistrement vocal)**

Avec cet appareil, vous pouvez enregistrer du son. Le microphone se trouve sous l'objectif, à gauche. Placez l'appareil de manière à obtenir la meilleure qualité sonore.

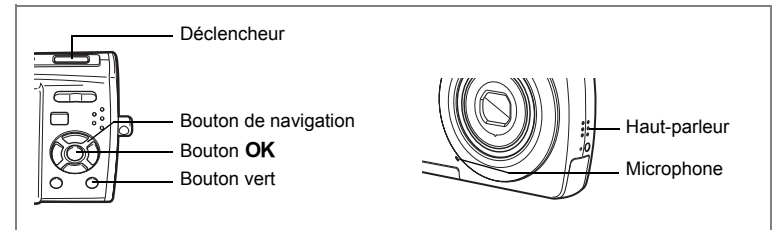

- **1** Appuyez sur le bouton de navigation (▼) en mode **△**. La palette du mode capture apparaît.
- **2 Utilisez le bouton de navigation (▲▼ ◀ ▶) pour sélectionner** O **(Enregistrement vocal).**
- **3 Appuyez sur le bouton OK.** La durée d'enregistrement restante d'une part et du fichier en cours d'autre part apparaissent sur l'écran LCD.
	- **1** Durée d'enregistrement
	- **2** Durée d'enregistrement restante

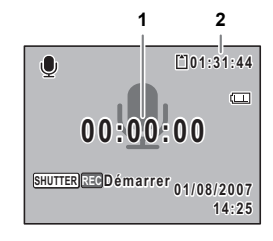

Enregistrement et lecture du son **Enregistrement et lecture du son**

7

#### **4 Appuyez sur le déclencheur à fond.** L'enregistrement commence. Le témoin du retardateur clignote pendant l'enregistrement. Vous pouvez enregistrer du son jusqu'à ce que la mémoire intégrée ou la carte mémoire SD

soit saturée ou pendant 24 heures cumulées. Lorsque l'on appuie sur le bouton vert pendant l'enregistrement, l'on peut rajouter un index au fichier son en cours.

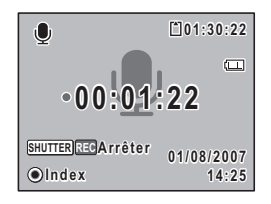

### **5 Pressez le déclencheur à fond.**

L'enregistrement s'arrête.

• Si vous appuyez sur le déclencheur et le maintenez enfoncé pendant plus d'une seconde à l'étape 4, l'enregistrement se poursuit jusqu'à ce que vous le relâchiez.

末

• Le son est enregistré en fichiers mono WAVE.

 $\overline{\phantom{a}}$ 

memo

# **Lecture de sons**

Vous avez la possibilité de lire les fichiers son enregistrés en mode  $\mathbf{\Psi}$ .

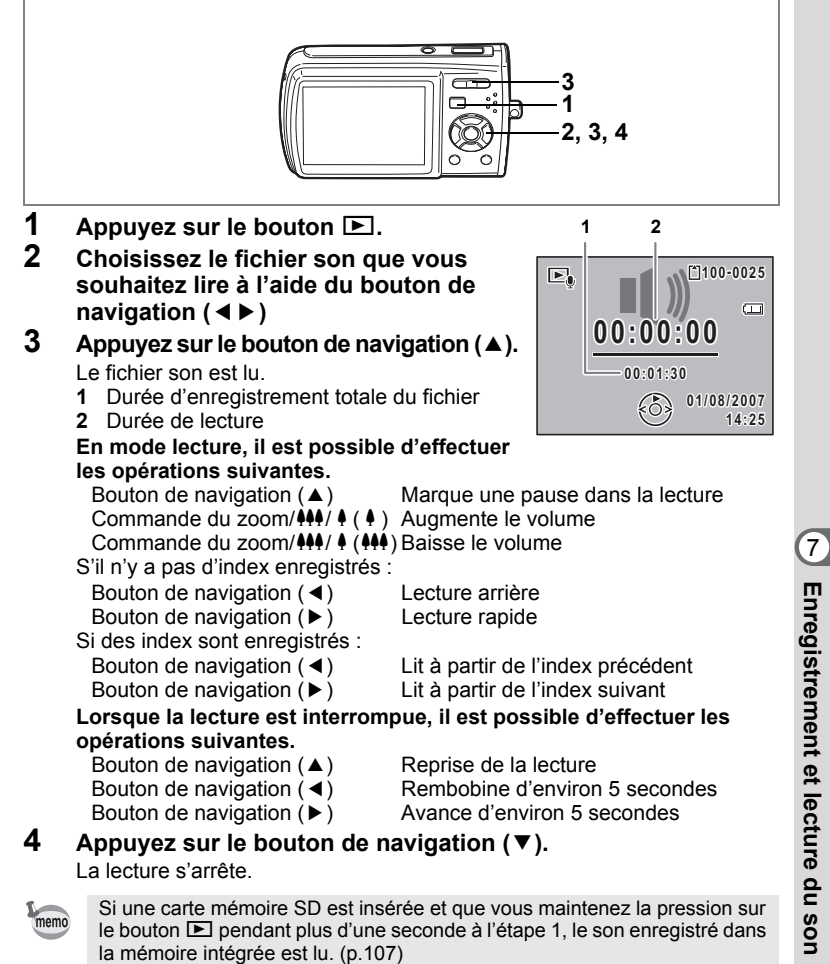

# **Ajout d'un mémo vocal aux images**

Vous pouvez ajouter un mémo vocal aux images fixes.

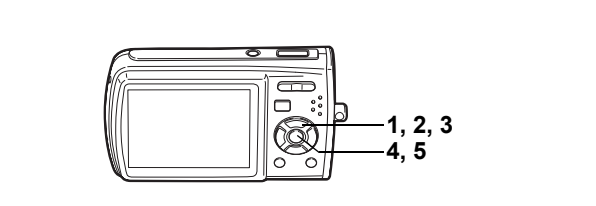

## **Enregistrement d'un mémo vocal**

- **1** Accédez au mode **▷** et choisissez l'image fixe à laquelle vous **souhaitez ajouter un message vocal à l'aide du bouton de navigation (**45**).**
- **2 Appuyez sur le bouton de navigation (** $\blacktriangledown$ **).** La palette du mode lecture apparaît.
- **3 Utilisez le bouton de navigation (**2345**) pour sélectionner**  \ **(Mémo vocal).**

#### $\boxed{F}$ **Mémo vocal mo**   $\Box$ **FI** c  $\mathbb{R}$   $\Diamond$  $\odot$ **MENU OK OK Annuler**

### **4 Appuyez sur le bouton** 4**.**

L'enregistrement commence. Vous pouvez enregistrer un mémo vocal jusqu'à ce que la

mémoire intégrée ou la carte mémoire SD soit saturée ou pendant 24 heures cumulées.

## **5** Appuyez sur le bouton OK.

L'enregistrement s'arrête.

- Un mémo vocal ne peut pas être ajouté à une image qui en dispose déjà d'un. Supprimez l'ancien message pour en enregistrer un nouveau. (p.119)
- Un mémo vocal ne peut pas être ajouté à des images protégées  $(O_{\blacksquare})$ . (p.123).

 $\overline{\phantom{a}}$ 

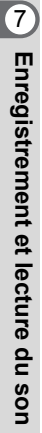

memo

 $\checkmark$ 

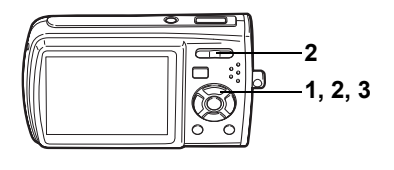

## **Lecture d'un mémo vocal**

**1 Accédez au mode**  $\boxed{>}$  **et choisissez l'image fixe avec le message vocal que vous souhaitez lire à l'aide du bouton de navigation (**45**).**

U apparaît sur les images accompagnées d'un mémo vocal dans l'affichage image par image.

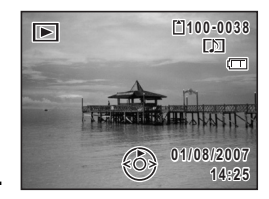

- **2 Appuyez sur le bouton de navigation (**2**).** La lecture démarre.
	- **En mode lecture, il est possible d'effectuer les opérations suivantes.** Commande du zoom/ $\frac{1}{2}$  (4) Augmente le volume Commande du zoom/444/ 4 (444) Baisse le volume

 $\overline{\phantom{a}}$ 

**3 Appuyez sur le bouton de navigation (**3**).** La lecture s'arrête.

Suppression d'un fichier son 19.119

 $\overline{+}$ 

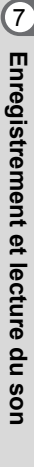

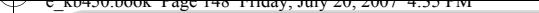

# **Réglages Réglages de l'appareil**

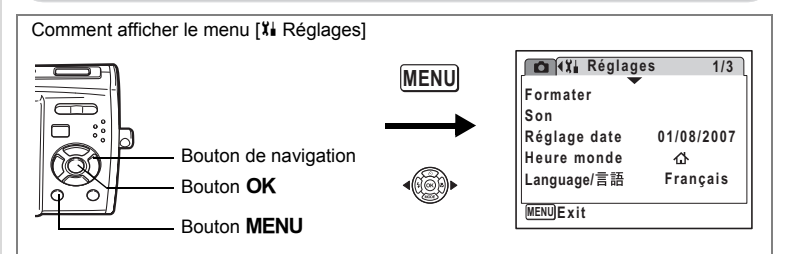

### **Formatage de la carte mémoire SD ou de la mémoire intégrée**

Le formatage supprimera toutes les données sur la carte mémoire SD. Toutes les données de la mémoire intégrée sont supprimées si aucune carte mémoire SD n'a été insérée dans l'appareil.

- 
- Ne retirez pas la carte mémoire SD en cours de formatage, sous peine de l'endommager et de la rendre inutilisable.
- Le formatage supprime les images protégées ainsi que les données enregistrées sur la carte par un appareil autre que celui-ci.
- Les cartes mémoire SD formatées sur un ordinateur ou un périphérique autre que l'appareil photo ne peuvent pas être utilisées. Veillez à formater la carte avec l'appareil.
- **1 Utilisez le bouton de navigation (**23**) pour sélectionner [Formater] dans le menu [**u **Réglages].**

 $\overline{\phantom{a}}$ 

**2 Appuyez sur le bouton de navigation (**5**).**

L'écran Formater apparaît.

- **3 Utilisez le bouton de navigation (** $\blacktriangle$  $\blacktriangledown$ **) pour sélectionner [Formater].**
- **4 Appuyez sur le bouton** 4**.**

Le formatage démarre. L'appareil repasse en mode capture ou lecture dès le formatage terminé.

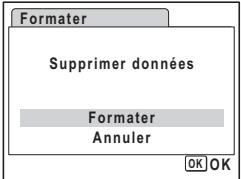

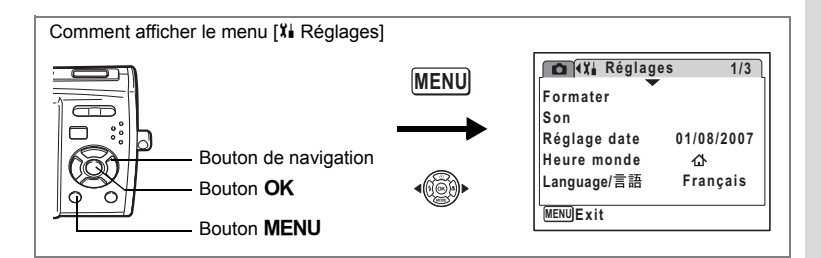

## **Changement des réglages sonores**

Vous avez la possibilité de régler le volume des sons système et en modifier le type.

**Son Volume son**

**MENU** 

**Son démarrage Son obturateur Son touches Son retardateur**

**1 1**

**1**

 $10 =$ 

- **1 Sélectionnez [Son] dans le menu [**u **Réglages] à l'aide du bouton de navigation (**23**).**
- **2 Appuyez sur le bouton de navigation (**5**).** L'écran Son apparaît.

#### **Ajustement du volume de fonctionnement**

- **3 Utilisez le bouton de navigation (**23**) pour sélectionner [Volume son].**
- **4 Utilisez le bouton de navigation (**45**) pour régler le volume.** Le volume sélectionné est sauvegardé (le réglage par défaut est 3). Réglez le volume sur « 0 » pour couper le son de démarrage, le son de l'obturateur, le son des touches et le son du retardateur.

#### **Changement de type de son**

 $\overline{\phantom{a}}$ 

**5** Utilisez le bouton de navigation (▲▼) pour sélectionner  **[Son démarrage].**

 $\overline{\phantom{a}}$ 

**6 Appuyez sur le bouton de navigation (**5**).** Un menu déroulant apparaît.

8

#### **7 Utilisez le bouton de navigation (▲▼) pour sélectionner [1] (réglage par défaut), [2], [3] ou [Arrêt] puis appuyez sur le bouton OK**.

Le type de son sélectionné est sauvegardé.

**8 Réglez [Son obturateur] et [Son touches] de la même manière qu'aux étapes 5 à 7.**

Utilisez le bouton de navigation ( $\blacktriangleleft\blacktriangleright$ ) pour sélectionner  $\blacktriangleright$  (Oui) ou  $\Box$  (Arrêt) pour le son du retardateur.

₩

 $\overline{\phantom{a}}$ 

#### **9 Appuyez sur le bouton MENU.**

L'écran revient au menu [X] Réglages] et le paramètre est modifié.

 $\overline{\phantom{a}}$ 

8

 $\pm$ 

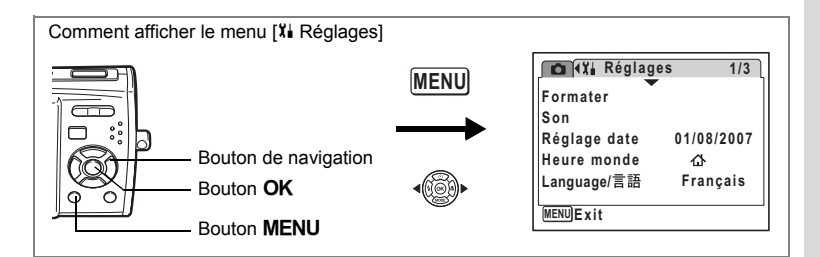

## **Changement de la date et de l'heure**

Vous avez la possibilité de modifier la date et l'heure initiale. Vous pouvez également définir le format d'affichage de la date sur l'appareil.

- **1 Utilisez le bouton de navigation (**23**) pour sélectionner [Réglage date] dans le menu [X] Réglages].**
- **2 Appuyez sur le bouton de navigation (**5**).** L'écran Réglage date apparaît.

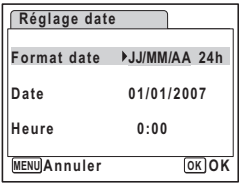

- **3 Appuyez sur le bouton de navigation (**5**).** Le cadre passe sur [JJ/MM/AA]. Selon le réglage initial ou antérieur, [MM/JJ/AA] ou [AA/JJ/MM] peut être affiché.
- **4 Utilisez le bouton de navigation (▲▼) pour sélectionner le format d'affichage de la date.**

Choisissez [JJ/MM/AA], [MM/JJ/AA] ou [AA/JJ/ MM].

- **5 Appuyez sur le bouton de navigation (**5**).** Le cadre se déplace sur [24h].
- **6 Utilisez le bouton de navigation (▲▼) pour sélectionner [24h] (affichage 24 heures) ou [12h] (affichage 12 heures).**

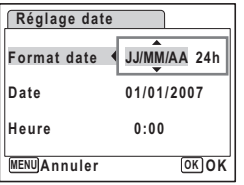

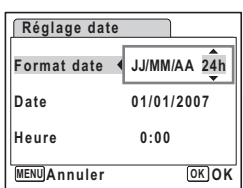

- **7 Appuyez sur le bouton de navigation (**5**).** Le cadre revient à [Format date].
- **8 Appuyez sur le bouton de navigation (**3**).** Le cadre passe sur [Date].

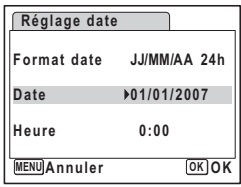

## **9** Appuyez sur le bouton de navigation (▶).

Le cadre se déplace vers l'un des éléments suivants, en fonction du format de date défini à l'étape 4.

Pour mois [JJ/MM/AA] (exemple : [01]) Pour jour [MM/JJ/AA] (exemple : [01]) Pour année [AA/JJ/MM] (exemple : [2007]) Les opérations et écrans suivants utilisent

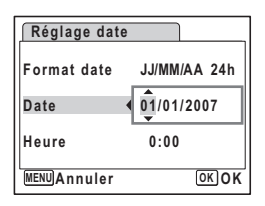

[JJ/MM/AA] en exemple. Les opérations restent identiques même si un autre format a été sélectionné.

**10** Modifiez le mois à l'aide du bouton de navigation (▲ ▼)

## **11** Appuyez sur le bouton de navigation (▶).

Le cadre se déplace vers le champ jour. Utilisez le bouton de navigation (▲ ▼) pour modifier le jour. Procédez de la même manière pour l'année.

#### **12 Modifiez l'heure de la même manière qu'aux étapes 7 à 10.** Si [12h] a été sélectionné à l'étape 6, le paramètre bascule respectivement sur AM ou PM en fonction de l'heure.

### 13 Appuyez sur le bouton OK.

Les réglages de la date et de l'heure sont sauvegardés.

memo

8

 $\checkmark$ 

**Réglages**

Une fois les réglages terminés et lorsque vous appuyez sur le bouton OK. l'horloge de l'appareil est réinitialisée à 00 seconde. Pour régler l'heure exacte, appuyez sur le bouton  $OK$  lorsque le bip (à la télévision, à la radio, etc.) atteint 00 seconde.

 $\overline{\phantom{a}}$ 

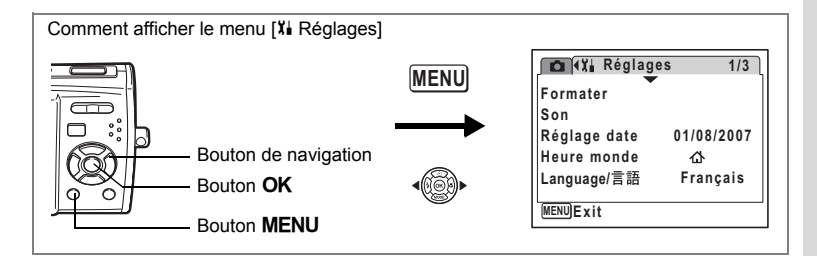

# **Réglage de l'heure monde.**

La date et l'heure sélectionnées dans "Réglage de la date et de l'heure" (p.37) et "Changement de la date et de l'heure" (p.151) servent de date et d'heure pour  $\mathbf{\Omega}$ (Ville résidence). Grâce à la fonction heure monde, vous avez la possibilité d'afficher l'heure dans une autre ville que votre ville de résidence ( $\rightarrow$  Destination). Cette fonction est utile si vous effectuez des prises de vue dans d'autres fuseaux horaires.

#### **Réglage de la destination**

- **1 Utilisez le bouton de navigation (**23**) pour sélectionner [Heure monde] dans le menu [X] Réglages].**
- **2** Appuyez sur le bouton de navigation  $($   $\blacktriangleright$   $).$ L'écran Heure monde apparaît (le réglage par défaut est  $\Delta$  (Ville résidence)).
- **3 Sélectionnez**  $\div$  (Destination) à l'aide **du bouton de navigation (**23**).**

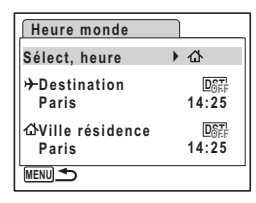

- **4 Appuyez sur le bouton de navigation (**5**).** L'écran Destination apparaît. La ville sélectionnée clignote sur la carte.
- **5 Modifiez la ville de destination à l'aide du bouton de navigation (**45**).** L'heure actuelle, l'emplacement et le décalage
- horaire de la ville sélectionnée apparaissent. **6 Utilisez le bouton de navigation (**23**)**
- **pour sélectionner [Hor. Été] (heure d'été). 7 Utilisez le bouton de navigation (**45**) pour sélectionner Ⅳ (Oui) ou □ (Arrêt).**

Sélectionnez  $\vec{v}$  (Oui) si la ville de destination est soumise à l'heure d'été.

末

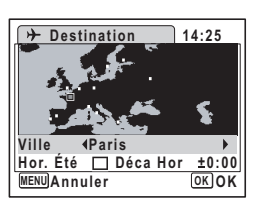

8

# **8 Appuyez sur le bouton OK.**

Le réglage de l'heure monde est sauvegardé.

### **9** Appuyez deux fois sur le bouton MENU.

L'appareil revient au mode capture avec le réglage actuel.

₩

Sélectionnez  $\Delta$  (Ville résidence) à l'étape 3 de p.153 pour régler la ville et l'horaire d'été (DST) de la ville de résidence.

#### **Affichage de l'heure de la destination sur l'écran LCD (Sélect, heure)**

- **1 Utilisez le bouton de navigation (**23**) pour sélectionner [Heure monde] dans le menu [X] Réglages].**
- **2 Appuyez sur le bouton de navigation (**5**).** L'écran Heure monde apparaît.
- **3 Utilisez le bouton de navigation (** $\blacktriangle$  $\blacktriangledown$ **) pour sélectionner [Sélect, heure].**

**Heure monde Sélect, heure** ▶ 杰 **DST Destination Londres 13:25 Ville résidence**  $DST$ **Paris 14:25 MENU** 

- **4 Appuyez sur le bouton de navigation (**5**).** Un menu déroulant apparaît.
- **5 Utilisez le bouton de navigation (** $\blacktriangle$  $\blacktriangledown$ **) pour sélectionner** X **(Destination) ou**  W **(Ville résidence).**
	- $\rightarrow$ : affiche l'heure de la ville sélectionnée comme ville de destination
	- $\Phi$  : affiche l'heure de la ville sélectionnée comme étant Ma ville

### **6** Appuyez sur le bouton OK.

Le réglage Sélect, heure est sauvegardé.

### **7** Appuyez deux fois sur le bouton MENU.

L'appareil revient en mode  $\Box$  ou  $\Box$ .  $\div$  (Destination) apparaît sur l'écran LCD lorsque l'appareil revient en mode  $\Box$  et Heure mode est sélectionné.

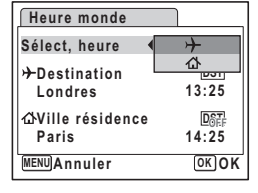

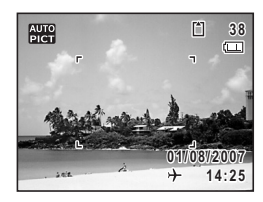

**154**

8

memo

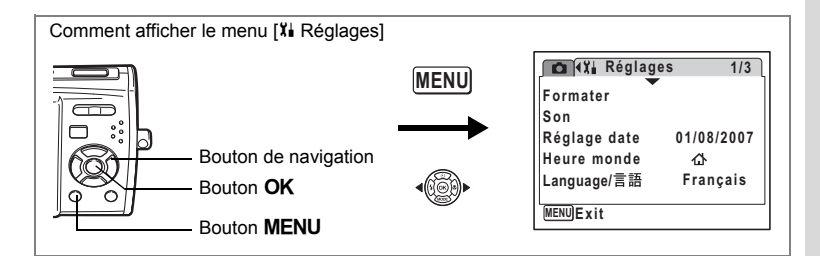

## **Changement de la langue d'affichage**

Il est possible de changer la langue d'affichage des menus, messages d'erreur, etc. Vous avez le choix entre allemand, anglais, chinois (traditionnel et simplifié), coréen, danois, espagnol, finnois, français, hongrois, italien, japonais, néerlandais, polonais, portugais, russe, suédois, tchèque, thaï et turc.

 $\overline{\phantom{a}}$ 

- **1 Utilisez le bouton de navigation (**23**) pour sélectionner [Language/ ] dans le menu [**u **Réglages].**
- **2 Appuyez sur le bouton de navigation (**5**).** L'écran Language/ 言語 apparaît.
- **3 Sélectionnez la langue à l'aide du**  bouton de navigation ( $\blacktriangle \blacktriangledown \blacktriangle \blacktriangleright$ ).
- **4 Appuyez sur le bouton** 4**.** La langue sélectionnée sera la langue affichée.

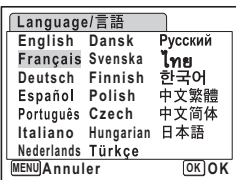

8

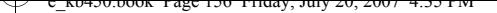

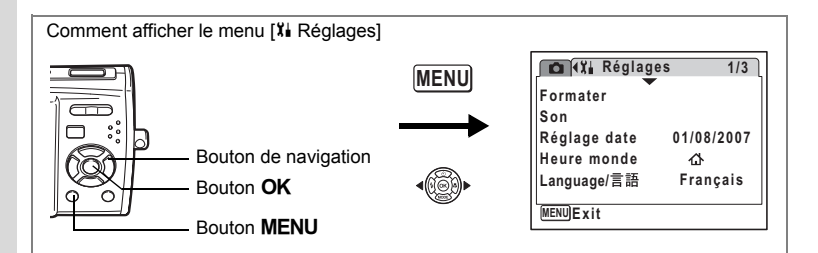

## **Modification du nom de dossier de l'image**

Vous pouvez modifier le nom du dossier où les images sont sauvegardées.

#### **Nom Fichier**

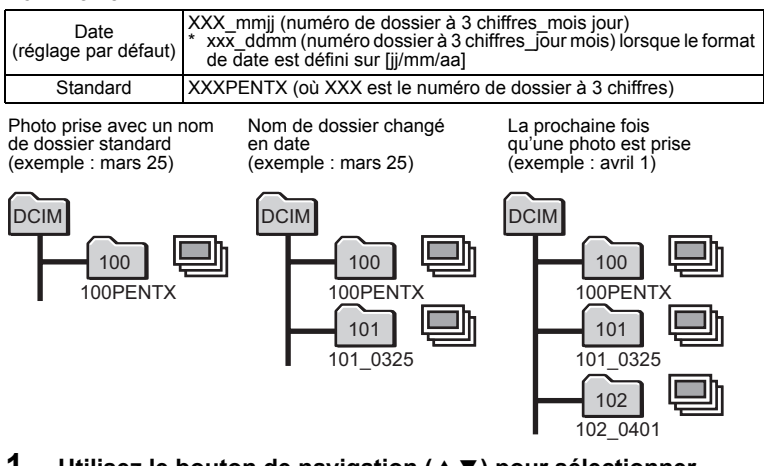

**Réglages**

8

- **1 Utilisez le bouton de navigation (**23**) pour sélectionner [Nom Fichier] dans le menu [X] Réglages].**
- **2 Appuyez sur le bouton de navigation (**5**).** Un menu déroulant apparaît.
- **3 Utilisez le bouton de navigation (**23**) pour sélectionner [Standard] ou [Date].**

 $\overline{\phantom{a}}$ 

**4 Appuyez sur le bouton** 4**.** Le réglage du nom du dossier est sauvegardé.

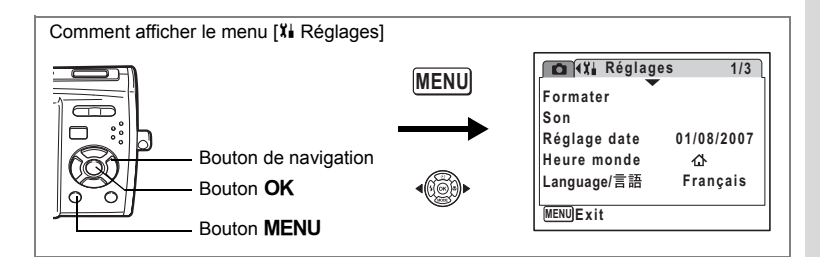

## **Changement du mode de connexion USB**

Choisissez le mode de connexion USB approprié selon que vous allez connecter le câble USB à un ordinateur ou à une imprimante compatible PictBridge.

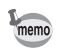

Reportez-vous au Manuel de Connexion à l'Ordinateur concernant les instructions permettant de raccorder l'appareil à un ordinateur.

- **1 Utilisez le bouton de navigation (**23**) pour sélectionner [Connexion USB] dans le menu [X] Réglages].**
- **2 Appuyez sur le bouton de navigation (**5**).** Un menu déroulant apparaît.
- **3** Utilisez le bouton de navigation ( $\blacktriangle$   $\blacktriangledown$ ) **pour sélectionner [PC] ou [PictBridge].**

[PC] (réglage par défaut): sélectionnez cette option si vous transférez des

> données images vers un ordinateur

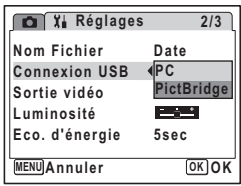

[PictBridge] : sélectionnez cette option si l'appareil est raccordé à une imprimante compatible avec **PictBridge** 

### **4 Appuyez sur le bouton** 4**.**

Le réglage de la connexion USB est sauvegardé.

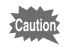

Ne déconnectez pas l'appareil de votre ordinateur quand vous avez sélectionné [PictBridge] comme mode de connexion USB. De même, ne connectez pas l'appareil à votre imprimante lorsque [PC] est sélectionné.

**Réglages**

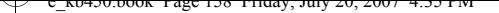

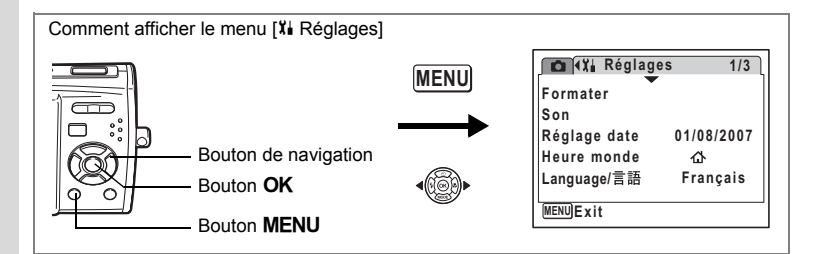

## **Changement du système de sortie vidéo**

Lorsque vous raccordez l'appareil à un équipement audiovisuel, choisissez le système de sortie vidéo approprié (NTSC ou PAL) pour la prise et la lecture d'images.

- **1 Utilisez le bouton de navigation (**23**) pour sélectionner [Sortie vidéo] dans le menu [X] Réglages].**
- **2 Appuyez sur le bouton de navigation (**5**).** Un menu déroulant apparaît.
- **3 Utilisez le bouton de navigation (** $\blacktriangle$  $\blacktriangledown$ **) pour sélectionner [NTSC] ou [PAL].** Sélectionnez le système de sortie vidéo correspondant à l'équipement audiovisuel.
- **4 Appuyez sur le bouton** 4 Le réglage de la sortie vidéo est sauvegardé.

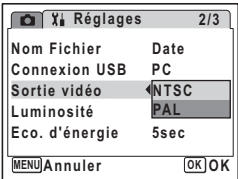

En fonction du pays, la lecture des images et des fichiers son risque d'échouer si le réglage du format de sortie vidéo diffère de celui utilisé dans le pays concerné. Dans ce cas, il faut en modifier le réglage.

Branchement de l'appareil à un équipement audiovisuel <sup>18</sup> p.117 Liste des villes Heure monde <sub>189</sub> p.165

 $\overline{\phantom{a}}$ 

8

memo

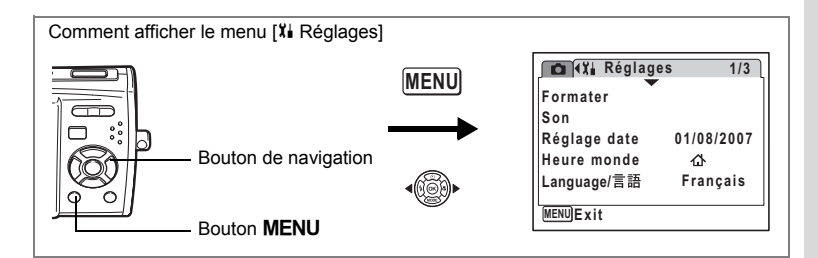

## **Réglage de la luminosité de l'écran LCD**

Vous pouvez ajuster la luminosité de l'écran LCD.

- **1 À l'aide du bouton de navigation (**23**), sélectionnez [Luminosité] dans le menu [X] Réglages].**
- **2 Utilisez le bouton de navigation (**45**) pour régler la luminosité.**

Le réglage suivant est sauvegardé.

■ <del>\_\_\_\_</del> (Sombre)

- — (Normal) (réglage par défaut)
- H (Lumineux)

⊺ ⊥

## **3 Appuyez sur le bouton MENU.**

L'appareil repasse en mode capture ou lecture.

La luminosité définie est prise en compte sur l'écran LCD. Pour modifier le réglage, procédez à nouveau comme susmentionné.

 $\overline{\phantom{a}}$ 

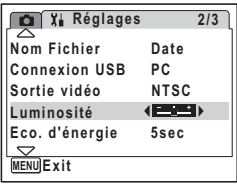

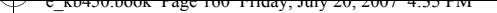

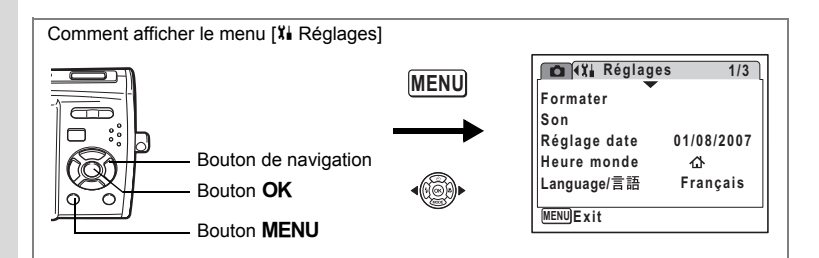

## **Utilisation de la fonction d'économie d'énergie**

Pour économiser la batterie, réglez l'écran LCD de manière à ce qu'il s'éteigne automatiquement lorsque aucune opération n'est effectuée pendant un laps de temps défini. Une fois la fonction d'économie d'énergie activée et pour remettre l'écran LCD sous tension, appuyez sur n'importe quelle bouton.

- **1 À l'aide du bouton de navigation (**23**), sélectionnez [Eco. d'énergie] dans le menu [**u **Réglages].**
- **2 Appuyez sur le bouton de navigation (**5**).** Un menu déroulant apparaît.
- **3 Utilisez le bouton de navigation (**23**) pour sélectionner [2min], [1min], [30sec], [15sec], [5sec] (réglage par défaut) ou [Arrêt].**

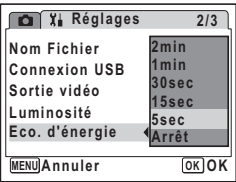

**4 Appuyez sur le bouton** 4**.** Le réglage d'économie d'énergie est sauvegardé.

L'économie d'énergie ne fonctionne pas dans les situations suivantes :

 $\overline{\phantom{a}}$ 

- en mode lecture
- lorsque l'appareil est connecté à un PC ou à une imprimante
- lors de l'utilisation de l'adaptateur secteur
- lors de l'enregistrement d'une séquence vidéo
- lorsqu'un menu est affiché

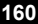

8

memo

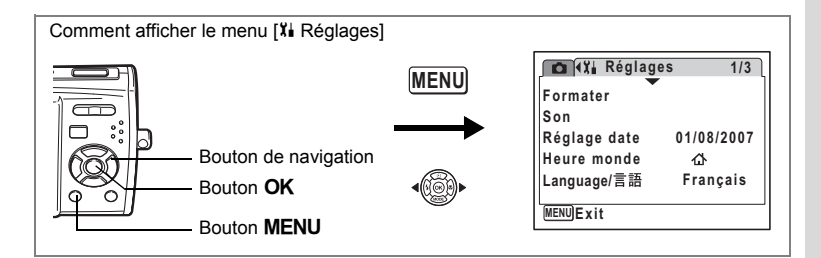

## **Désactivation de Arrêt auto**

Il est possible de régler l'appareil de façon à ce qu'il se mette hors tension automatiquement en cas de non-utilisation pendant une durée prédéfinie.

- **1 Utilisez le bouton de navigation (**23**) pour sélectionner [Arrêt auto] dans le menu [X] Réglages].**
- **2 Appuyez sur le bouton de navigation (**5**).** Un menu déroulant apparaît.
- $3$  **À** l'aide du bouton de navigation ( $\blacktriangle$   $\blacktriangledown$ ), **sélectionnez [5min], [3min] (réglage par défaut) ou [Arrêt].**
- **4 Appuyez sur le bouton** 4**.** Le réglage de la mise hors tension automatique est sauvegardé.

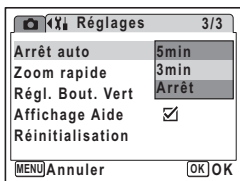

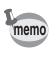

 $\overline{+}$ 

La mise hors tension automatique ne fonctionne pas dans les situations suivantes :

- lors d'un diaporama et de la lecture d'une séquence vidéo ou de son
- lorsque l'appareil est connecté à un PC ou à une imprimante

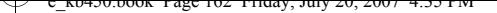

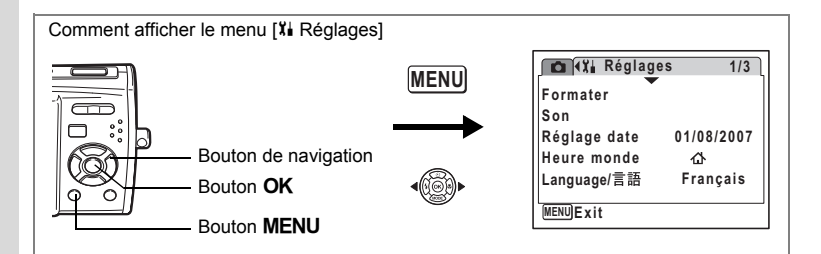

## **Réglage de l'affichage Aide**

Vous pouvez choisir d'afficher ou de masquer l'aide lorsque le mode est sélectionné dans la palette du mode de capture (p.52) et dans la palette du mode de lecture (p.57).

 $\overline{\phantom{a}}$ 

- **1 À l'aide du bouton de navigation (**23**), sélectionnez [Affichage Aide] dans le menu [x] Réglages].**
- **2 Utilisez le bouton de navigation (**45**) pour sélectionner**  $\mathbf{F}$  **(Oui) ou**  $\Box$  **(Arrêt).** Le réglage suivant est sauvegardé. **o** (Oui) : afficher  $\Box$  (Arrêt) (réglage par défaut) : masquer

# **3 Appuyez sur le bouton MENU.**

L'appareil repasse en mode capture ou lecture. Répétez la procédure ci-dessus pour modifier le réglage.

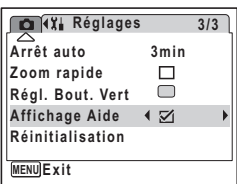

8

**Réglages**

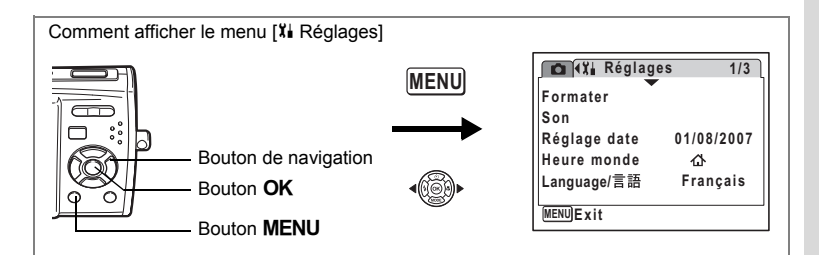

## **Réinitialisation des réglages par défaut (Réinitialisation)**

Il est possible de réinitialiser les réglages de l'appareil à leurs paramètres par défaut. Reportez-vous à "Réglages par défaut" (p.167) pour la réinitialisation.

- **1 Utilisez le bouton de navigation (**23**) pour sélectionnez [Réinitialisation] dans le menu [X] Réglages].**
- **2 Appuyez sur le bouton de navigation (**5**).** L'écran Réinitialisation apparaît.
- **3** Utilisez le bouton de navigation ( $\blacktriangle$   $\blacktriangledown$ ) **pour sélectionner [Réinitialisation].**
- **4 Appuyez sur le bouton** 4**.** Les valeurs par défaut sont restaurées.

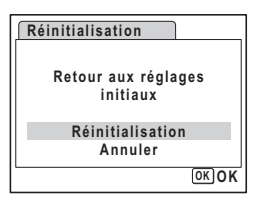

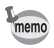

 $\overline{\phantom{a}}$ 

Les réglages suivants ne sont pas affectés par la réinitialisation : Réglage de la date, de la langue/言語 et de la sortie vidéo.

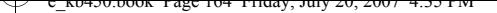

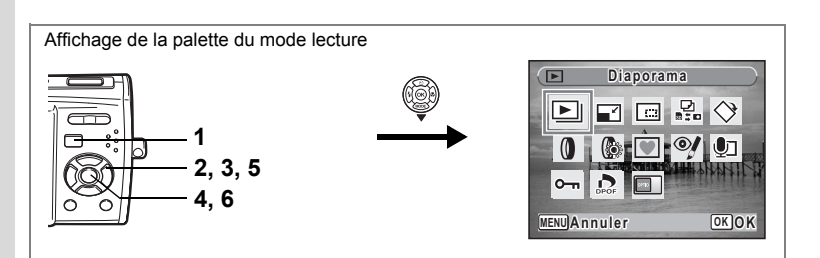

## **Changement de l'écran de démarrage**

Vous pouvez choisir une image à afficher comme écran de démarrage à la mise sous tension de l'appareil.

- **1 Appuyez sur le bouton**  $\boxed{\triangleright}$ **.** L'appareil accède au mode  $\square$ .
- **2 Appuyez sur le bouton de navigation (▼).** La palette du mode lecture apparaît.
- **3 Utilisez le bouton de navigation (▲▼ ◀▶) pour sélectionner** ^ **(Ecran de démarrage).**
- **4 Appuyez sur le bouton** 4**.** L'écran de sélection de l'image apparaît.
- **5 Utilisez le bouton de navigation (**45**) pour choisir l'image de l'écran de démarrage.**
- **100-0017**  $\overline{\phantom{a}}$ **MENUAnnuler** *OK* **OK**
- **6** Appuyez sur le bouton OK. Le réglage de l'écran de démarrage est sauvegardé.
	- Une fois l'écran de démarrage défini, il ne sera pas effacé même si l'image d'origine est supprimée ou si la carte mémoire SD ou la mémoire intégrée est formatée.

 $\overline{\phantom{a}}$ 

• Sélectionnez [Arrêt] pour masquer l'écran de démarrage.

8

**Réglages**

memo

¥

 $\hspace{0.025cm}\}$ 

┑ϫ

# **Annexe Liste des villes Heure monde**

Il est possible de régler les villes suivantes sur [Ville résidence] et [Destination] dans Heure monde.

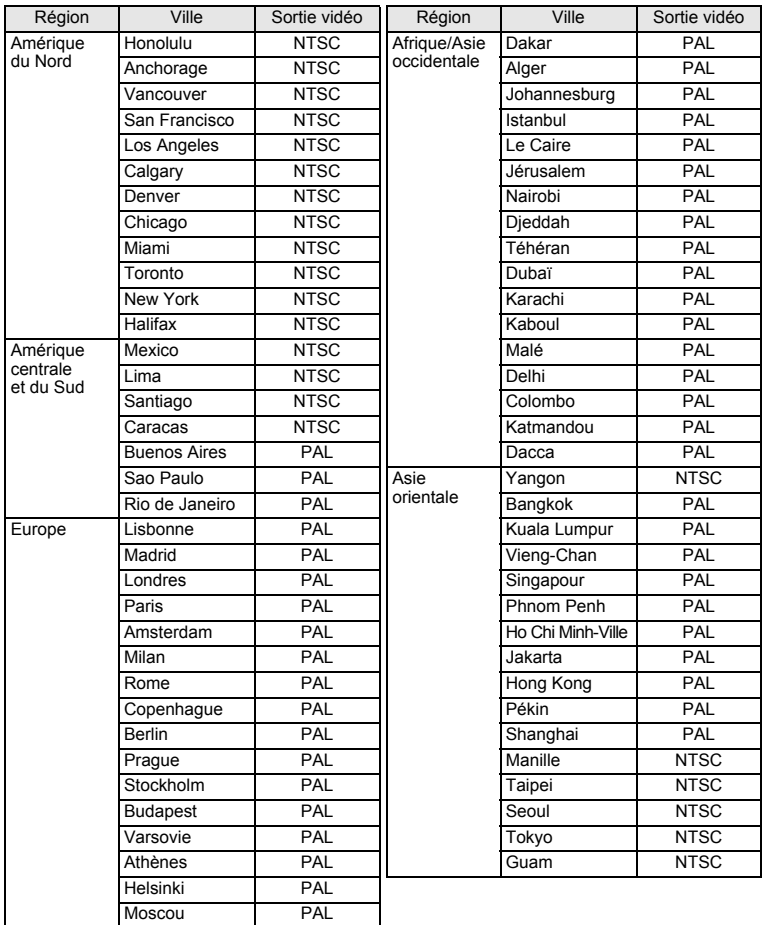

 $\overline{+}$ 

9**Annexe**

Y  $\Box$ 

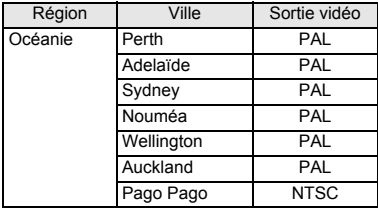

memo

 $\blacksquare$ 

• Le système de sortie vidéo indiqué dans la colonne Sortie Vidéo du tableau ci-dessus est sélectionné lorsque Ma ville est sélectionné dans Réglages initiaux (p.34).

¥

 $\pm$ 

• Changez manuellement le système de sortie vidéo lorsque Ma ville est modifié dans [Heure monde] du menu [X] Réglages].

 $\overline{\phantom{a}}$ 

**166**

Τ  $\pm$ 

# **Réglages par défaut**

Le tableau ci-dessous indique les réglages d'usine par défaut.

La signification des indications pour les éléments de menu ayant un réglage par défaut est exposée ci-après.

#### **Réglage de la dernière mémoire**

- Oui : le réglage actuel (dernière mémoire) est sauvegardé lorsque l'appareil est mis hors tension.
- Non : le réglage reprend sa valeur par défaut lors de la mise hors tension.
	- : le réglage dépend du réglage de [Mémoire] (p.97).

#### **Réinitialiser**

Y

 $\overline{a}$ 

- Oui : Le réglage reprend sa valeur par défaut avec la fonction réinitialisation (p.163).
- Non : le réglage est sauvegardé même après la réinitialisation.

#### **Éléments du menu [**A **Mode Enregistrt]**

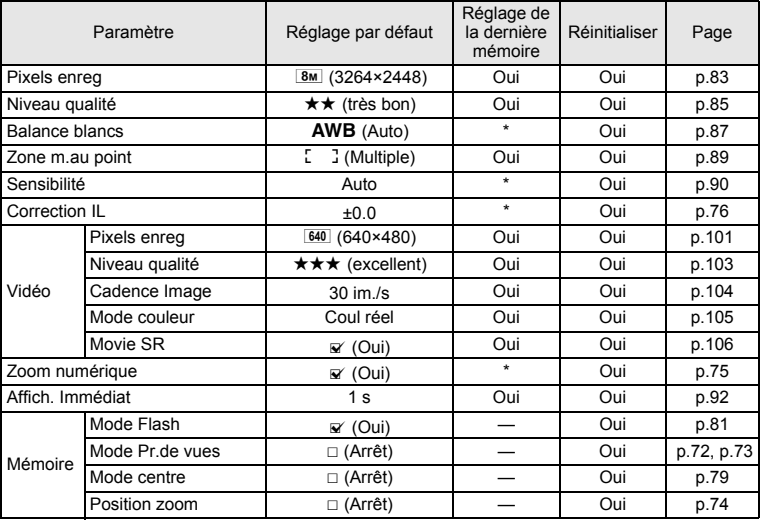

 $\overline{\phantom{a}}$ 

9**Annexe**

⊬

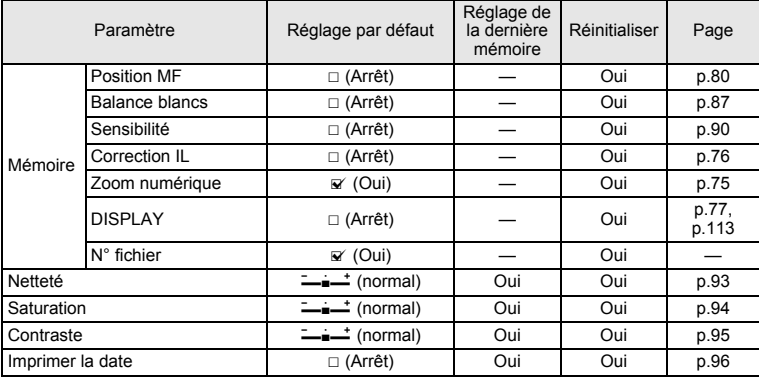

¥  $\overline{\phantom{a}}$ 

 $\mathbb{R}^+$  $\Box$ 

# **• Éléments du menu [X] Réglages]**

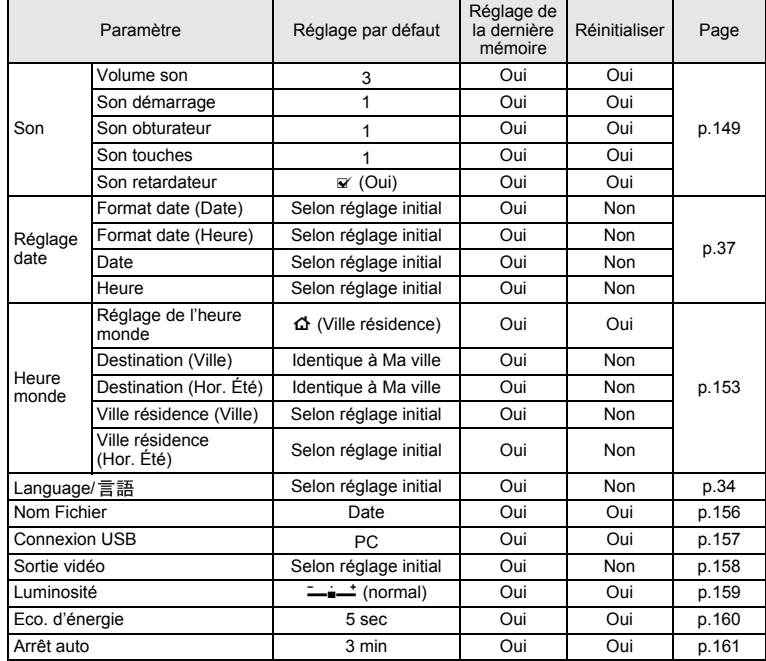

 $\overline{+}$ 

9**Annexe**

**168**

▔▔▔▔▁▚

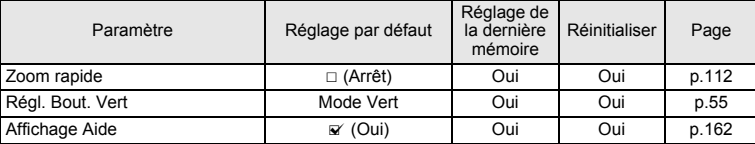

### **Éléments de la palette du mode lecture**

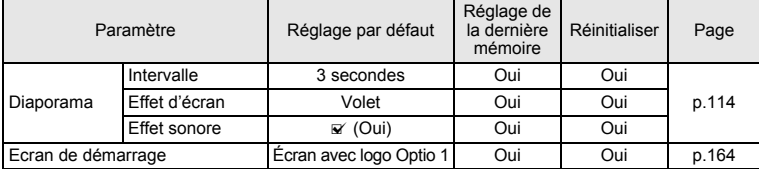

### **Touche**

¥

┱

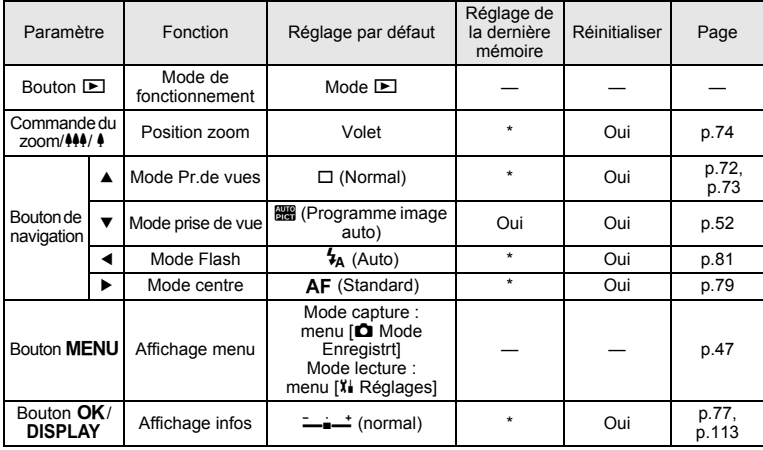

 $\overline{\mathcal{A}}$ 

9**Annexe**

╈

**169**

 $\overline{+}$ 

# **Fonctions disponibles pour chaque mode de prise de vue**

₩

Oui : peut être réglé et la fonction est disponible.

<sup>-</sup> : réglage fixe. Ne peut pas être modifié.<br>
# : peut être réglé mais la fonction n'est p

: peut être réglé mais la fonction n'est pas disponible.

Non: ne peut pas être réglé.

 $\overline{\phantom{a}}$ 

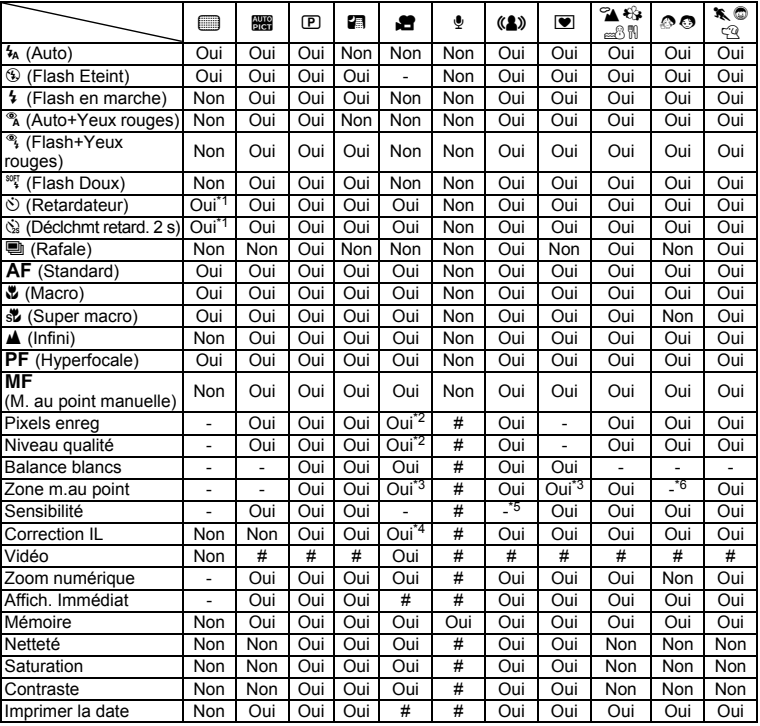

\*1 Ce paramètre est disponible dans les modes de prise de vue autres que le mode s. \*2 En fonction du réglage de [Vidéo] \*3 W (AF par anticipation) n'est pas disponible

 $\overline{\phantom{a}}$ 

\*4 Non disponible pendant l'enregistrement

\*5 Fixé sur un réglage automatique de sensibilité élevée

\*6 Fixé sur J (Multiple) parce que Reconnaissance AF du visage est réglé

 $\pm$ 

# **Accessoires optionnels**

Différents accessoires dédiés sont disponibles pour cet appareil. Les produits repérés par un astérisque (\*) sont identiques à ceux qui sont fournis avec l'appareil.

#### **Batterie**

¥

#### **Batterie lithium-ion rechargeable D-LI63 (\*)**

#### **Kit chargeur de batterie K-BC63**

(comprenant un chargeur de batterie D-BC63 (\*) et un cordon d'alimentation secteur)

#### **Kit d'adaptateur secteur K-AC64**

(comprenant un adaptateur secteur D-AC64 et un cordon d'alimentation secteur)

**Câbles**

**Câble USB I-USB7 (\*) Câble AV I-AVC7 (\*)**

**Courroie**

**O-ST51 (\*)**

- **O-ST24** Courroie en cuir véritable
- **O-ST8** Courroie en métal
- **O-ST30** Courroie sport
- **Étui**

 $\overline{+}$ 

**Étui nylon NC-M1**

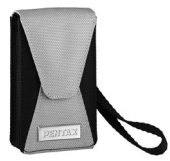

**Étui cuir LC-M1**

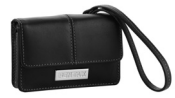

 $\overline{\phantom{a}}$ 

**171**

9

**Annexe**

# **Messages**

 $\blacksquare$ ¥

> Des messages du type de ceux présentés ci-dessous peuvent apparaître sur l'écran LCD au cours de l'utilisation de l'appareil.

¥.  $\overline{\phantom{a}}$ 

 $\overline{+}$  $\Box$ 

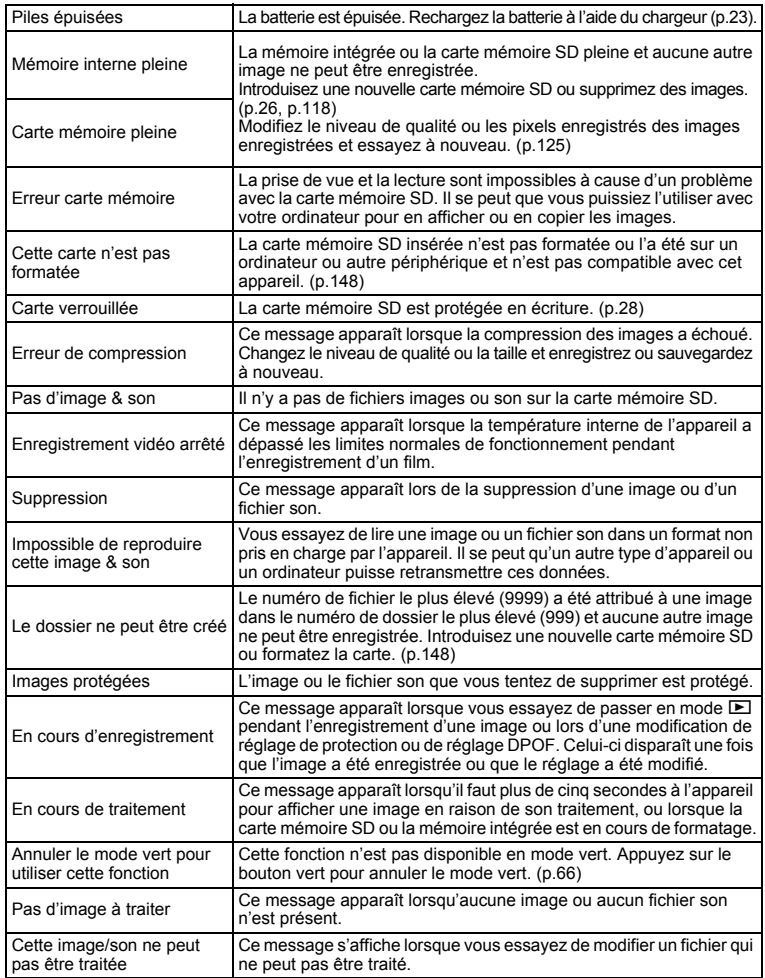

 $\overline{+}$ 

┌┌

¥

┯┙

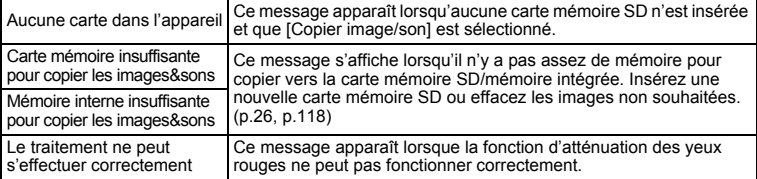

Il se peut que des messages tels que les suivants apparaissent sur l'écran LCD lors de l'utilisation de la fonction PictBridge.

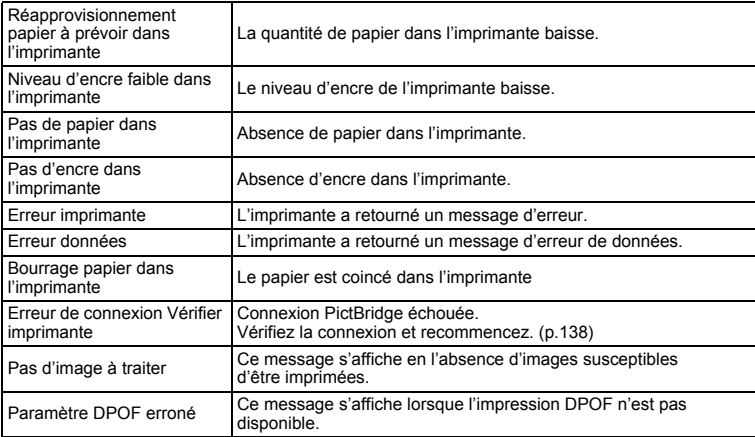

 $\overline{+}$ 

₩

# **Problèmes de prise de vue**

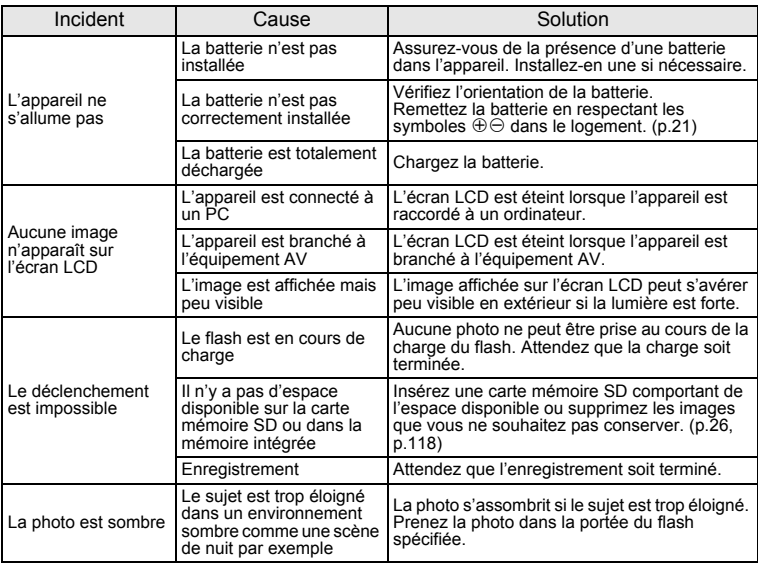

 $\overline{+}$ 

 $4 +$ 

 $+$   $-$ 

9**Annexe**

⊤★

 $\overline{\phantom{a}}$ 

┯┙

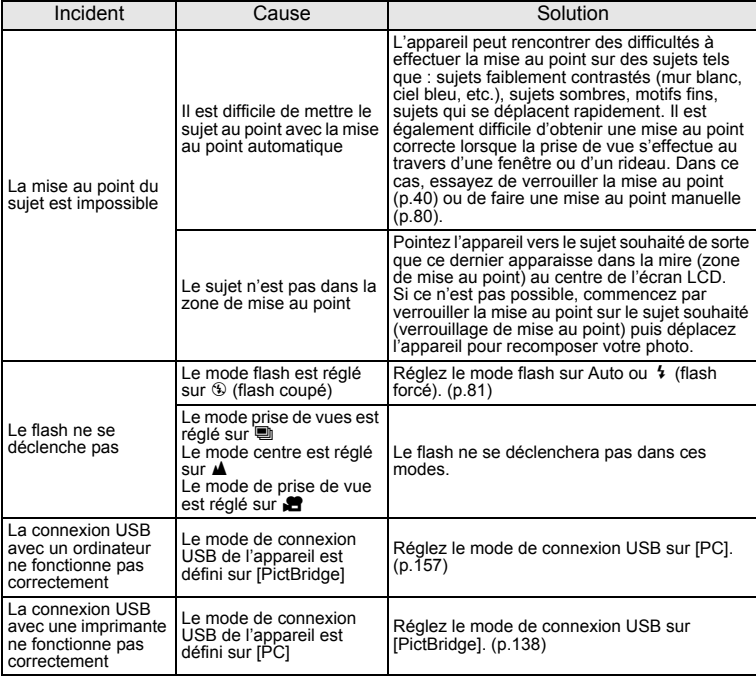

Dans de très rares cas, l'électricité statique risque de perturber le fonctionnement de l'appareil ;<br>retirez alors la batterie puis réintroduisez-la. Si l'appareil fonctionne à nouveau correctement, il est<br>en parfait état

 $\overline{+}$ 

⊬

 $\overline{\phantom{a}}$  $\pm$ 

# **Caractéristiques principales**

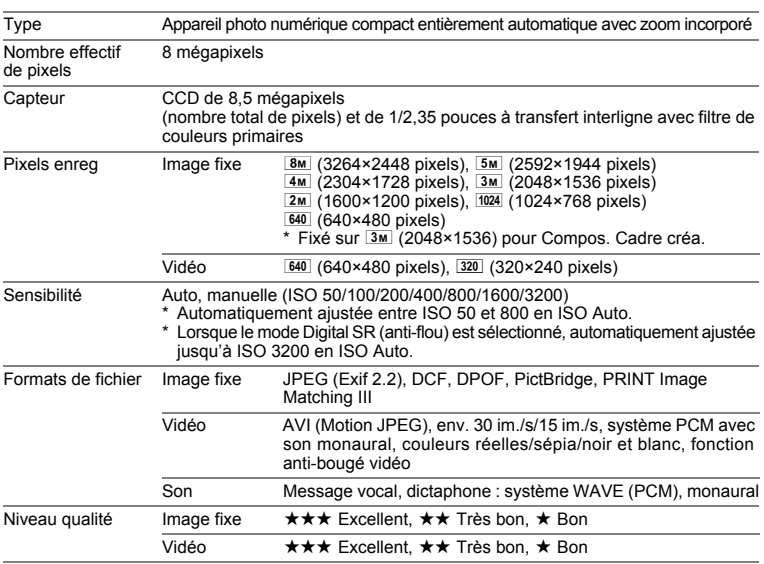

¥

 $\overline{+}$ 

Support de stockageMémoire intégrée (env. 21,9 Mo), carte mémoire SD, carte mémoire SDHC

Capacité de stockage des images et durée d'enregistrement approximatifs Image fixe

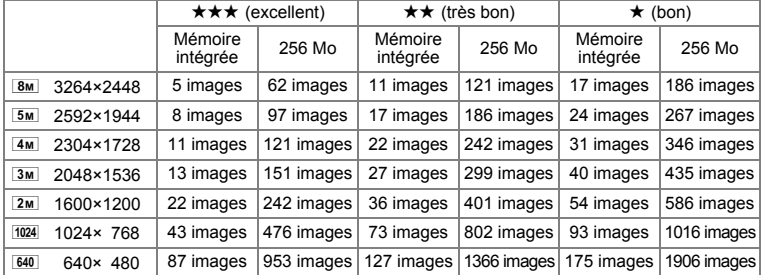

La capacité de stockage des images n'est donnée qu'à titre indicatif. Elle peut en effet varier en fonction de la carte mémoire SD et du sujet.

 $\overline{\phantom{a}}$ 

 $\blacksquare$ Y

Τ  $\pm$ 

#### Vidéo/son

¥

in the contract of the contract of the contract of the contract of the contract of the contract of the contract of the contract of the contract of the contract of the contract of the contract of the contract of the contrac

 $\hspace{0.025cm}\big)$ 

ヿ —

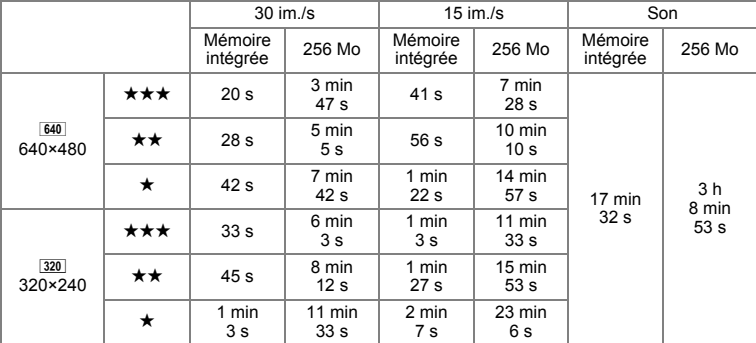

La durée d'enregistrement n'est donnée qu'à titre indicatif. Elle peut en effet varier en fonction de la carte mémoire SD et du sujet.

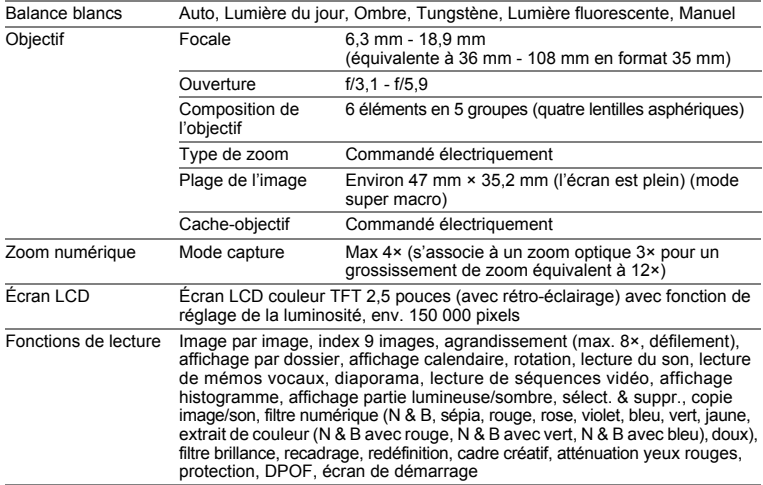

 $\overline{+}$ 

9**Annexe**

¥

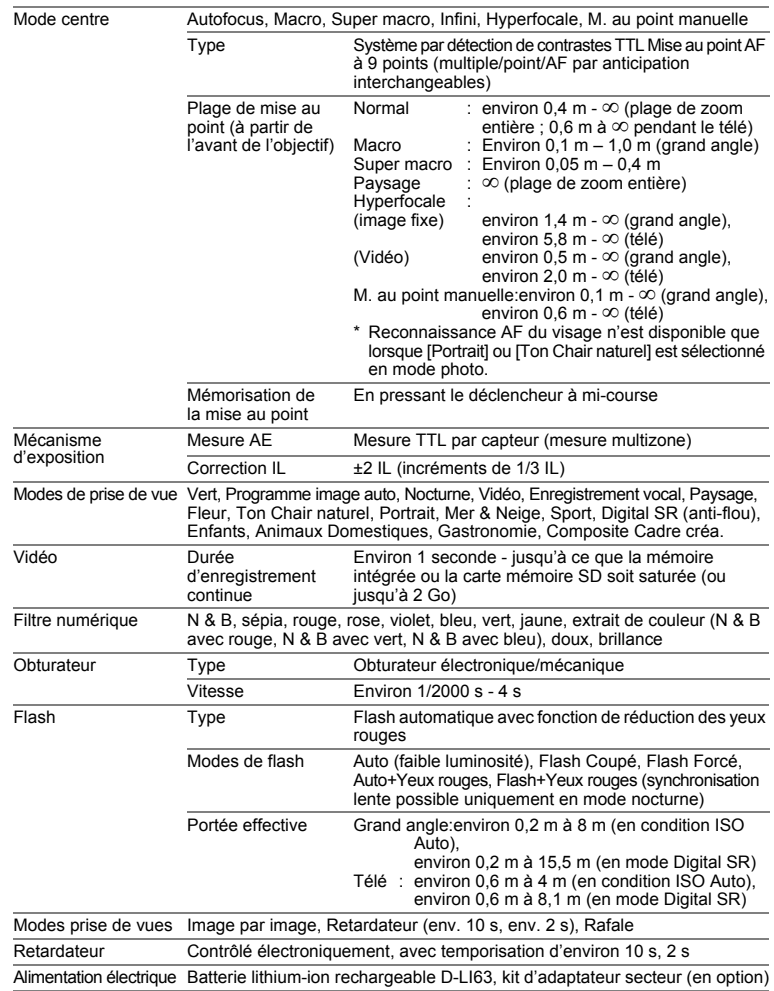

 $\overline{a}$ 

¥,

 $\frac{1}{\epsilon}$ 

 $\overline{\mathcal{C}}$ 

 $\pm$ 

 $\big)$ 

 $\rightarrow$ 

┯

 $\big)$
$\mathbf{I}$  $\overline{\phantom{a}}$ ¥

 $\overline{\phantom{a}}$  $\rightarrow$ 

 $\rightarrow$ 

 $\frac{1}{10}$ 

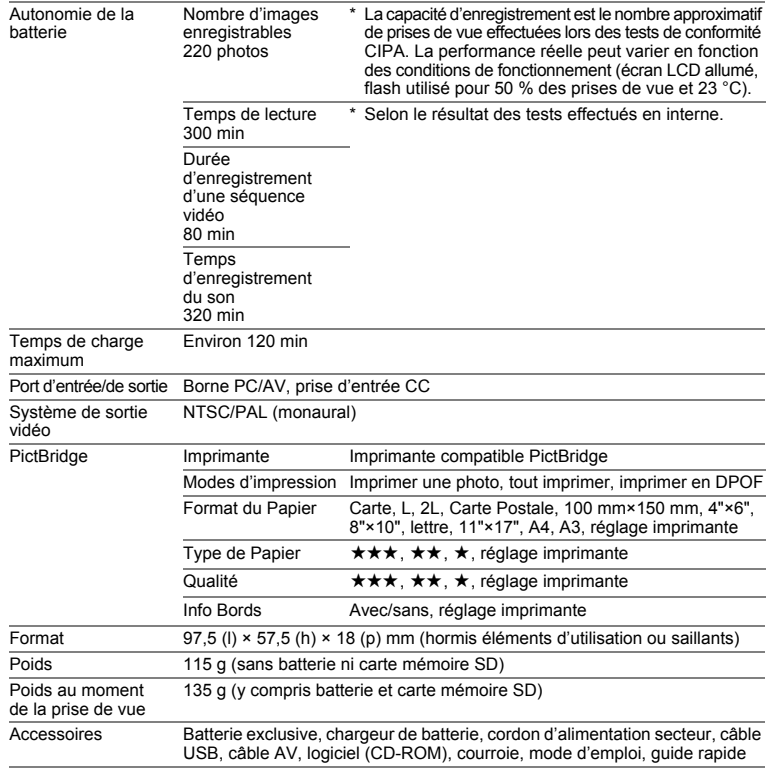

 $\overline{a}$ 

¥

 $\overline{\phantom{a}}$ 

ţ

┯  $\mathbf{I}$ 

## **GARANTIE**

Tous les appareils PENTAX achetés chez des revendeurs autorisés sont garantis contre tout défaut de fabrication pendant une période de douze mois suivant la date d'achat. Pendant cette période, les réparations et l'échange des pièces défectueuses sont effectuées gratuitement, sous réserve que le matériel ne présente aucune trace de choc, de corrosion par des produits chimiques ou par fuite de batterie, de dommage dû à l'infiltration de sable ou de liquide, de mauvaise manipulation ou de manipulation contraire au mode d'emploi ou de modifications par un réparateur non agréé. Le fabricant et son représentant agréé ne sont pas responsables des réparations ou modifications n'ayant pas fait l'objet d'accord expressément écrit, ni des dommages liés au retard ou à la perte d'usage du matériel ni à leurs conséquences quelles qu'elles soient, directes ou indirectes, causées par la défectuosité du matériel ou par toutes autres causes. Il est expressément reconnu par l'acheteur que la responsabilité du fabricant ou de ses représentants en matière de garantie, implicite ou explicite, est strictement limitée au remplacement des pièces comme indiqué ci-dessus. Il ne sera effectué aucun remboursement d'une réparation faite par un service après-vente non agréé par Pentax.

Procédure pendant la période de garantie de 12 mois.

Tout appareil PENTAX reconnu défectueux pendant la période de 12 mois suivant son achat devra être retourné au revendeur chez lequel l'achat a été effectué ou chez le fabricant. S'il n'existe pas de représentant agréé du fabricant dans votre pays, envoyez votre matériel directement au fabricant, en port payé. Dans ce cas, la période d'immobilisation du matériel risque d'être très longue en raison des procédures requises. Si le matériel est couvert par la garantie, la réparation sera effectuée et les pièces remplacées gracieusement avant de vous être renvoyé en état de fonctionnement. Si le matériel n'est plus sous garantie, la réparation sera facturée aux tarifs habituels du fabricant ou de son représentant. Les frais de port sont à la charge du propriétaire de l'équipement. Si votre matériel PENTAX a été acheté dans un autre pays que celui où vous souhaitez faire appliquer la garantie, les frais de remise en état peuvent vous être facturés par le représentant du fabricant de ce pays. Cependant, si le matériel est retourné au fabricant, il sera réparé gratuitement pendant la période de garantie, conformément à cette garantie. Dans tous les cas, les frais d'expédition et les taxes douanières seront à la charge de l'expéditeur. De façon à prouver la date de votre achat (si nécessaire), conservez la facture ou le reçu de cet achat pendant au moins un an. Avant d'expédier votre matériel en réparation, vérifiez d'abord que vous l'envoyez à un représentant officiel du fabricant ou à l'un de ses ateliers agréés, sauf s'il s'agit du fabricant lui-même. Demandez toujours un devis et ne faites procéder aux travaux de réparation qu'après accord écrit du devis.

Y

 $\overline{+}$ 

- **Cette garantie n'affecte en rien les droits fondamentaux du client.**
- **Les garanties locales disponibles chez les distributeurs Pentax de certains pays peuvent remplacer cette garantie. Par conséquent, nous vous conseillons de lire attentivement la carte de garantie fournie avec votre produit au moment de l'achat ou de contacter le distributeur PENTAX de votre pays afin d'obtenir de plus amples informations et de recevoir une copie de la garantie.**

╈

La marque CE signifie que l'appareil est conforme aux directives  $C \in$ de l'Union Européenne.

 $\overline{\phantom{a}}$ 

#### **For customers in USA STATEMENT OF FCC COMPLIANCE**

This device complies with Part 15 of the FCC Rules. Operation is subject to the following two conditions: (1) This device may not cause harmful interference, and (2) this device must accept any interference received, including interference that may cause undesired operation.

Changes or modifications not approved by the party responsible for compliance could void the user's authority to operate the equipment. This equipment has been tested and found to comply with the limits for a Class B digital device, pursuant to part 15 of the FCC Rules.

These limits are designed to provide reasonable protection against harmful interference in a residential installation. This equipment generates, uses and can radiate frequency energy and, if not installed and used in accordance with the instructions, may cause harmful interference to radio communications. However, there is no guarantee that interference will not occur in a particular installation.

If this equipment does cause harmful interference to radio or television reception, which can be determined by turning the equipment off and on, the user is encouraged to try to correct the interference by one or more of the following measures:

- Reorient or relocate the receiving antenna. Increase the separation between the equipment and receiver. Connect the equipment into an outlet on a circuit different from that to which the receiver is connected.
- \* Consult the dealer or an experienced radio/TV technician for help.

#### **For customers in Canada**

This Class B digital apparatus complies with Canadian ICES-003.

#### **Pour les utilisateurs au Canada**

Cet appareil numérique de la classe B est conforme à la norme NMB-003 du Canada.

#### **FOR CALIFORNIA, U.S.A. ONLY**

Perchlorate Material-special handling may apply. The lithium battery used in this camera contains perchlorate material, which may require special handling.

See www.dtsc.ca.gov/hazardouswaste/perchlorate

9**Annexe**

 $\pm$ 

# Declaration of Conformity According to 47CFR, Parts 2 and 15 for Class B Personal Computers and Peripherals

We: PENTAX Imaging Company A Division of PENTAX of America, Inc.

Located at: 600 12<sup>th</sup> Street, Suite 300 Golden, Colorado 80401 U.S.A. Phone: 303-799-8000 FAX: 303-790-1131

Declare under sole responsibility that the product identified herein complies with 47CFR Parts 2 and 15 of the FCC rules as a Class B digital device. Each product marketed is identical to the representative unit tested and found to be compliant with the standards. Records maintained continue to reflect the equipment being produced can be expected to be within the variation accepted, due to quantity production and testing on the statistical basis as required by 47CFR §2.909. Operation is subject to the following two conditions: (1) This device may not cause harmful interference, and (2) This device must accept any interference received, including interference that may cause undesired operation. The above named party is responsible for ensuring that the equipment complies with the standards of 47CFR §15.101 to §15.109.

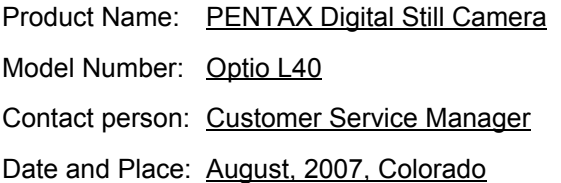

9**Annexe**

⊬

#### **Information relative à la mise au rebut**

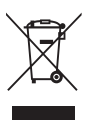

₩

1. Au sein de l'Union européenne

Si ce symbole est inscrit sur votre produit, cela signifie que les produits électriques et électroniques usagés ne doivent pas être mélangés aux ordures ménagères. Il existe un système de collecte spécifique pour ces produits.

Les dispositifs électriques et électroniques usagés doivent être traités séparément et conformément à la législation qui prévoit un traitement, une récupération et un recyclage spécifiques pour ces produits. Conformément à la législation en vigueur, les foyers au sein des états membres de l'UE peuvent retourner gratuitement leurs équipements électriques et électroniques aux entreprises de collecte appropriées\*. Dans certains pays, votre revendeur local peut reprendre votre ancien produit gratuitement si vous achetez un produit neuf similaire. \*Veuillez vous renseigner auprès des autorités locales.

En jetant ce produit correctement, vous êtes sûr que ces déchets subiront le traitement, la récupération et le recyclage adéquats et vous aidez à prévenir les éventuels effets négatifs pour l'environnement et la santé publique qu'une mise au rebut inadaptée pourrait entraîner.

2. Hors de l'UE

Si vous souhaitez jeter votre produit, veuillez contacter avec les autorités locales pour connaître la méthode appropriée de mise au rebut.

En Suisse : les équipements électriques et électroniques usagés peuvent être retournés gratuitement au vendeur, même si vous n'achetez pas de nouveaux produits. Une liste des sites de collecte est disponible sur les sites www.swico.ch ou www.sens.ch.

# **Index**

⊁

 $\big)$ 

## **Symboles**

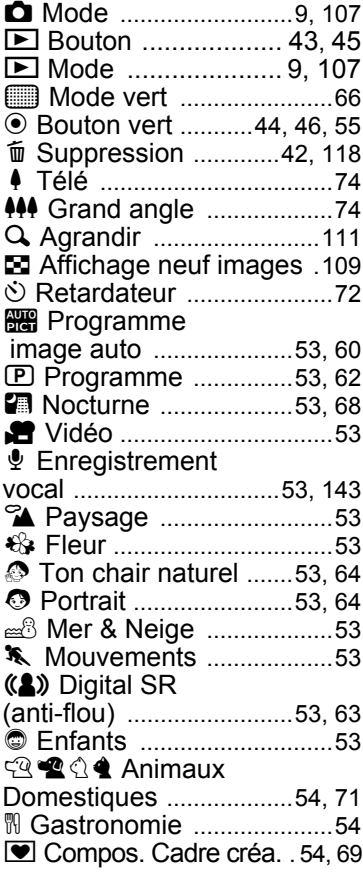

# **A**

╀┑╷

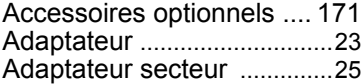

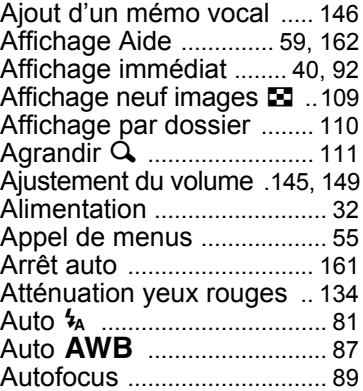

### **B**

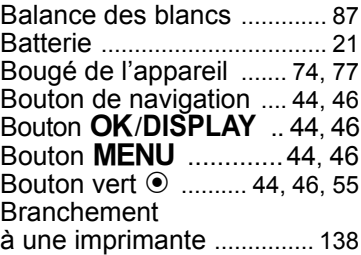

### **C**

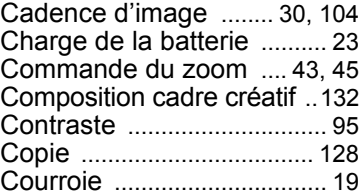

### **D**

 $\overline{\mathcal{A}}$ 

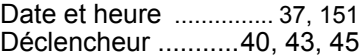

9**Annexe**

¥

**185**

 $\overline{\phantom{a}}$ 

Diaporama ...........................114 Digital SR ........................53, 63 Doux (filtre numérique) .....130

### **E**

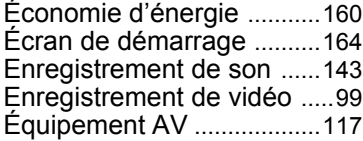

### **F**

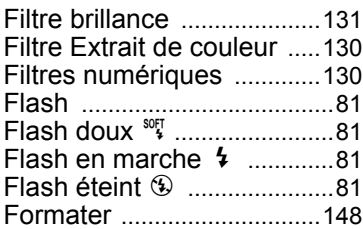

### **H**

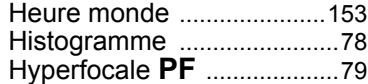

#### **I**

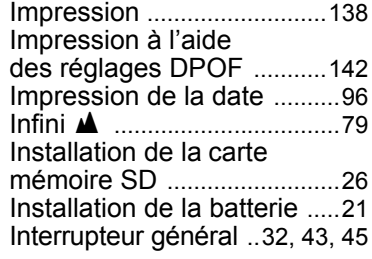

#### **L**

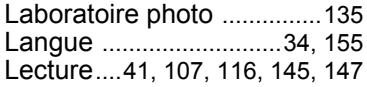

Lumière fluo J .................... 87

⊬

 $\overline{+}$ 

### **M**

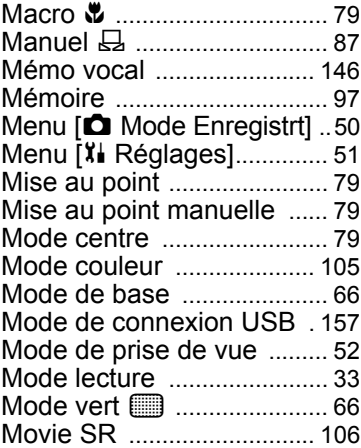

### **N**

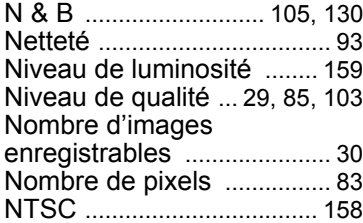

#### **O**

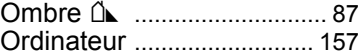

#### **P**

 $\overline{+}$ 

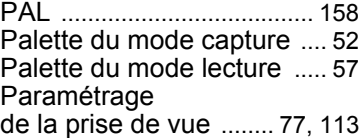

**186**

 $\overline{a}$ 

9

**Annexe**

#### Parcourir

¥

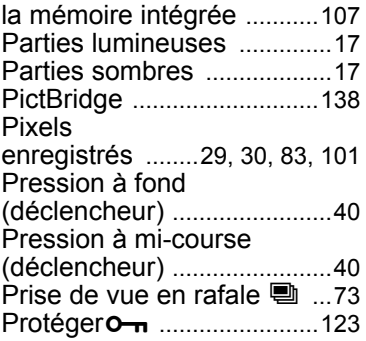

### **R**

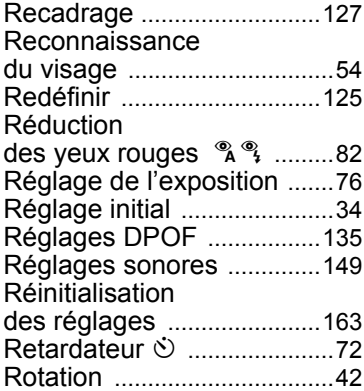

### **S**

 $\overline{a}$ 

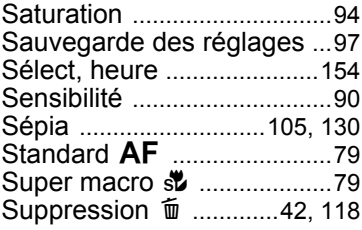

Suppression

des fichiers son .................. 119 Système de sortie vidéo ... 158

#### **T**

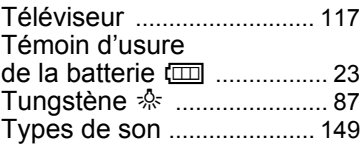

#### **V**

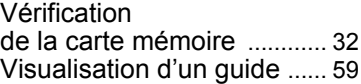

### **Z**

 $\overline{+}$ 

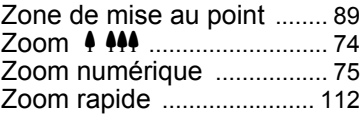

¥

 $\frac{1}{2}$ 

 $\psi$  **c**\_k0450.book rage 188 Friday, July 20, 2007 4:35 PM

### **Aide-mémoire**

 $\pm$ 

 $\overline{+}$ 

 $\leftarrow$ 

 $\frac{1}{10}$ 

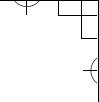

 $\overline{a}$ 

 $\overline{+}$ 

 $\psi$  **c**\_k0450.book rage 189 Friday, July 20, 2007 4:35 PM

### **Aide-mémoire**

 $\pm$ 

 $\overline{+}$ 

 $\leftarrow$ 

 $\frac{1}{10}$ 

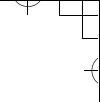

 $\overline{a}$ 

 $\overline{+}$